# Benutzerhandbuch zu QISFSV‐3T Mittelbewirtschaftung

Version 11.0

**Autor: Virginia Zorn**  November 2008

# <span id="page-1-0"></span>Inhaltsverzeichnis

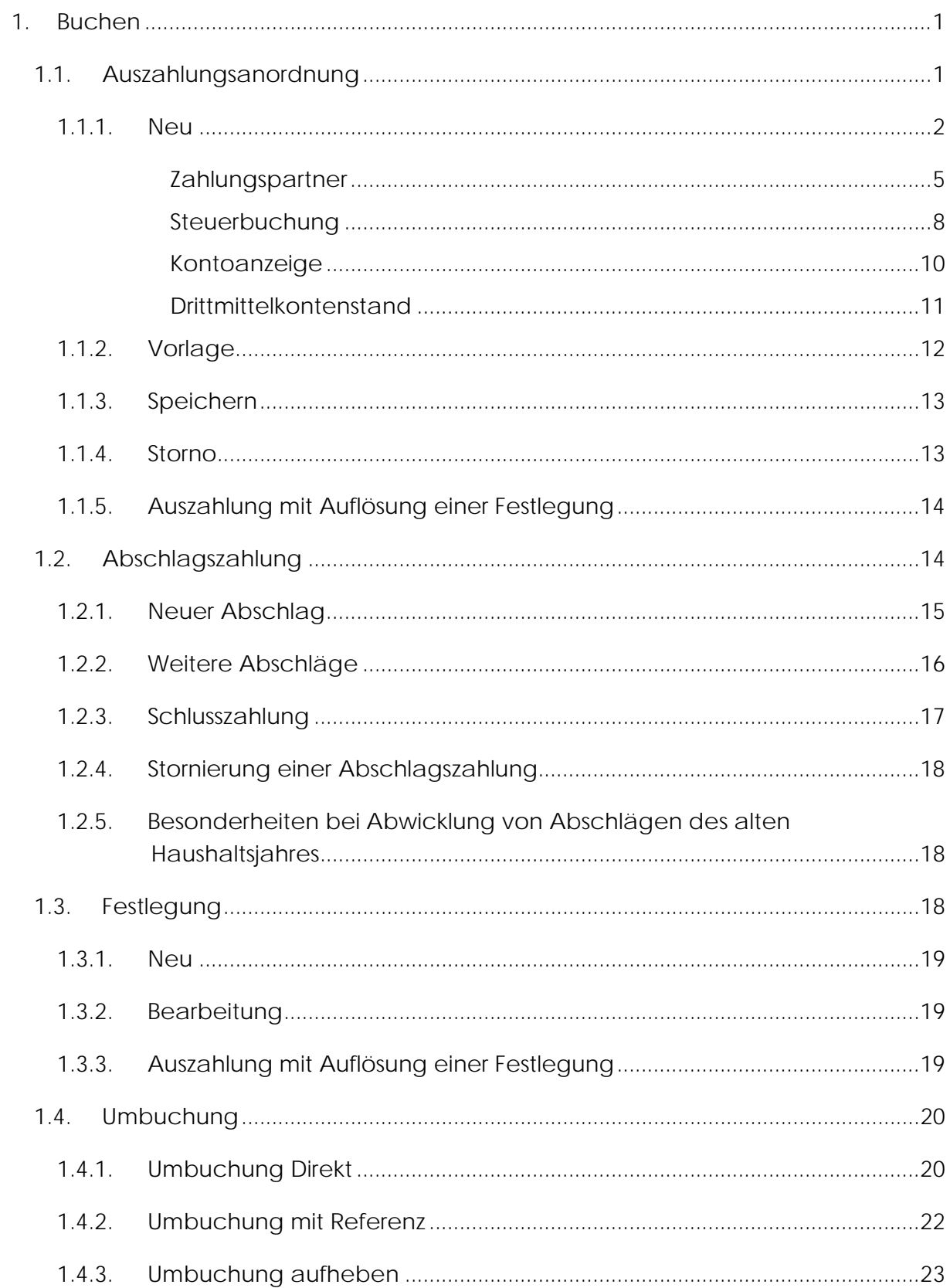

<span id="page-2-0"></span>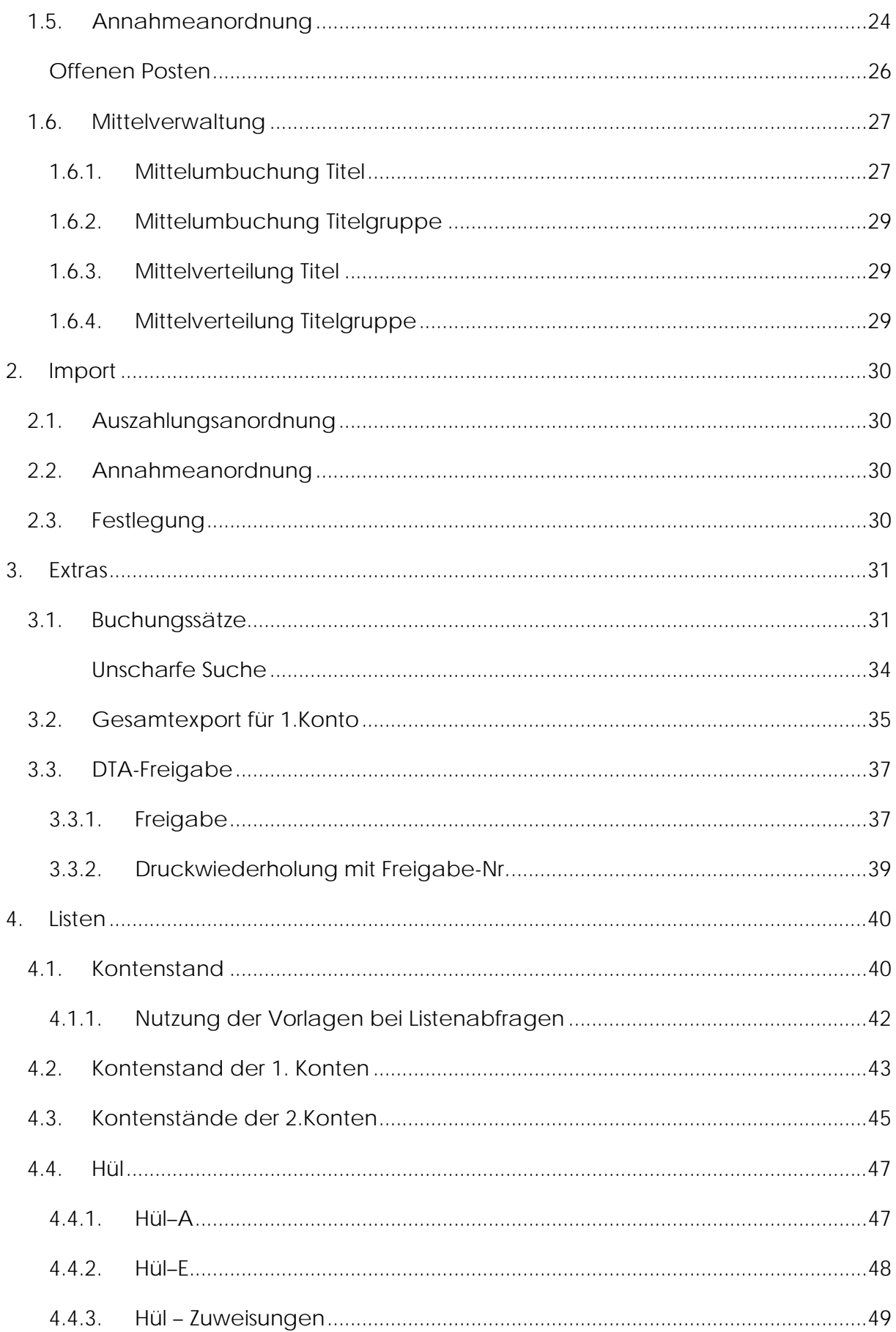

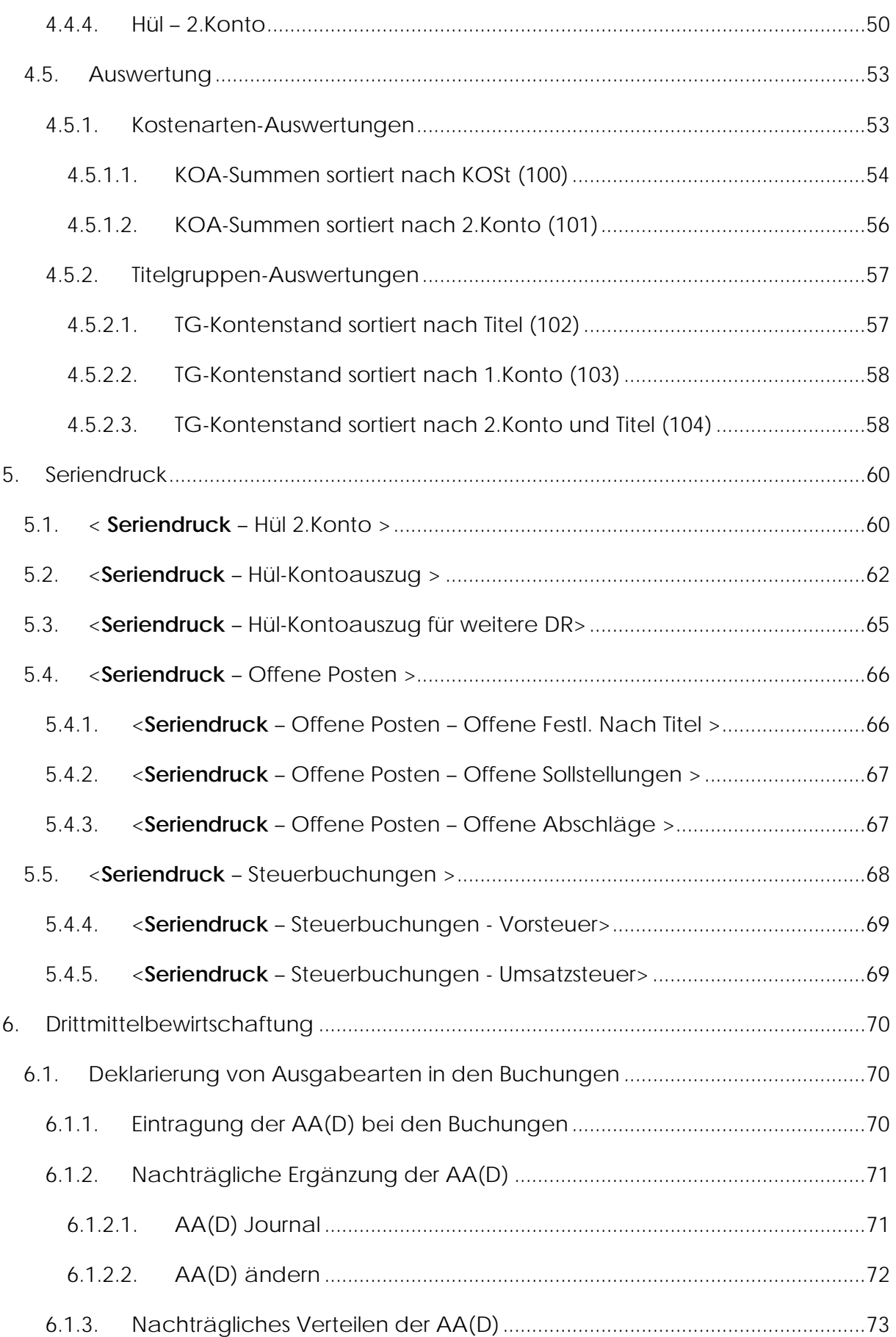

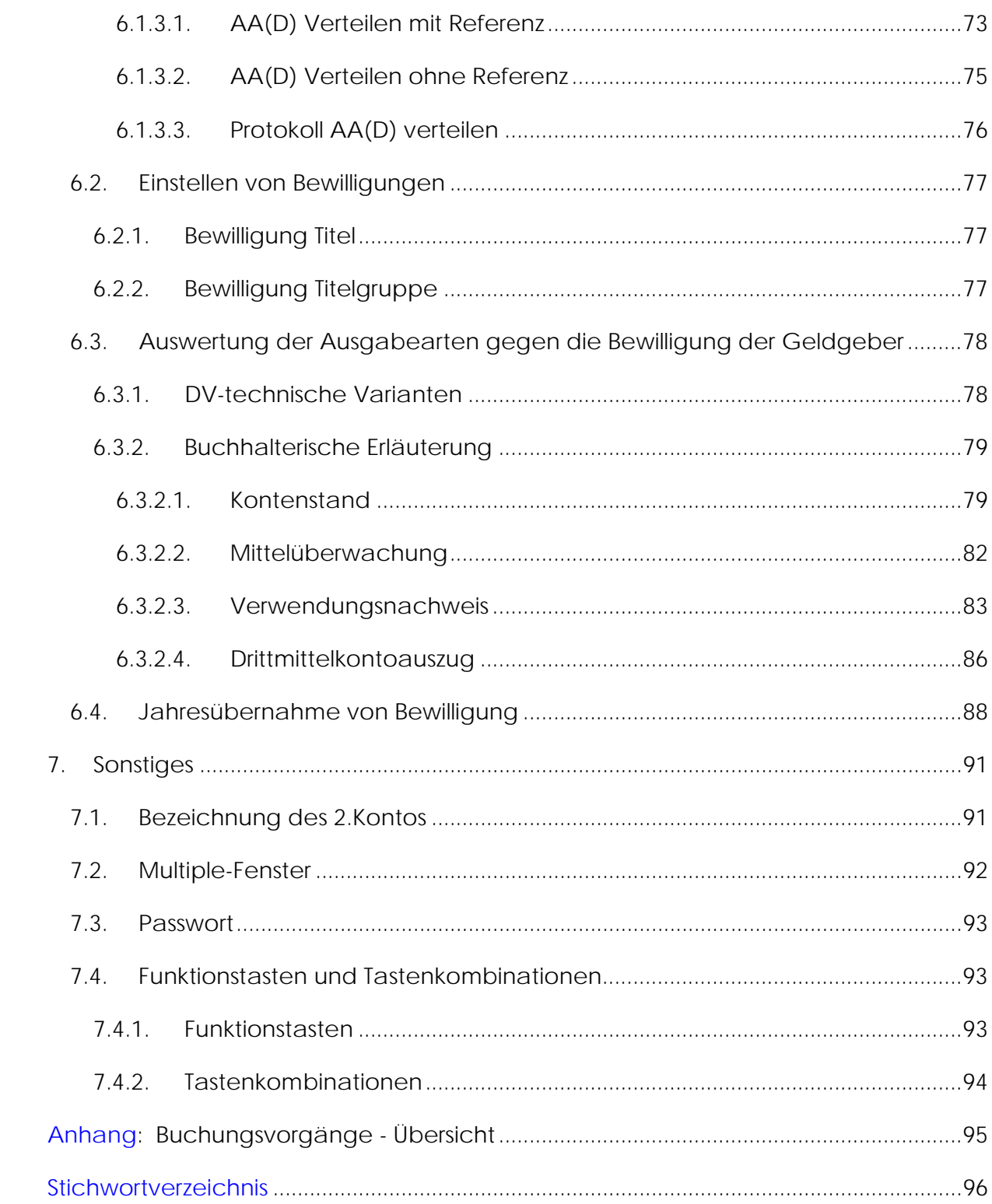

<span id="page-5-0"></span>Die Beschreibung von QISFSV-3T Mittelbewirtschaftung orientiert sich an den tatsächlichen Abläufen am Arbeitsplatz eines Buchhalters. Diese bestehen aus: Buchungen tätigen, Buchungen freigeben, Berichte, Drittmittelbewirtschaftung und Sonstige.

# **1. [Buchen](#page-1-0)**

Die Dialog-Bearbeitung von Rechnungen erfolgt durch die Menü-Gruppe **Buchen**. Für die Auszahlungen stehen Auszahlungsanordnung und Abschlagszahlung zur Verfügung. Voraussehbare Ausgaben können mittels Funktion Festlegung geplant werden.

Für den Mittelabruf ist die Annahmeanordnung zu benutzen. Geldeingänge werden automatisch zentral importiert und erfordern keine manuelle Veranlassung.

Falls für die getätigten Buchungen zwischen haushaltsrelevanten Konten umgebucht werden muss, sind Umbuchungen zu veranlassen. Die haushaltsrelevanten Konten beziehen sich auf Kapitel, Titel, 1.Konto, 2. Konto.

Zusätzlich zur Rechnungsbearbeitung (Ist-Buchungen) ist die Budget-Verwaltung (Soll-Buchung) für den Landeshaushalt auch mit der Menü-Gruppe **Buchen** zu erledigen. Hier stehen Mittelverteilung (von 1. Konto auf 2.Konten) und Mittelumbuchung (zwischen 2. Konten) zur Verfügung.

# 1.1. [Auszahlungsanordnung](#page-1-0)

Dies ist die klassische Erfassungsmaske für die Rechnungszahlung. Für die Begleichung von Rechnungen im öffentlichen Haushalt muss eine Anordnung veranlasst werden. Diese enthält zusätzlich zu den kaufmännischen Angaben (Zahlungspartnerinformation, Betrag und Verwendungszweck) zwingend die Angaben der zutreffenden Haushalts-Konteninformation (HJahr, Kapitel, Titel), Angaben über Budgetstellen (1.Konto, 2.Konto) sowie Kostenstelle und Kostenart. Der Grund hierfür ist offensichtlich: die Universitäts- Budgetplanung ist Haushaltskonten- und Budgetstellen - orientiert. Die Geldbewegungen sind stets Konten-bezogen und Budgetstellen-bezogen zu erfassen. Hierauf stützt sich somit die gesamte Mittelüberwachung. Für die Anordnung von Drittmittelprojekten sind noch zusätzliche Angaben notwendig.

Alle erforderlichen Informationen sind bei der Auszahlungsanordnung einzugeben, dem Anordnungsbefugten zur Genehmigung vorzulegen und anschließend im System (QISFSV-3T) für die Überweisung freizugeben.

Über das Menü < **Buchen** – Auszahlungsanordnung > gelangt man zur Maske Auszahlungsanordnung:

<span id="page-6-0"></span>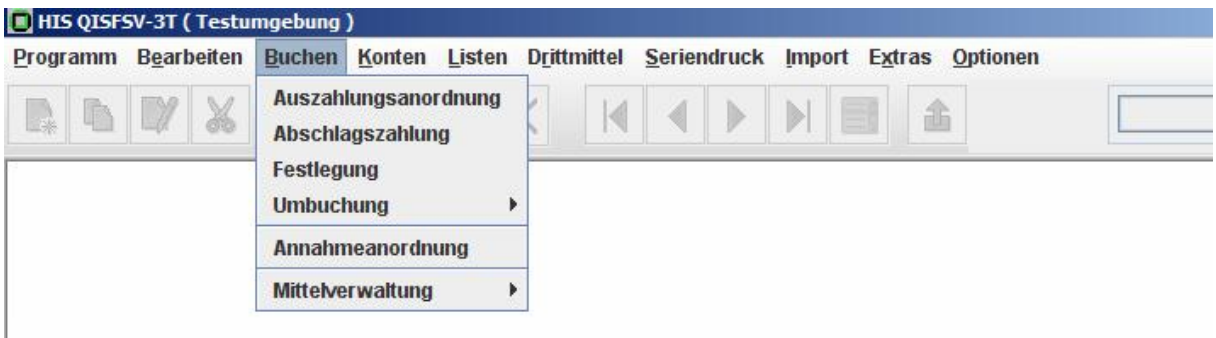

#### 1.1.1.[Neu](#page-1-0)

Für die Datenerfassung muss die Maske durch das Anklicken auf dem Symbol "Neu"

 aktiviert werden. Daraufhin erscheint die Maske mit dem Überschrift "Auszahlungsanordnung – Neu".

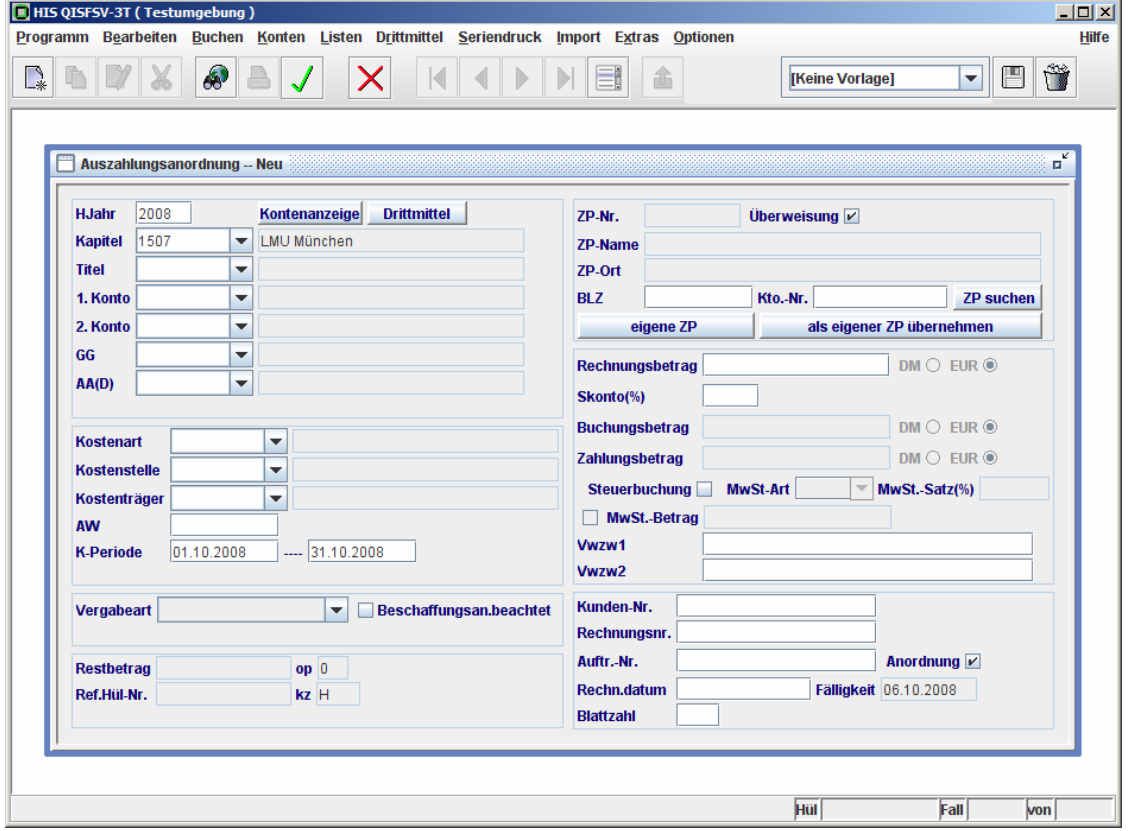

Das Layout der Maske ist nach inhaltlichen Zusammenhängen gestaltet, wobei die linke Hälfte der Maske die Überwachungsfelder beinhaltet, während die rechte Hälfte die Informationen über die Zahlungsempfänger umfasst. Es ergeben sich hierbei folgende Felder-Blöcke:

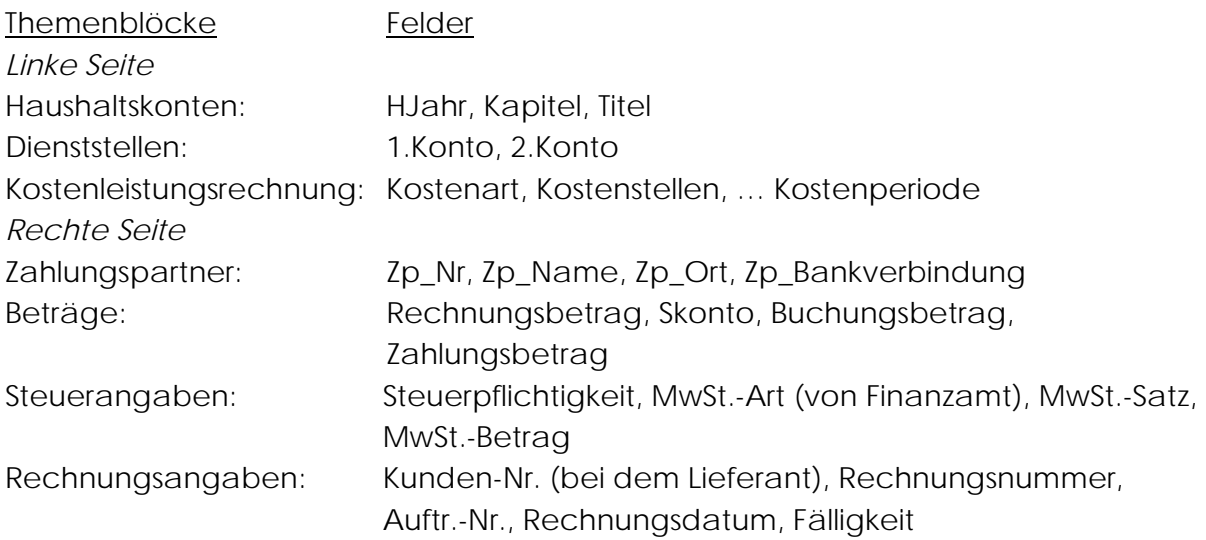

Die Eingabefelder von Konten sind meist mit Pulldown-Listen ausgestattet, wodurch ersichtlich wird, welche Eingabe kontenmäßig in Frage kommt. Hierbei ist zu beachten, dass die Konten-Ebene bzw. der Inhalt der Pulldown-Listen hierarchisch aufgebaut ist und der Inhalt der Pulldown-Liste der untergeordneten Konten meist erst nach der Auswahl eines übergeordneten Kontos sichtbar wird. Nach der Auswahl z.B. von Kapitel "1507" wird die Pulldown-Liste für das Feld "Titel" sichtbar mit dem unter dem Kapitel 1507 vorhandenen Titeln. Nach der Auswahl der Titel sind wiederum die zugehörigen 1. Konten über die entsprechende Pulldown-Liste abrufbar.

Derzeit bestehen die folgenden Gruppen von Felder-Beziehungen, wobei das jeweils linke Feld dem nachfolgenden übergeordnet ist und somit den Inhalt von dessen Pulldown-Liste bestimmt:

- ⇒ HJahr Kapitel Titel 1.Konto 2.Konto
- $\Rightarrow$  GG AA(D)
- ⇒ Titel Kostenart
- ⇒ 2.Konto Kostenstelle
- ⇒ 2.Konto Steuerbuchung

Alle Eingaben können, statt durch das Anklicken aus der Pulldown-Liste für ein bestimmtes Feld, wahlweise auch direkt eingetippt werden. Die eingetippten Angaben werden jedoch automatisch auf kontenmäßige Korrektheit geprüft. Falls diese Prüfung der o.g. Felder-Beziehung (auch "Plausibilitätsprüfung" genannt) fehlschlägt, wird die Eingabe als unzulässig markiert (Feld gelb unterlegt). Eine häufige Fehlermeldung lautet hierbei z.B. "Die angegebene Kombination HJahr, Kapitel, Titel, 1.Konto, 2.Konto existiert nicht!" Die Plausibilitätsprüfung wird insbesondere angewandt auf die Überwachungsfelder (Kapitel, Titel, 1.Konto, 2.Konto, etc.). Diese gewährleistet die Datenkonsistenz der gesamten Mittelüberwachung der kameralen Buchführung. Diese Funktion übernimmt bei der kaufmännischen Buchführung die Doppik-Mechanismen.

HINWEIS | Es gibt Felder mit freier Eingabe, die dann nicht auf Plausibilität geprüft werden. Weiterhin gibt es Pflicht- und Nichtpflicht- Felder. Pflichtfelder erkennt man nach Anklicken und Verlassen ohne die erforderliche Eingabe, wonach das Feld gelb aufleuchtet. Spätestens beim Versuch des Abspeicherns werden leere Pflichtfelder angezeigt und das Speichern in jedem Fall verhindert.

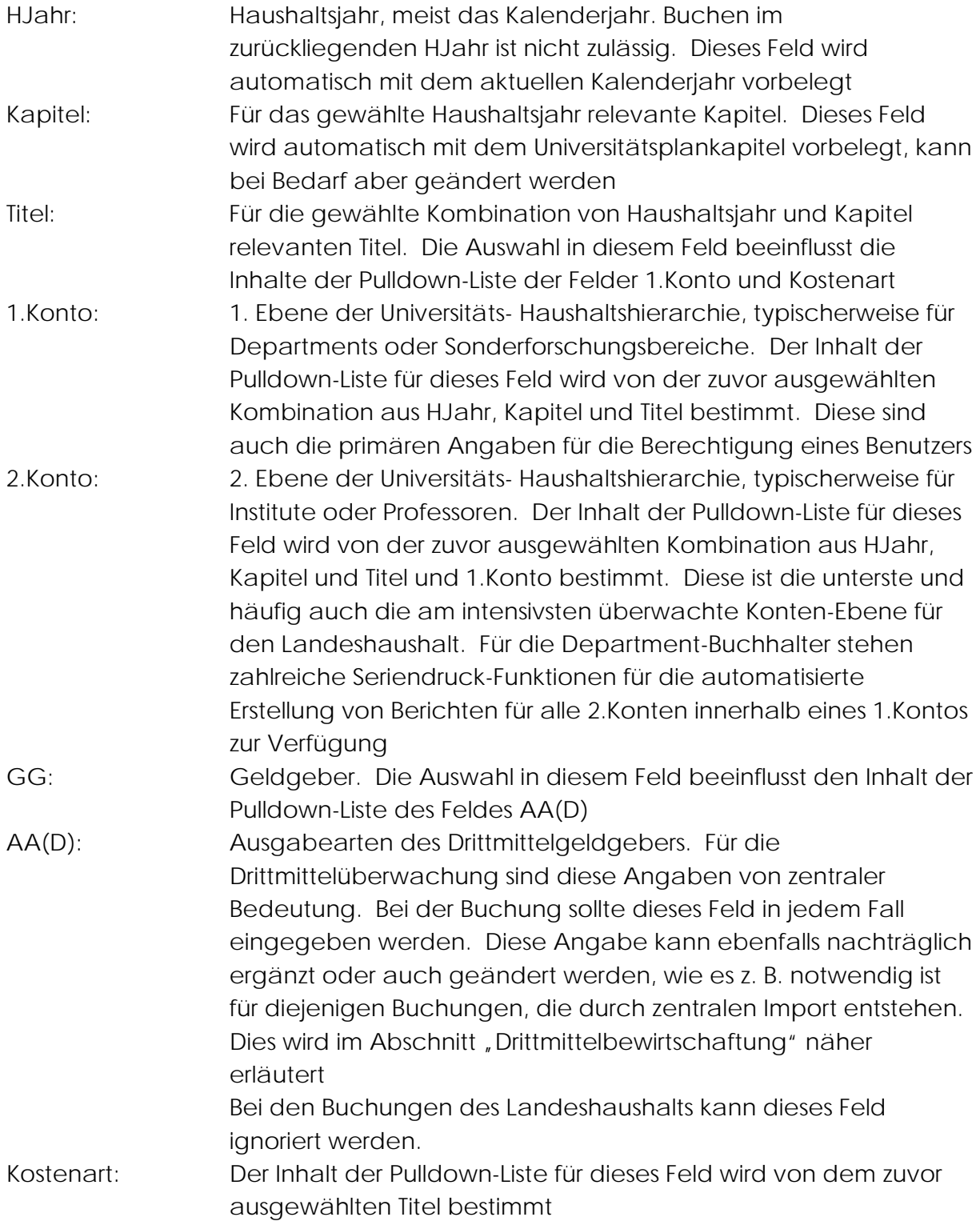

<span id="page-9-0"></span>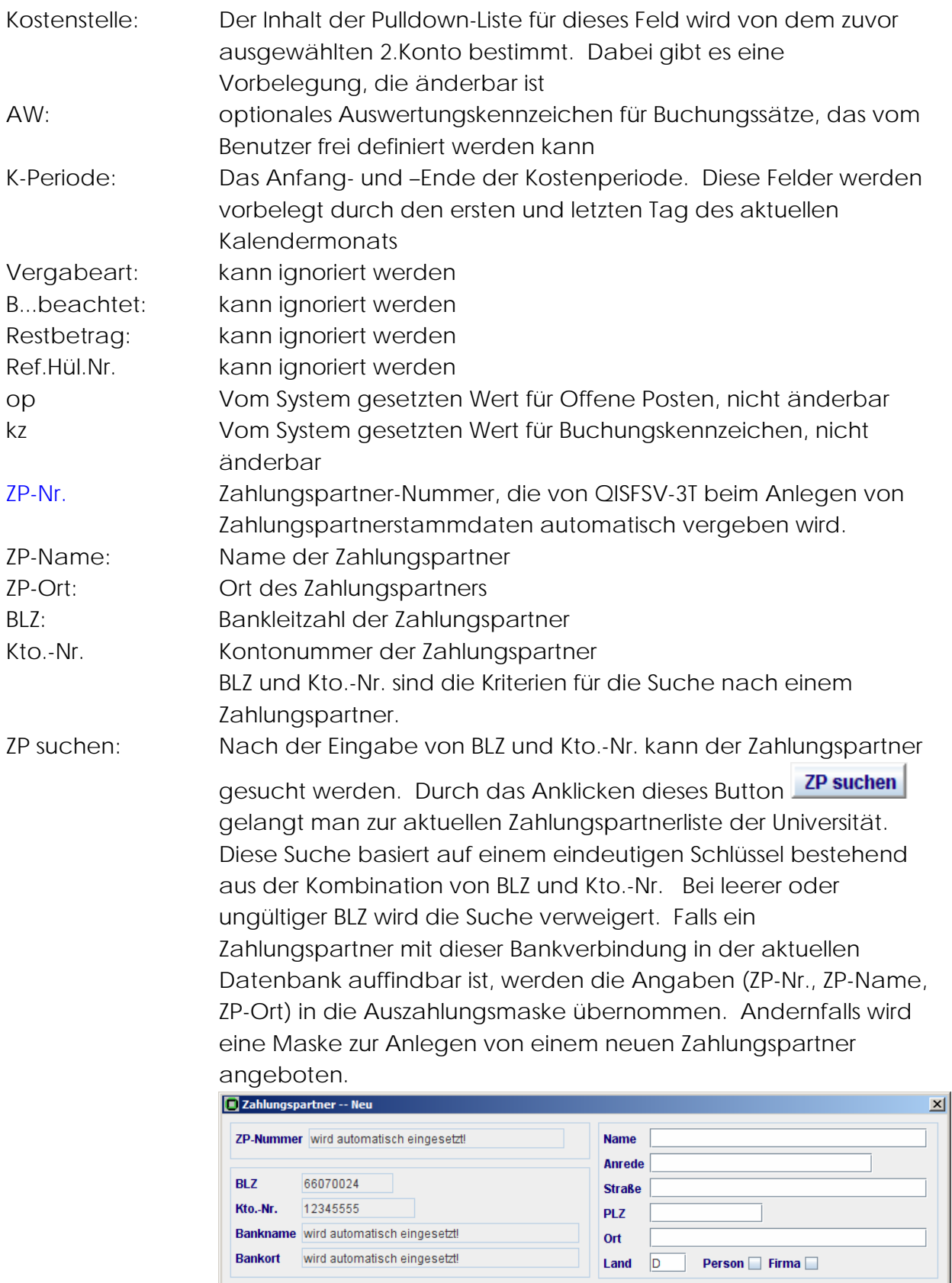

als eigener ZP übernehmen

Abbrechen

 $OK$ 

Die Pflicht-Felder dabei sind Name, Straße, Postleitzahl, Ort, Land (vorbelegt mit " $D'' == Deutschland$ ) und Person/Firma. Wenn man das Kontrollfeld "als eigener ZP übernehmen" mit einem Häkchen setzt, wird diese Zahlungspartner Bestandteil einer lokalen benutzerspezifischen Zahlungspartnerliste (für häufig verwendete Zahlungspartner).

Nach dem Speichern durch Anklicken des "OK"- Button wird dieser Zahlungspartner in die Zahlungspartnerliste der Universität aufgenommen und steht für alle Benutzer zur Verfügung. Gleichzeitig schließt diese Zahlungspartner-Maske automatisch und die relevanten Angaben werden auf die Auszahlungsmaske übernommen

eigene ZP: Durch das Anklicken des Button "eigene ZP"

eigene ZP

gelangt man zur lokale Zahlungspartnerliste

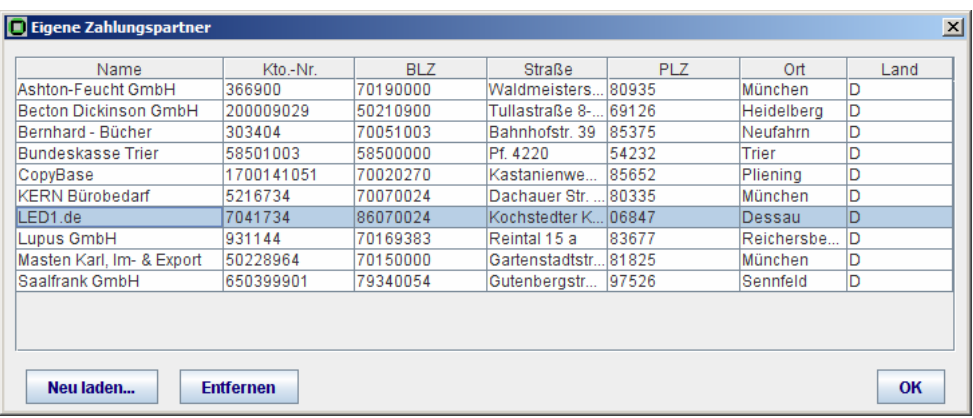

Mittels dieser lokalen Liste kann man die häufig benutzten Zahlungspartner schneller finden, ohne die Bankverbindung eingeben zu müssen, indem man einen Zahlungspartner auf der Liste einfach markiert und auf dem "OK"- Button klickt. Alle Spalten auf dieser Liste sind sortierbar (durch Anklicken auf der jeweiligen Spalten-Überschrift wie Name, Straße, Ort, Kto.-Nr., BLZ, etc.).

Die Angaben des markierten Zahlungspartners werden durch "OK"-Button in die Auszahlungsmaske übernommen. Zuvor wird ein automatischer Vergleich mit der Eintragung in der Universitätsdatenbank vorgenommen. Bei Unstimmigkeit wird die lokale Eintragung mit entsprechendem Hinweis entweder berichtigt oder aus der lokalen Liste entfernt.

Die komfortable Liste muss allerdings vom jedem Benutzer individuell aufgebaut und gepflegt werden. Der erstmalige Aufbau wird unterstützt mittels Button "Neu laden...", über welchen die individuellen Zahlungspartner der letzten 50 Buchungssätze automatisch ermittelt werden. Es ist zu

beachten, dass der Button "Neu laden..." die vorhandene lokale Zahlungspartner- Liste überschreiben kann (mit Vorwarnung). Zur Vermeidung von ungewollter Überschreibung soll dieser Button primär für die ZP- Listen- Initialisierung benutzt werden.

Eine Sicherungskopie kann jedoch mittels der Datei <User-Home>/huelka/zahlungspartner.dat) erstellt werden. Mittels des Button "Entfernen" lässt sich diese Liste bereinigen, indem man den nicht benötigten Zahlungspartner auf der Liste markiert und den Button "Entfernen" klickt.

Diese lokale ZP- Liste kann man laufend ergänzen, in dem man beim Anlegen eines neuen Zahlungspartners auf den Kontrollfeld "als eigene ZP übernehmen" ein Häkchen setzt:

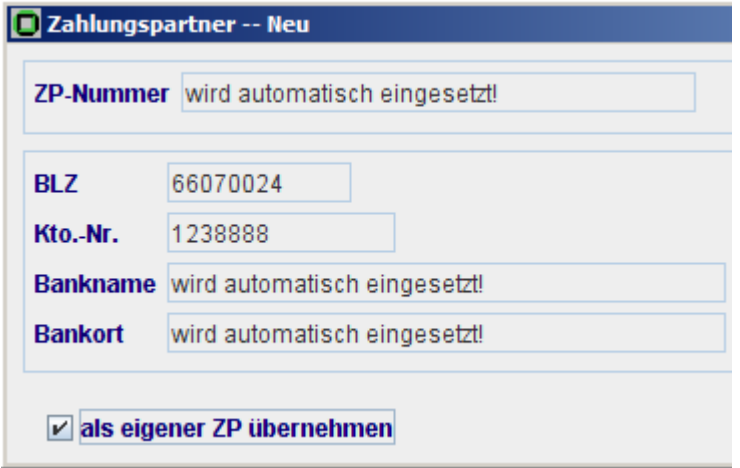

Alternativ dazu kann der Button "als eigene ZP übernehmen" angeklickt werden, nachdem man mit der gültigen Bankverbindung (BLZ und Kto.-Nr.) einen Zahlungspartner in die Auszahlungsmaske übernommen hat.

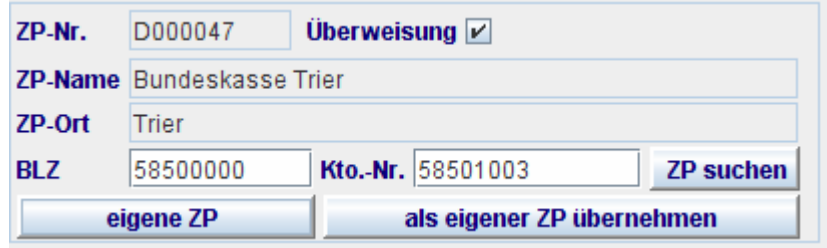

**HINWEIS** 

Das Anklicken des Kontrollfeldes "Überweisung" Überweisung  $\blacksquare$ löscht die ZP-Angaben auf der Auszahlungsmaske. Durch nochmaliges Anklicken dieses Kontrollfeldes kann ein anderer Zahlungspartner gesucht werden.

<span id="page-12-0"></span>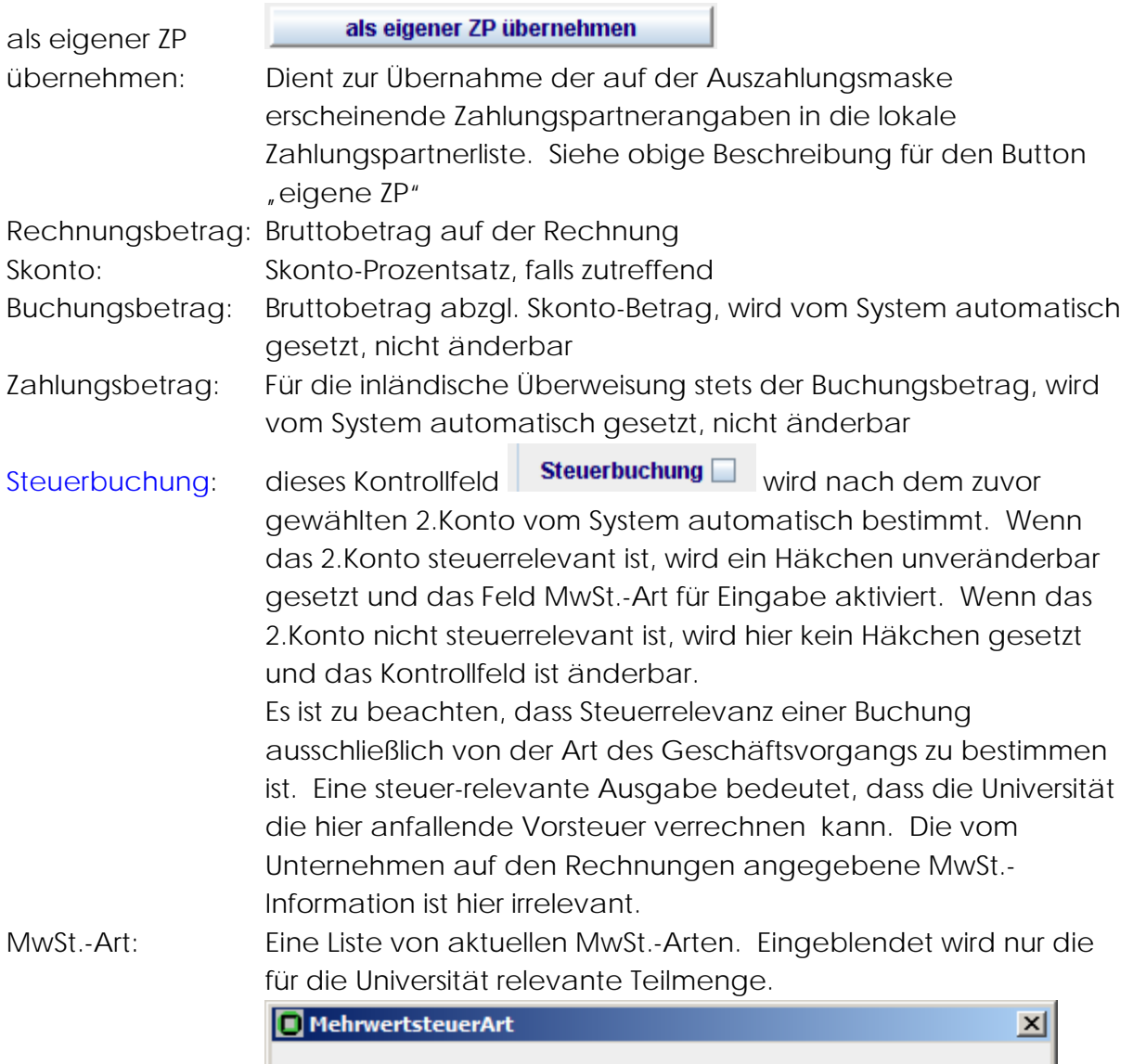

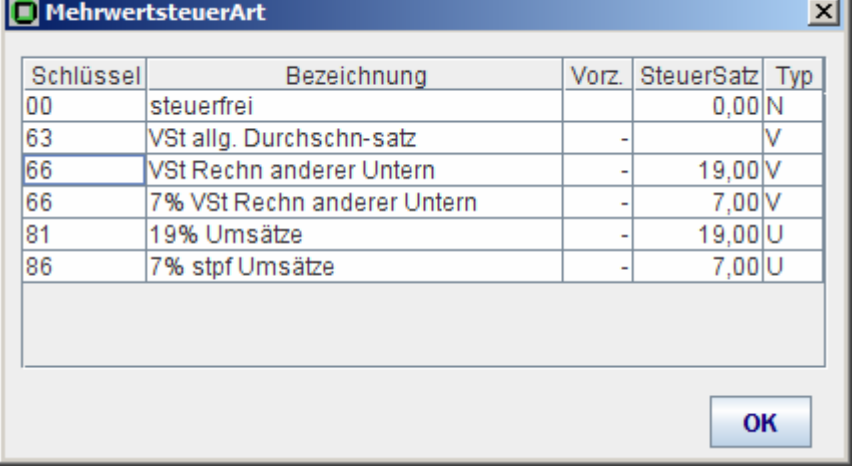

Diese Pulldown-Liste ist nur abrufbar, wenn das davor stehende Kontrollfeld "Steuerbuchung" Steuerbuchung Ø gesetzt wird (meist automatisch, durch die Auswahl des zuvor gewählten 2.Kontos).

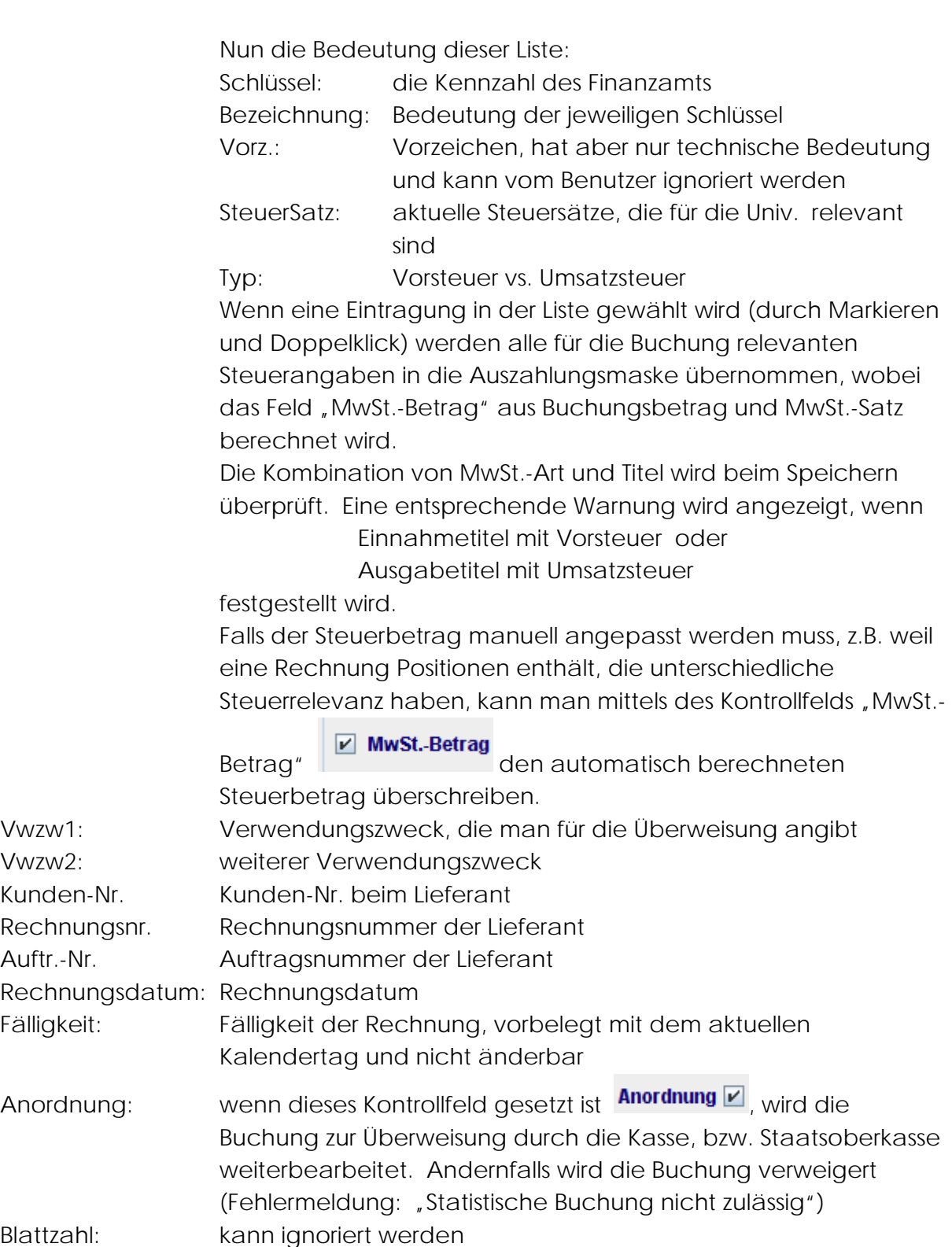

#### <span id="page-14-0"></span>[Kontoanzeige](#page-1-0)

Beim Buchen ist häufig notwendig, den aktuellen Kontostand des bebuchten Kontos abzufragen. Dieses wird unterstützt durch den entsprechenden Button Kontenanzeige auf der Auszahlungsmaske. Bevor die Information über den Kontenstand ermittelt werden kann, müssen mindestens die Felder Jahr, Kapitel, Titel 1.Konto angegeben werden. Eine gezieltere Abfrage ist jedoch nur möglich, wenn zusätzlich noch 2.Konto angegeben wird:

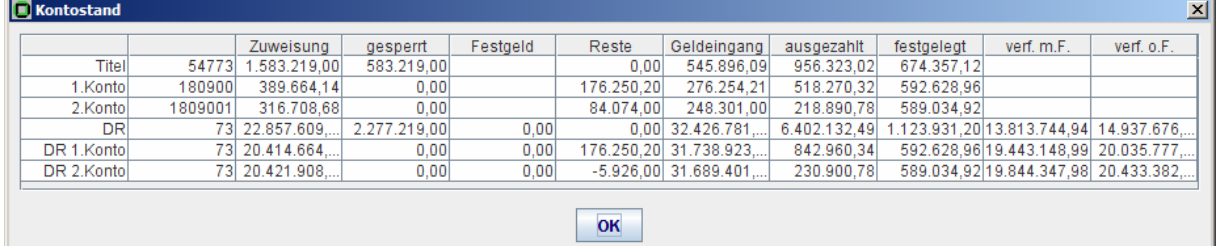

*Kontenebene:* 

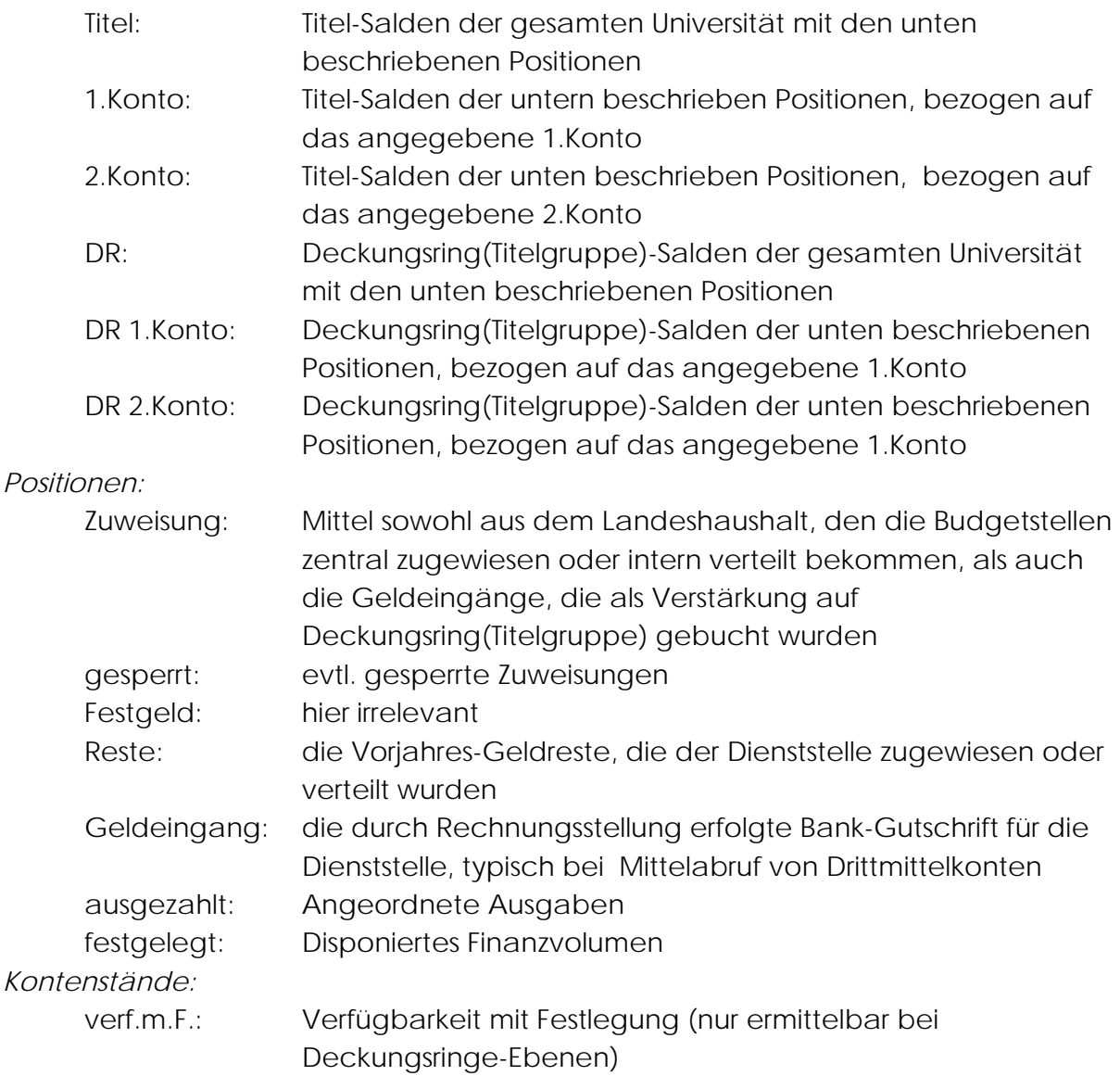

# <span id="page-15-0"></span>= Zuweisung - Gesperrt + Reste + Geldeingang - Auszahlung verf.o.F.: Verfügbarkeit ohne Festlegung (nur ermittelbar bei Deckungsringe -Ebenen) = verf.m.F. – Festlegung

Dabei ist zu beachten, dass die Salden der jeweiligen Kontenebene aggregiert sind, wobei die Kontenebenen Titel – 1.Konto – 2.Konto eine Konten-Hierarchie und DR – DR.1.Konto – DR.2.Konto eine zweite Konten-Hierarchie bilden.

# [Drittmittelkontenstand](#page-1-0)

Ähnlich wie der oben beschriebene Kassenkontenstand sind Drittmittelkontenstände beim Buchen mittels Button **Drittmittel** abrufbar. Dazu müssen die Felder Jahr, Kapitel, Titel, 1.Konto, 2.Konto angegeben werden. Das Feld AA(D) kann als optionales Kriterium angegeben werden:

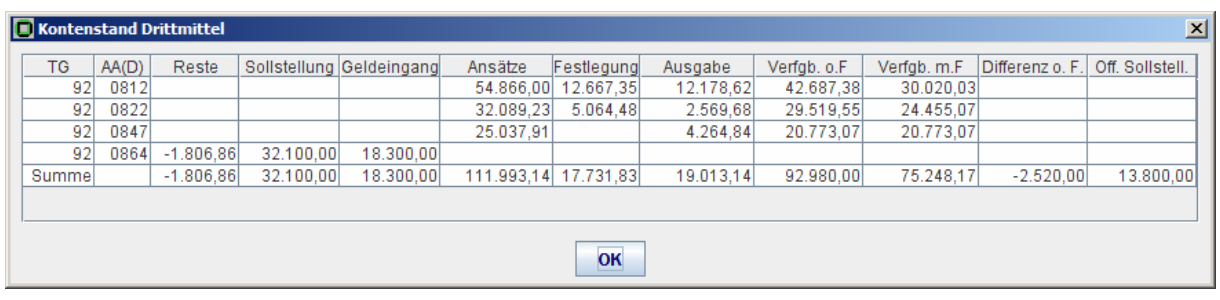

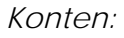

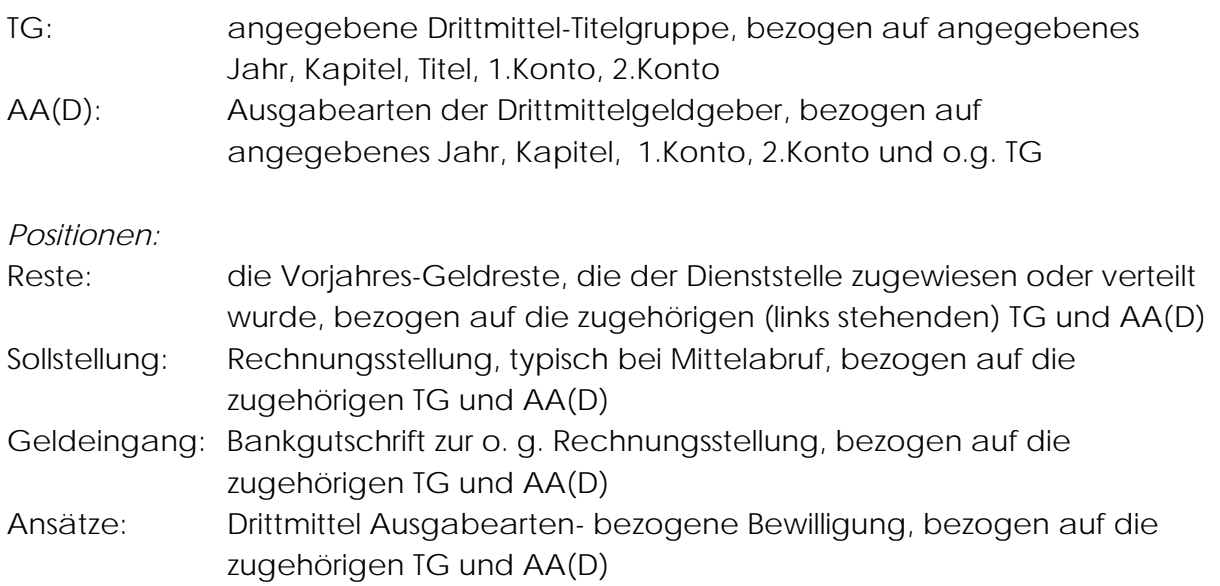

<span id="page-16-0"></span>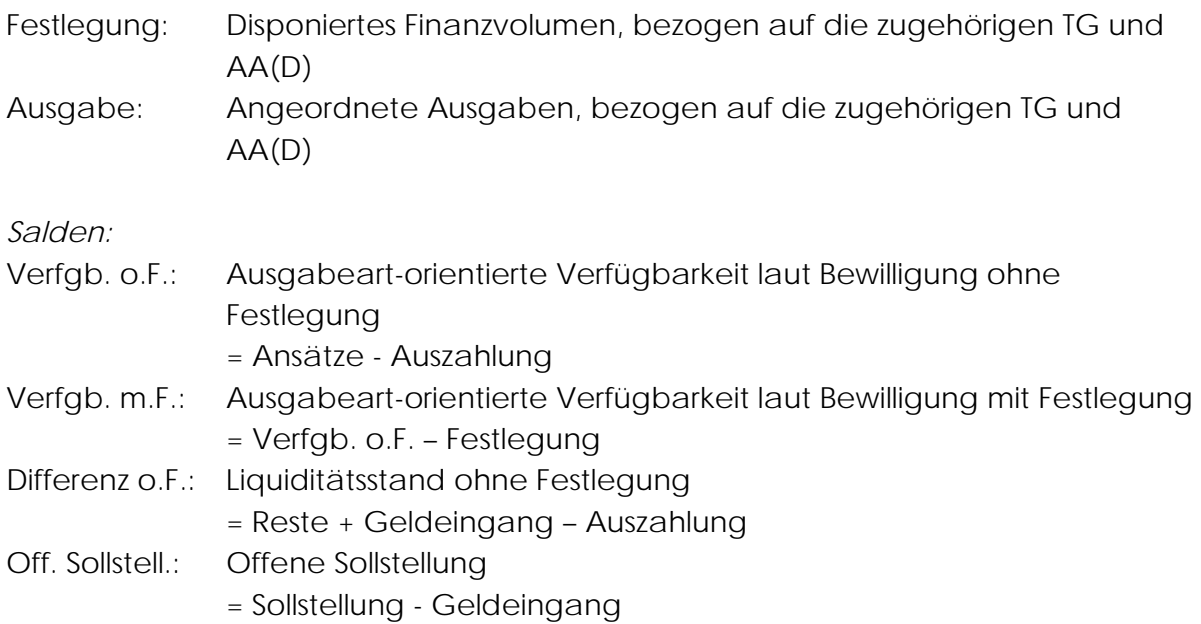

Dabei ist zu beachten, dass Bewilligungssalden, Liquiditätsstand und Offene Posten unterschiedlichen Gesichtspunkten entsprechen und parallele Überwachung durch den Drittmittelverwalter erfordern. Mehr zu Drittmittelüberwachung siehe gesondertes Kapitel "Drittmittelbewirtschaftung".

# 1.1.2.[Vorlage](#page-1-0)

Daten-Eingaben, die immer wieder eingesetzt werden, kann man mittels "Vorlage" speichern und später als Vorbelegung abrufen.

Vorlage speichern: Die gewünschten Daten auf der Maske ausfüllen, einen

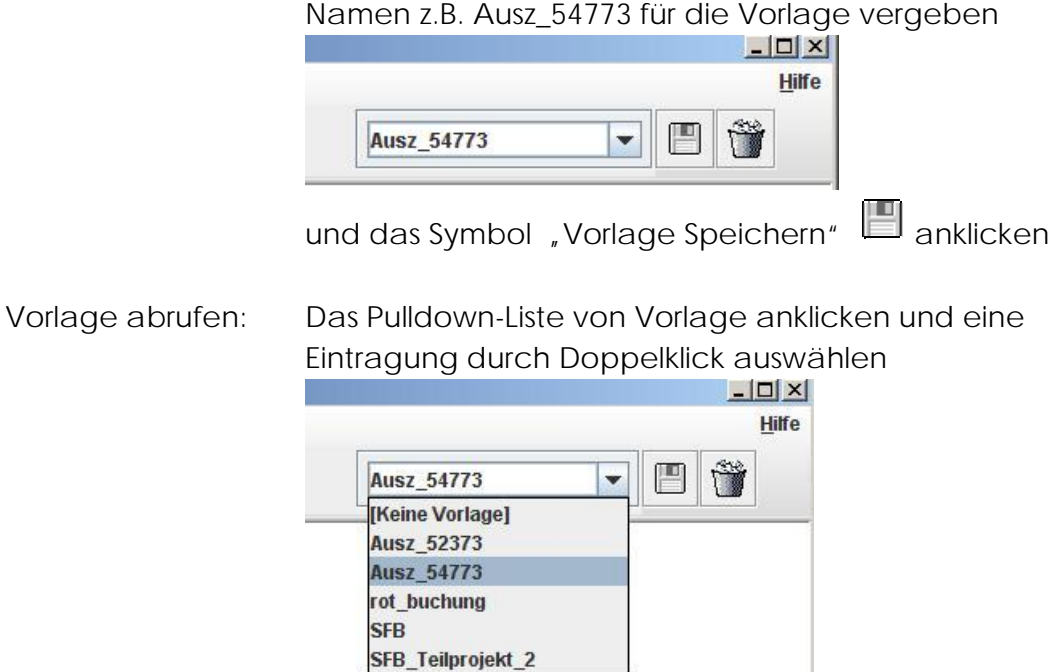

<span id="page-17-0"></span>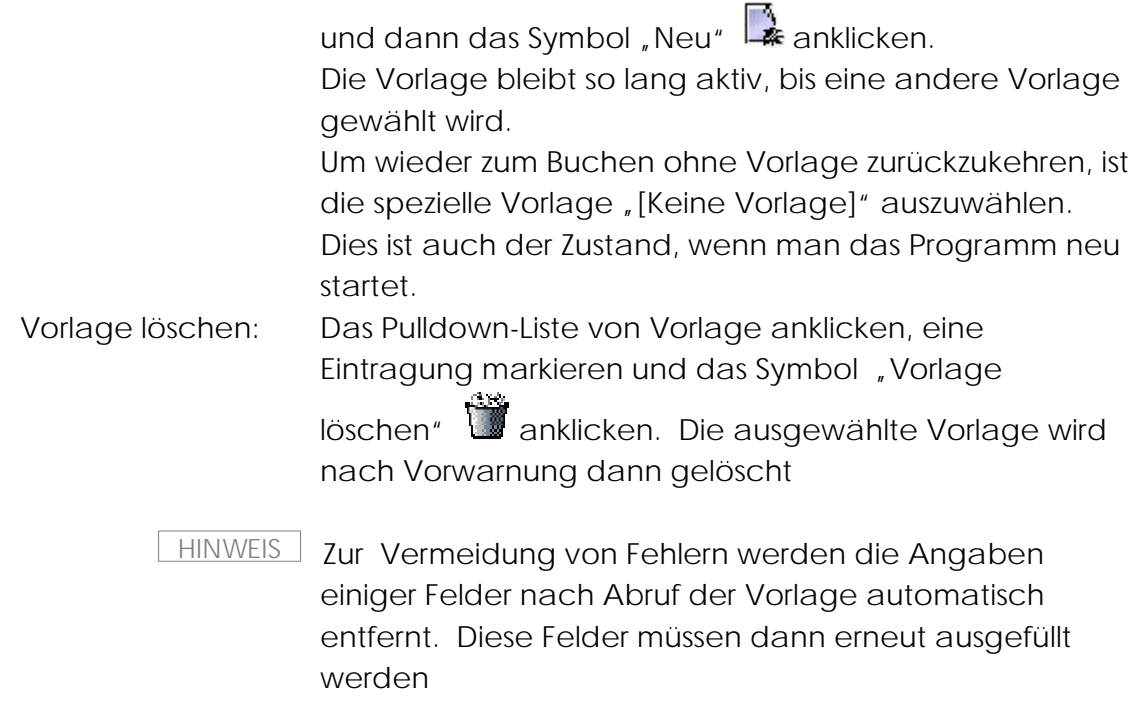

### 1.1.3.[Speichern](#page-1-0)

Durch das Anklicken des Symbols "Bestätigen" ↓ wird die Buchung gespeichert. Daraufhin erscheint ein Druck-Dialog, womit man eine Auszahlungsanordnung als Formular erhalten kann. Dieses Formular kann als Beleg aufbewahrt werden, hat jedoch für die Veranlassung der Überweisung keine Bedeutung.

Die dabei vergebene Hül-Nummer, z.B. 11779 kann man aus der unteren Info-Leiste der Maske entnehmen

> **Hul 11779** Fall von .

#### 1.1.4.[Storno](#page-1-0)

Bevor eine Auszahlung freigegeben wird, kann diese storniert werden.

Durch das Anklicken des Button "Suchen"  $\overline{\mathbb{CP}}$  muss der Satz zuerst gefunden werden. Dabei müssen die relevanten Angaben, z. B. Jahr, Kapitel, Titel, 1.Konto, 2.Konto und Hül-Nr. als Such-Kriterien angegeben werden.

<span id="page-18-0"></span>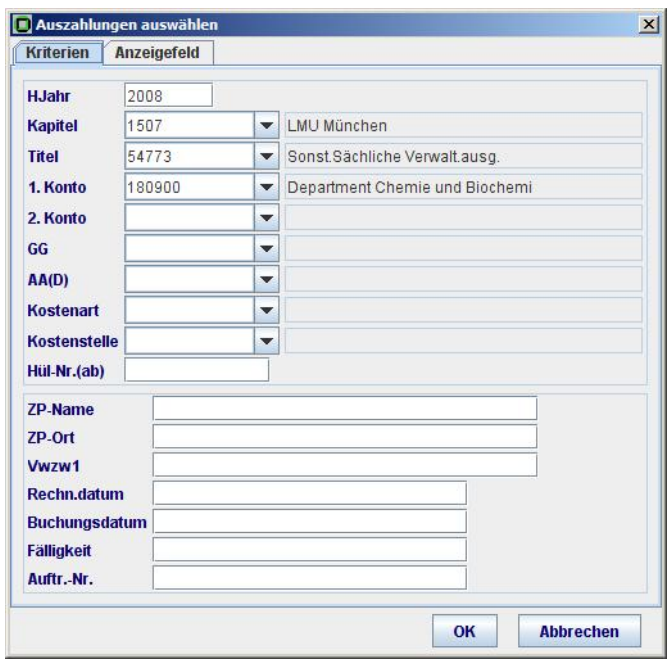

Mittels des "OK"-Button gelangt man zur Trefferliste der Suche, woraufhin man den zu

stornierenden Satz markiert und mittels des Button "Stornieren" den Satz auf die Stornierungsmaske bringt. Dabei kann z.B. die Begründung der Storno als Verwendungszweck angegeben werden.

Erst nach dem Anklicken des Button "Bestätigen" vird die Stornierung endgültig

veranlasst. Vorher kann der Stornovorgang mit Hilfe des entsprechenden Button jederzeit abgebrochen werden.

1.1.5.[Auszahlung mit Auflösung einer Festlegung](#page-1-0)

s. Abschnitt Festlegung - Auflösung einer Festlegung durch Auszahlungsanordnung

#### 1.2. [Abschlagszahlung](#page-1-0)

Die auf Raten basierten Zahlungen werden mittels der Funktion <**Buchen** – Abschlagszahlung> getätigt. Diese könnten Zahlungen mit der gleichen oder ungleichen Betragshöhe sein. Maßgeblich für die Abschlagszahlung ist der Abrechnungscharakter eines Geschäftsvorgangs.

<span id="page-19-0"></span>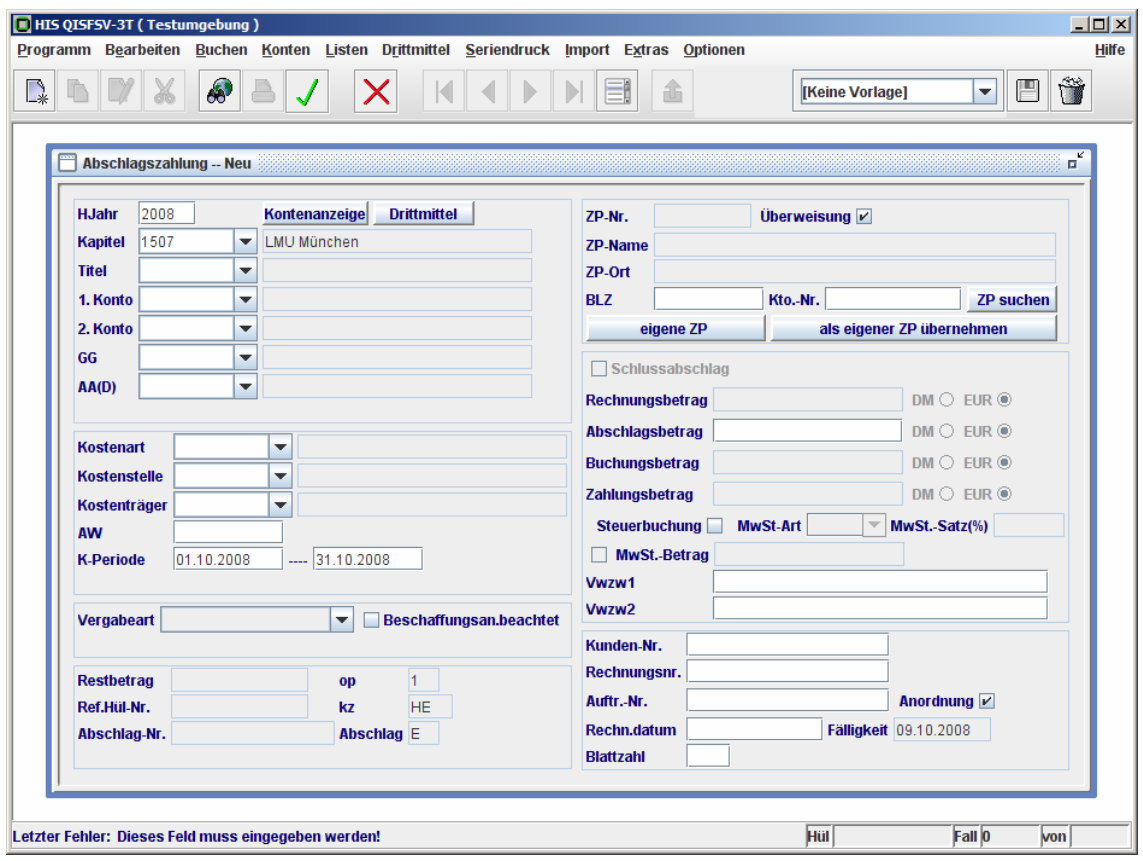

# 1.2.1.[Neuer Abschlag](#page-1-0)

Ähnlich wie bei der Auszahlungsanordnung ist die Abschlagszahlungsmaske mit dem

Symbol  $\mathbb{R}$  zu öffnen, um einen neuen Abschlag zu veranlassen. Gemeint ist hier die Eröffnung eines neuen Geschäftsvorgangs, wie z. B. die Abrechnung einer Dienstreise für einen Mitarbeiter. Die Masken-Bedienungsdetails entsprechen der zur Auszahlungsmaske.

Das Besondere beim Abschlag liegt darin, dass nach dem Abspeichern einer neuen Abschlagszahlung eine Abschlags-Nr. automatisch vergeben wird. Diese ist eine 7 stellige Zahl, zusammengesetzt aus 2-stelligem Haushaltsjahr und 5-stelliger Hül-Nr. (mit führende "0", falls die Hül-Nr. weniger als 5 Stellen aufweist). Für eine Abschlagszahlung z.B. im Haushaltsjahr 2008 mit der Hül-Nr. 2 lautet dann die Abschlags-Nr. "0800002". Die Hül-Nr. wird wie vorher bereits beschrieben beim Speichern in der unteren Info-Leiste der Maske angezeigt.

Falls man die Hül-Nr. nicht gleich nach dem Speichern notiert hat, kann man diese nachträglich entweder mittels der Funktion <**Extras** – Buchungssätze> ausfindig machen oder in einem Bericht nachschauen. Wichtige Angaben wie Haushaltsjahr und Hül-Nr. werden in fast allen Berichten ausgewiesen.

<span id="page-20-0"></span>Die Abschlags-Nr. ist zwingend notwendig um weitere Abschläge sowie die Schlusszahlung zu bearbeiten.

#### 1.2.2.[Weitere Abschläge](#page-1-0)

Um weiteren Abschläge zu bearbeiten, muss der ursprüngliche Abschlag zuerst

gefunden werden. Durch das Anklicken des Button 60 können die Such-Kriterien Jahr, Kapitel, Titel, 1.Konto, 2.Konto und Abschlag-Nr. angegeben werden:

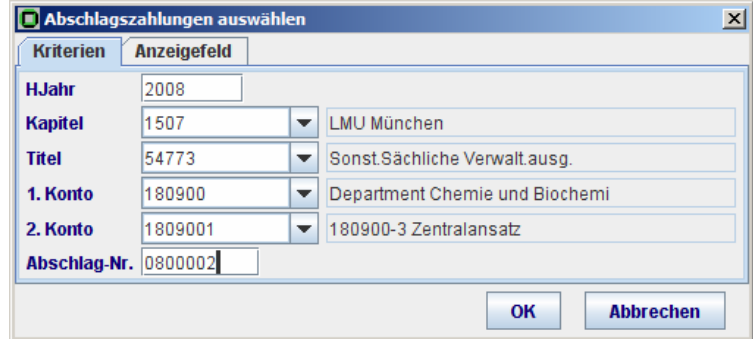

Mittels der Kateikarte "Anzeigefeld" **Anzeigefeld** kann man die anzuzeigenden Felder im Suchergebnis nach Bedarf erweitern, indem man ein Feldname in der Spalte "nicht angezeigt" markiert und das Symbol «anklickt. Mit dem "OK"-Button wird die Suche gestartet.

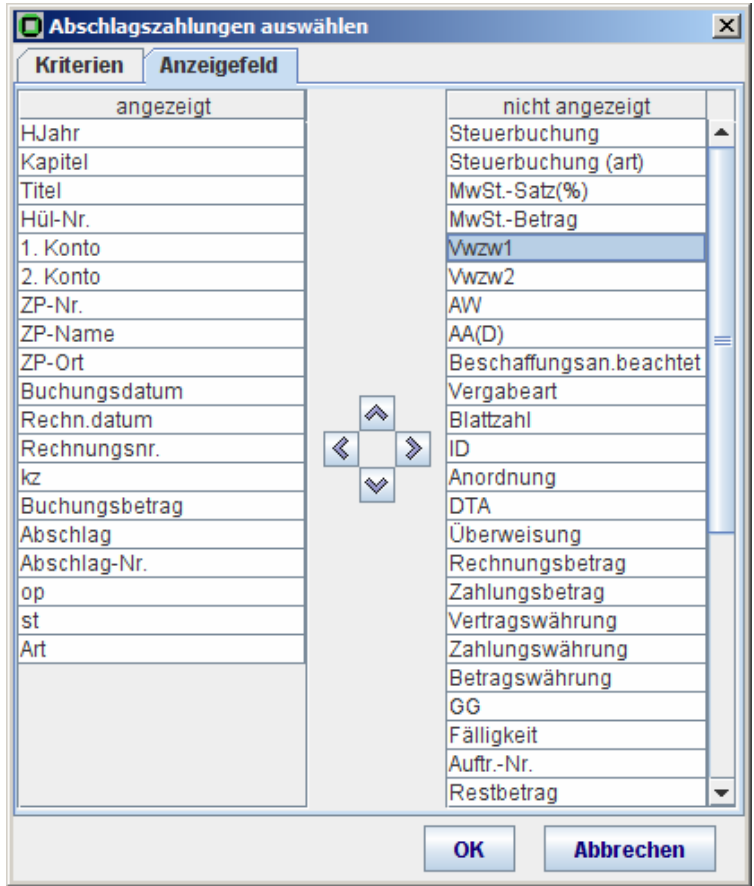

<span id="page-21-0"></span>In der daraufhin erscheinenden Trefferliste kann man die ursprüngliche Abschlagszahlung (mit kz "HE") markieren und mit Hilfe des Button "Bearbeiten"

den Satz auf die Bearbeitungsmaske bringen. Dabei sind die Angaben über den weiteren Abschlag zu machen.

Es ist beachten, dass einige Felder vom System vorbelegt und nicht änderbar sind. Diese sind die Angaben, die bei einem Abschlagszahlungsvorgang konstant bleiben. Das Kontrollfeld "Schlusszahlung" soll nicht gesetzt werden, wenn zu diesem Abschlagszahlungsvorgang später noch weitere Zahlungen kommen.

Erst nach dem Anklicken des Button "Bestätigen" wird dieser weitere Abschlag

gebucht. Mit Hilfe des Button Kann der Buchungsvorgang vorher jederzeit abgebrochen werden.

Es können beliebig viele weitere Abschläge gebucht werden.

Das Buchen eines weiteren Abschlags ist nur dann möglich, wenn der erste Abschlag (ursprünglicher Abschlag) bereits bezahlt ist. Andernfalls wird die Buchung verweigert mit der Fehlermeldung: "Vorherige Abschläge noch nicht in DTA". HINWEIS

# 1.2.3.[Schlusszahlung](#page-1-0)

Die Bearbeitung der Schlusszahlung ähnelt der oben beschriebenen weiteren Abschlag:

Zuerst muss der ursprüngliche Abschlag mittels Button de gefunden werden. Um die Schlusszahlung veranlassen zu können müssen die vorher getätigten Buchungen inkl. des ersten Abschlags und aller weiteren Abschläge bereits gezahlt sein. Andernfalls wird die Buchung der Schlusszahlung verweigert.

Um die Schlusszahlung zu kennzeichnen, wird das Kontrollfeld "Schlusszahlung"

E Schlussabschlag angeklickt. Daraufhin wird das Eingabe-Feld "Rechnungsbetrag" aktiviert. Hier ist der Gesamtbetrag des Abschlagsvorgangs inkl. aller bereits geleisteten Teilbeträge anzugeben. Der auszuzahlende Betrag wird dann automatisch berechnet und im Feld "Abschlagsbetrag" eingetragen.

Erst nach dem Anklicken des Button "Bestätigen" ↓ wird die Schlusszahlung

gebucht. Mit Hilfe des Button **X** kann der Buchungsvorgang vorher jederzeit abgebrochen werden.

#### <span id="page-22-0"></span>1.2.4.[Stornierung einer Abschlagszahlung](#page-1-0)

Das Stornieren einer Abschlagszahlung ist nur in umgekehrter Reihenfolge möglich: erst die Schlusszahlung, dann die weiteren Abschläge und zuletzt der erste Abschlag. Die Stornierung von einem weiteren Abschlag z.B. wird verweigert, wenn die Schlusszahlung nicht bereits storniert wurde.

Generell gilt auch wie bei Auszahlungsanordnung, dass alle bereits freigegebenen Zahlungen nicht mehr stornierbar sind. Für die Kontenberichtigung müssen evtl. Umbuchungen veranlasst werden.

### 1.2.5.[Besonderheiten bei Abwicklung von Abschlägen des alten Haushaltsjahres](#page-1-0)

Wenn die Abschlagszahlungen bis Ende des Haushaltsjahres nicht abgeschlossen sind, werden diese von zentraler Stelle automatisch ins neue Haushaltsjahr übernommen. Bei Weiterabwicklung der übernommenen Abschläge ist als Pflicht-Angabe wie immer die Abschlags- Nr. des ersten Abschlags anzugeben. Dabei ist zu beachten, dass bei Jahresübernahme die ursprüngliche Abschlags- Nr. sich nicht ändert. Die ursprüngliche Abschlags- Nr. findet sich in der Liste der Offenen Abschläge des alten Haushaltsjahres <**Seriendruck** – Offene Posten – Offene Abschläge>.

### 1.3. [Festlegung](#page-1-0)

Vorhersehbare Ausgaben wie Gehälter, aus Vertrag, größerem Investitionsplan oder Angeboten von Unternehmen, können festgelegt werden. Festlegung ist ein optionaler Buchungsvorgang, womit eine bessere Planbarkeit der Finanzverwaltung erreicht werden kann.

Festlegungssalden sind immer Haushaltsjahr-bezogen. Für mehrjährige Verpflichtungen können Festlegungen durch die Jahresübernahme-Funktion in das neue Haushaltsjahr übernommen werden.

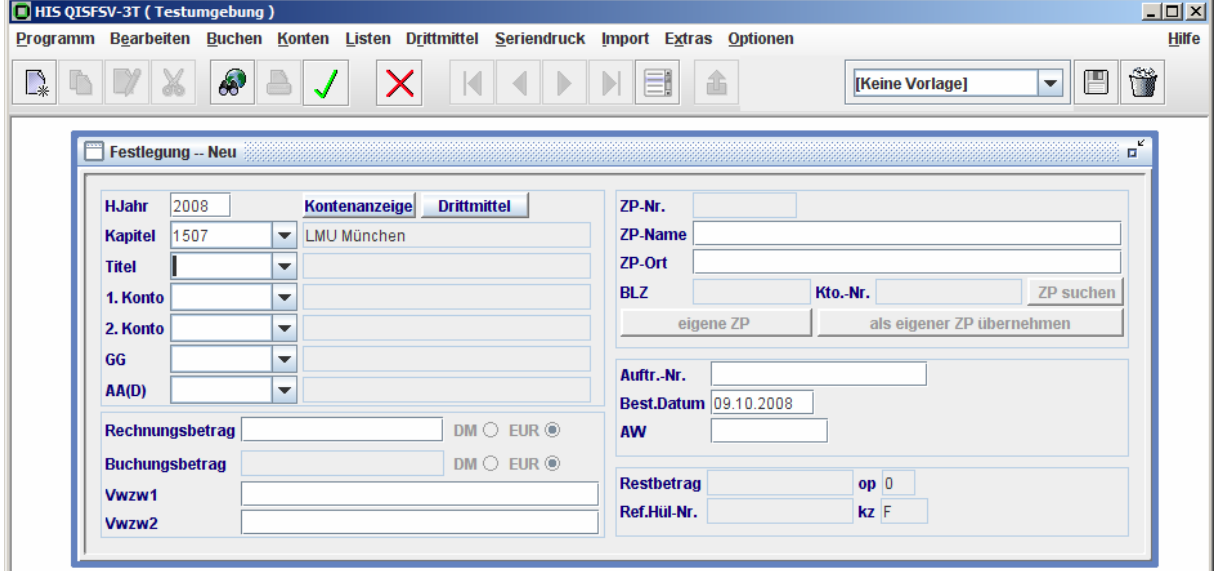

# <span id="page-23-0"></span>1.3.1.[Neu](#page-1-0)

Eine neue Festlegung < Buchen – Festlegung> wird mittels des Button "Neu" getätigt. Der Rechnungsbetrag ist ein Schätzwert für das entsprechende Haushaltsjahr. Die Zahlungspartner-Angaben sind informativ ohne Bankverbindung. Bei Auflösung der Festlegung werden diese Angaben durch die Auszahlungsanordnung konkretisiert.

# 1.3.2.[Bearbeitung](#page-1-0)

Eine Festlegung kann nach Bedarf erhöht oder gemindert werden. Dabei ist zu beachten, dass es sich bei Erhöhung oder Minderung einer Festlegung immer noch um eine Finanzdisposition handelt, die für die Dienststelle innerhalb des entsprechenden Haushaltsjahres verbindlich ist. Nicht mehr relevante Offene Posten können durch die Festlegungsminderung abgeschlossen werden. Für die Änderung einer Festlegung (Erhöhung oder Minderung) muss

zuerst die ursprüngliche Festlegung mittels Button der gefunden werden. In der Trefferliste wird die zu ändernde Festlegung markiert und mit Hilfe des Button

"Bearbeiten" **Auf die Bearbeitungsmaske geladen.** Im Feld Rechnungsbetrag wird dann der Änderungsbetrag (bei Reduzierung mit negativem Vorzeichen) eingetragen. Im Feld Verwendungszweck kann die

Begründung der Festlegungsänderung erläutert werden. Erst nach dem Anklicken des Button "Bestätigen" ↓ wird die Festlegungsänderung ( $kz$ =FA) gebucht. Mit Hilfe des Button  $k$  kann der Buchungsvorgang vor dem Speichern jederzeit abgebrochen werden.

# 1.3.3.[Auszahlung mit Auflösung einer Festlegung](#page-1-0)

Festlegungen werden i. d. R durch Auszahlungen ganz- oder teilweise aufgelöst. Eine Auszahlung mit Auflösung einer Festlegung bewirkt, dass sich die Ausgabesalden erhöhen und Festlegungssalden um den entsprechenden Betrag mindern. Die Auflösung einer Festlegung durch Auszahlung wird in der Umgebung <**Buchen** – Auszahlungsanordnung> veranlasst. Dabei wird zuerst die ursprüngliche Festlegung mittels Button der gesucht. Auf der daraufhin erscheinenden Trefferliste

wird der aufzulösende Festlegung markiert und mit Hilfe des Button "Bearbeiten" auf die Auszahlungsmaske geholt. Dabei sind einige Felder vom System vorbelegt und nicht änderbar.

<span id="page-24-0"></span>ramm Bearbeiten Buchen Konten Listen Drittmittel Seriendruck Import Extras Optionen

INDYX AA / Y HIINDIA

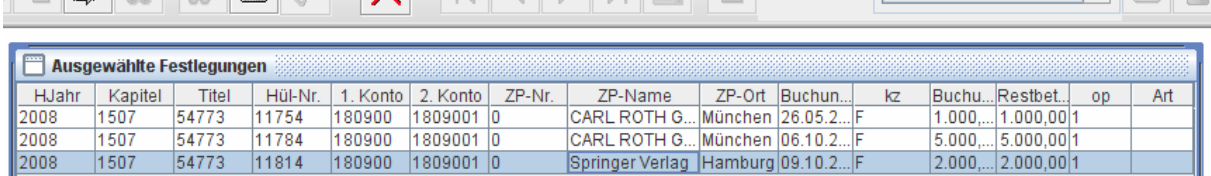

Da es sich bei der Festlegung nur um einen geschätzten Wert handelt, kann bei Unterzahlung gleich entschieden werden, ob der Restbetrag der Festlegung gleich ignoriert werden soll. Dies geschieht, wenn man das Kontrollfeld "Festlegung vollauflösen" Festlegung vollauflösen E setzt. Bei einer Überzahlung wird das Kontrollfeld automatisch gesetzt. Bei Vollauflösen wird die Offene Posten der Festlegung abgeschlossen (op\_kz=0). Offene Festlegungen können mit Hilfe der Liste

<**Seriendruck** – Offene Posten – Off. Festl. nach Titel> überwacht werden.

Erst nach dem Anklicken des Button "Bestätigen" wird die Auszahlung mit Auflösung einer Festlegung gebucht. Mit Hilfe des Button  $\bigtimes$  kann der Buchungsvorgang vorher jederzeit abgebrochen werden.

Falls die Auszahlung mit Auflösung einer Festlegung storniert wird, ist die Festlegung wieder offen mit dem Restbetrag in ursprünglicher Höhe.

# 1.4. [Umbuchung](#page-1-0)

Umbuchungen kommen zur Anwendung, wenn die Anordnungen bereits freigegeben wurden und fehlerhafte Buchungen nicht mehr storniert werden können.

Umbuchungen können vorgenommen werden, mit oder ohne Bezug auf den ursprünglichen Buchungssatz. Rechnerisch haben die Umbuchungen beider Varianten das gleiche Ergebnis. Die Variante mit Bezug stellt eine Art Komfort für Datenerfassung dar und Umbuchung Direkt bietet mehr Flexibilität.

#### 1.4.1.[Umbuchung Direkt](#page-1-0)

Mit dem Menü <**Buchen** – Umbuchung – Direkt> gelangt man zur Maske der Umbuchung Direkt. Mit dem Button  $\|\cdot\|$  wird die Maske zur Erfassung geöffnet. Die umbuchbaren Felder werden für die Quell (Von)- und Ziel (Nach)-Konten symmetrisch dargestellt. Diese sind:

> Haushaltskonten Budgetstellen

# Kostenleistungsrechnung

Steuerangaben

wobei Umbuchungen zwischen verschiedenen Haushaltsjahren nicht möglich sind.

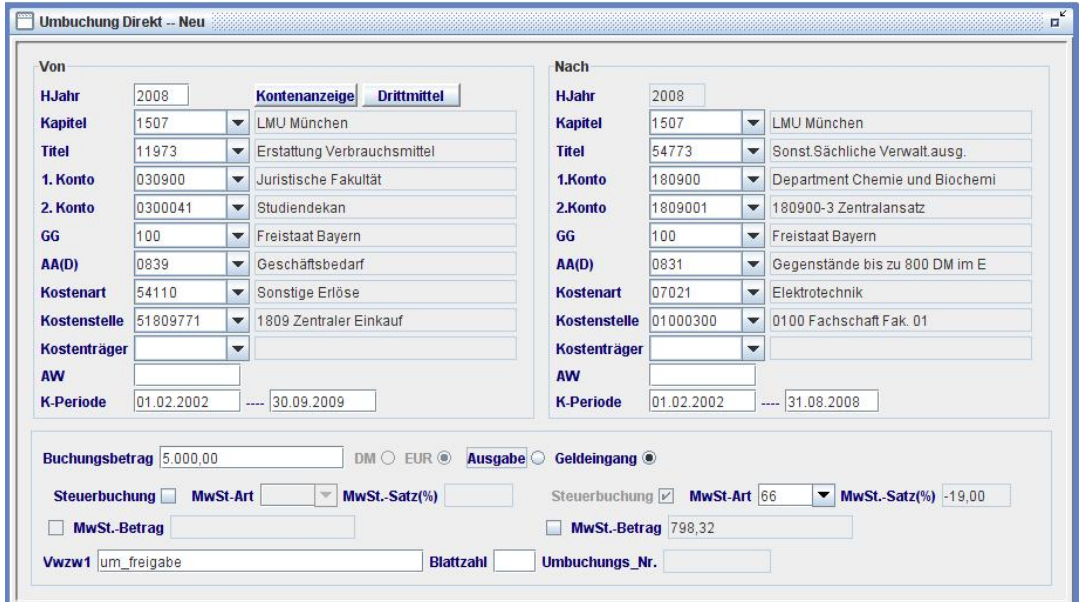

Es können nur Ausgaben oder Geldeingänge umgebucht werden. Dies ist durch den entsprechenden Button "Ausgabe" oder "Geldeingang" zu kennzeichnen.

#### Ausgabe C Geldeingang C

Eine Vorbelegung erfolgt mit dem eingegebenen Titel auf der Quellseite: bei Ausgabetitel wird "Ausgabe" und bei Einnahmetitel wird "Geldeingang" vorbelegt. Die Vorbelegung ist änderbar.

Offene Posten können nicht umgebucht werden. Eine Annahmeanordnung z.B. kann nicht umgebucht werden, bevor der zugehörige Geldeingang eingetroffen ist.

Erst nach dem Anklicken des Button "Bestätigen" ↓ werden die Umbuchungen

gespeichert. Mit Hilfe des Button  $\mathbf X$  kann der Buchungsvorgang vor dem Speichern jederzeit abgebrochen werden.

Eine gemeinsame Umbuchungsnummer für beide Buchungssätze wird beim Speichern vergeben. Gleichzeitig werden zwei Formulare mit der Umbuchungsnummer zur Information ausgedruckt.

Getätigte Umbuchungen können mittels des Button der zur Anzeige gebracht werden. Wenn es sich um Information über einen bestimmten Umbuchungsvorgang handelt, kann die Umbuchungsnummer als Such-Kriterium mit angegeben werden.

<span id="page-26-0"></span>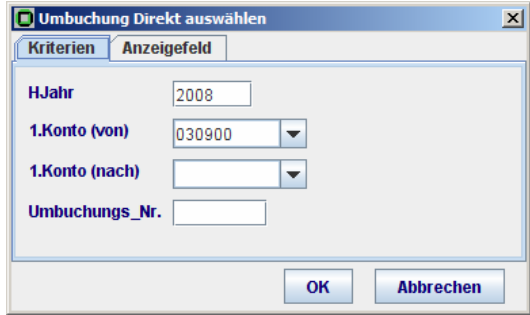

Beim Leerlassen des Feldes werden alle direkten Umbuchungen unter dem angegebenen Haushaltsjahr und 1.Konto angezeigt, sortiert nach Umbuchungsnummern. Wenn man einen Umbuchungssatz markiert und den Button

. Drucken" **anklickt**, kann man die Umbuchungsformulare auch noch nachträglich ausdrucken.

1.4.2.[Umbuchung mit Referenz](#page-1-0)

Eine Auszahlungsanordnung lässt sich sehr einfach mit der Funktion <**Buchen** –

Umbuchung – mit Referenz> umbuchen. Mit Hilfe des Button & wird die Auszahlung

ausgesucht, markiert und mittels des Button "Bearbeiten" 4 auf die Umbuchungmit-Referenz -Maske geholt. Die gesamte Quell-Seite der Maske sowie den Button

Ausgabe <sup>O</sup> Geldeingang O

"Ausgabe" wird automatisch unveränderbar vorbelegt und man muss dann nur noch die Ziel-Konten eingeben.

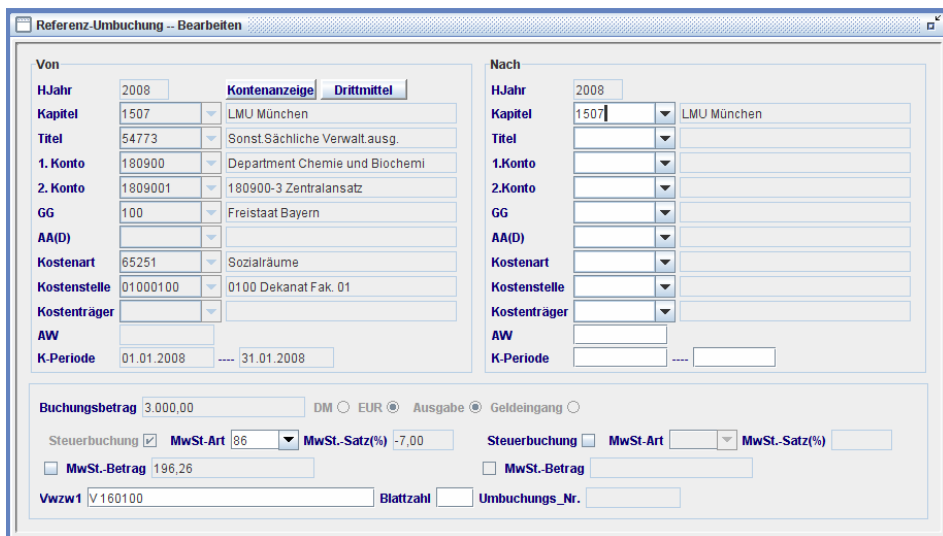

Eine Auszahlungsanordnung kann max. einmal als Referenz umgebucht werden. Bereits umgebuchte Auszahlungen können nicht storniert werden (Fehlermeldung: Satz bereits umgebucht. Storno nicht mehr möglich!).

<span id="page-27-0"></span>Ebenso können bereits stornierte Auszahlungen nicht umgebucht werden. (Fehlermeldung: Satz bereits storniert!)

Die Druckwiederholung für die Formulare der Umbuchung mit Referenz wird durch ein separates Menü < **Buchen** – Umbuchung – mit Referenz –Druckwiederholung> ermöglicht.

### 1.4.3.[Umbuchung aufheben](#page-1-0)

Getätigte Umbuchungen (sowohl Direkt als auch mit Referenz) können bei Bedarf aufgehoben werden. Dies wird unterstützt durch die Funktion <**Buchen** –

Umbuchung – aufheben>. Mit Hilfe des Button & werden die aufzuhebenen Umbuchungen zuerst ausgesucht. In der Trefferliste wird einer der aufzuhebenden Umbuchungssätze markiert, wobei es keine Rolle spielt, welcher der beiden relevanten Umbuchungsätze gewählt wird:

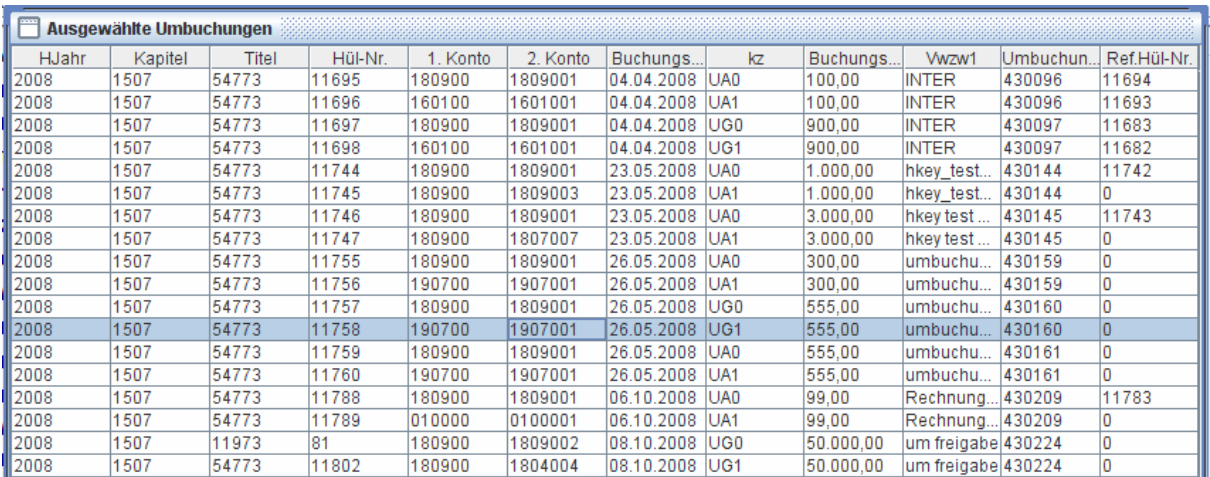

Mittels des Button "Stornieren" werden beide Umbuchungssätze auf die Aufhebungsmaske übertragen. Dabei ist lediglich in das aktivierte Feld Verwendungszweck die Begründung für die Aufhebung anzugeben.

<span id="page-28-0"></span>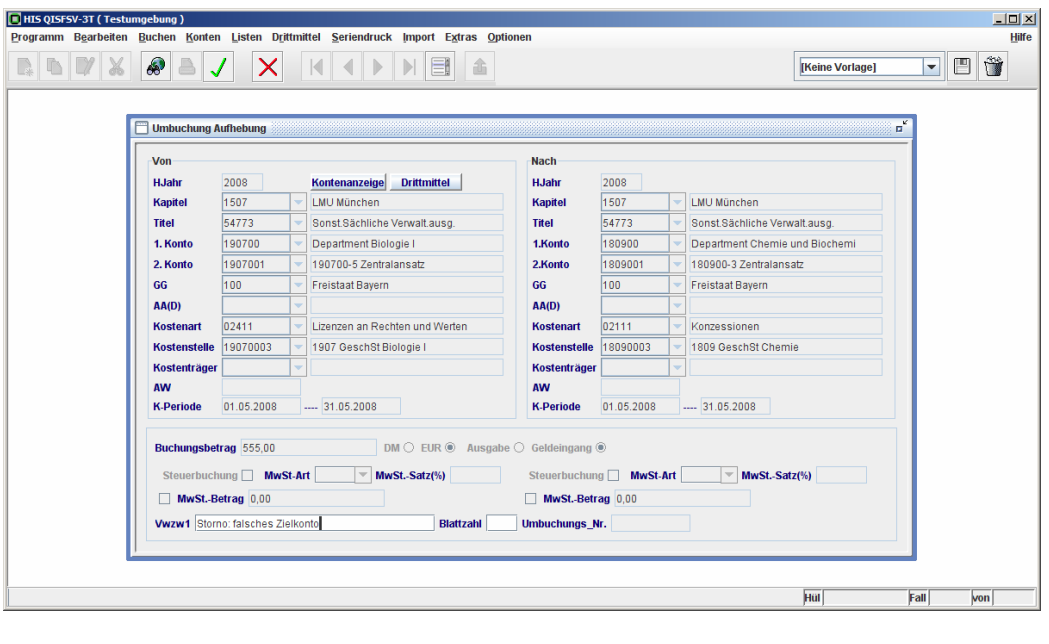

Erst nach dem Anklicken des Button "Bestätigen" vird die Umbuchungsaufhebung gespeichert. Mit Hilfe des Button  $\bigtimes$  kann der Aufhebungsvorgang vorher jederzeit abgebrochen werden.

Falls es sich um die Aufhebung einer Umbuchung mit Referenz handelt, wird die ursprüngliche Auszahlungsanordnung nach dem Speichern der Umbuchungsaufhebung wieder neutralisiert. Diese kann dann bei Bedarf erneut umgebucht oder storniert werden.

1.5. [Annahmeanordnung](#page-2-0)

Ähnlich wie bei der Auszahlungsanordnung muss im öffentlichen Haushalt eine Anordnung erstellt werden, bevor jegliche Geldüberweisung für den Rechnungssteller angenommen werden kann. Die erforderlichen Informationen sind fast identisch mit denen für die Auszahlungsanordnung.

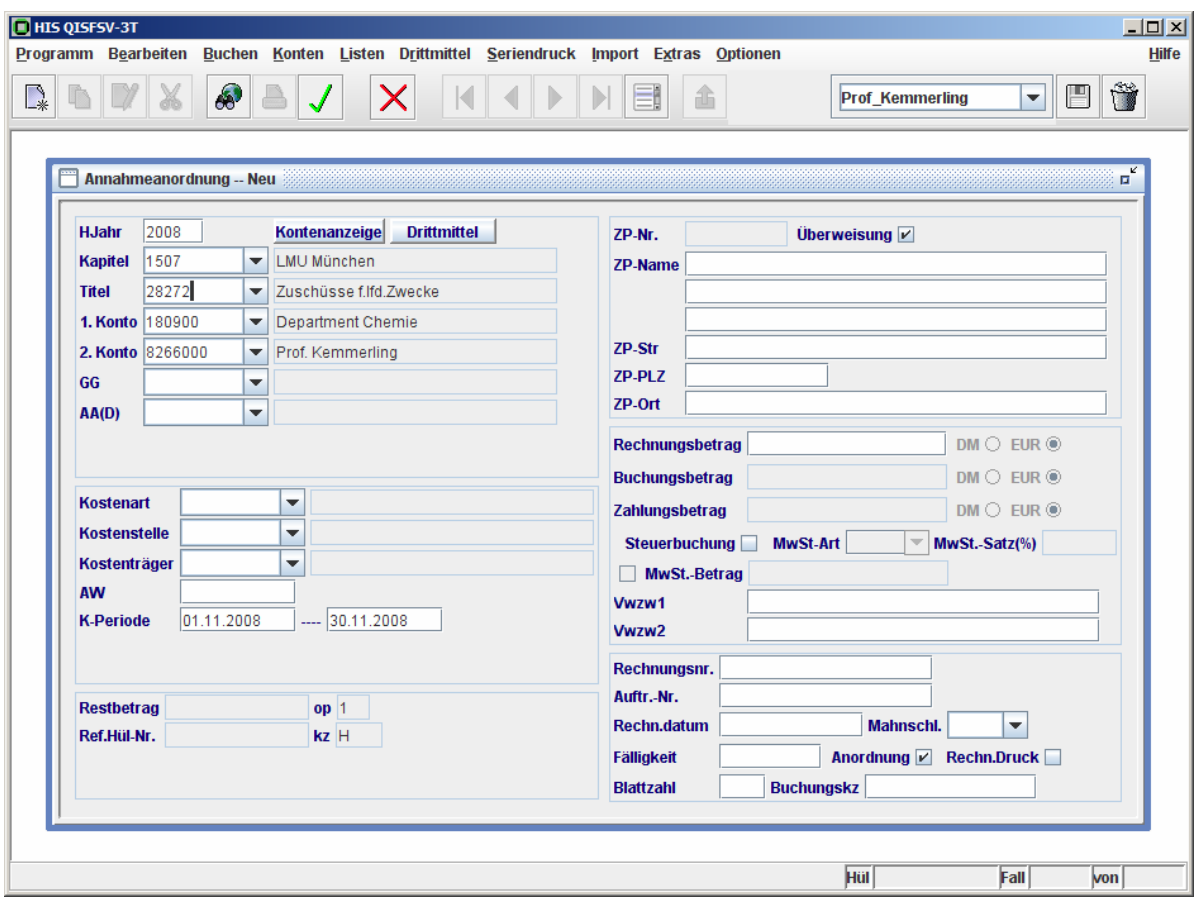

Einige Besonderheiten bei Annahmeanordnung:

1. Angaben über Zahlungspartner, hier die Rechnungsempfänger oder die zahlende Institution, müssen keine Bankverbindungen enthalten

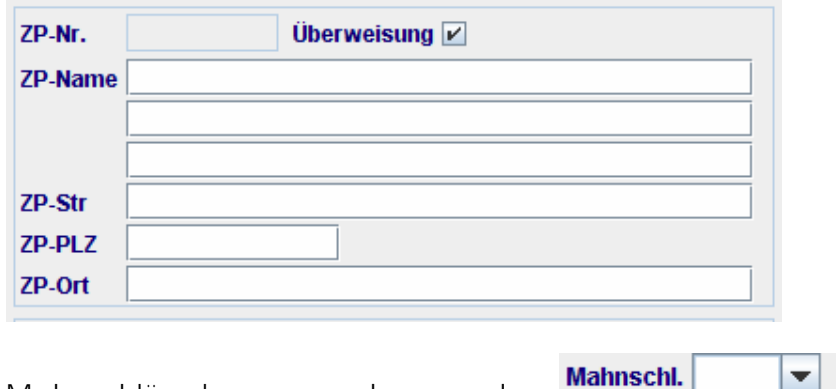

- 2. Mahnschlüssel muss angeben werden
- 3. Eine eindeutiges Buchungskennzeichen ist anzugeben

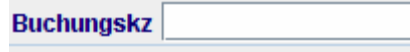

Die Liste der gültigen Buchungskennzeichen ist i.a. verfügbar bei der zentralen Verwaltung. Bei ungültiger Buchungskz wird die Buchung beim Speichern mit einer entsprechenden Fehlermeldung verweigert

- <span id="page-30-0"></span>4. Annahmeanordnungen sind bis zum Geldeingang Offene Posten (auch als Offene Sollstellung bekannt)
- 5. Geldeingang wird automatisch zentral importiert
- 6. [Offenen Posten](#page-2-0) werden mittels Button **Kontenanzeige** in der Umgebung von Annahmeanordnung angezeigt

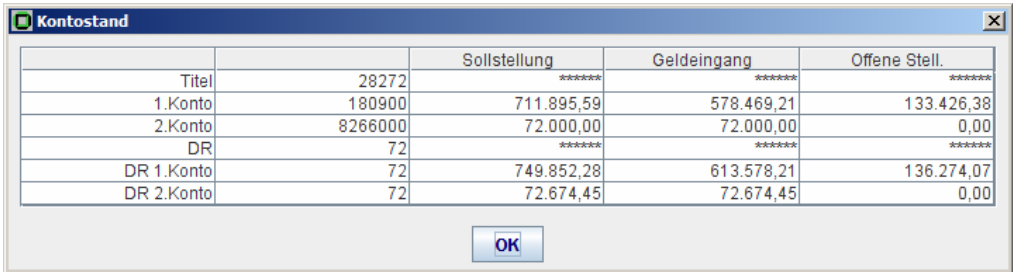

7. Offene Sollstellungen werden von zentraler Stelle automatisch ins neue Haushaltsjahr übertragen

Alle sonstigen Masken-Handhabungen entsprechen denen bei der Auszahlungsanordnung. Diese sind:

- Mit  $\mathbb{R}^N$  die Maske zur Erfassung öffnen
- Vorlagen sind möglich
- Storno einer Annahme: mit Button **der die zu stornierende**

Annahmeanordnung aussuchen, markieren und mittels des Button  $\frac{1}{2}$  in die Annahmestornierungsmaske laden. Begründung für Stornierung in Verwendungszweck angeben

• Storno jedoch nicht möglich, wenn die Annahme bereits freigegeben wurde.

Fehlermeldung: Satz bereits freigegeben. Storno nicht mehr möglich.

• Erst nach dem Anklicken des Button "Bestätigen" v wird die Annahme

gespeichert. vorher kann man mit dem Button  $\blacktriangleright$  den Buchungsvorgang jederzeit abbrechen

• Nach dem Speichern kann ein Formular gedruckt werden. Nachträgliche Druckwiederholung:

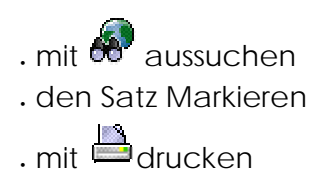

#### <span id="page-31-0"></span>1.6. [Mittelverwaltung](#page-2-0)

Die den Dienststellen zugewiesenen Landeshaushaltsmittel oder Vorjahresgeldreste können mittels der Funktionsgruppe <Buchen – Mittelverwaltung> verteilt oder intern umdisponiert werden.

### 1.6.1.[Mittelumbuchung Titel](#page-2-0)

Mit dem Menü <**Buchen** – Mitteverwaltung – Mittelumbuchung Titel> können Zuweisungen oder Vorjahrgeldreste titelbezogen von einem 2.Konto auf mehrere 2.Konten innerhalb eines 1.Kontos umgebucht werden.

Mit dem Button "Neu" **Auch der Haupt-Symbolleiste** 

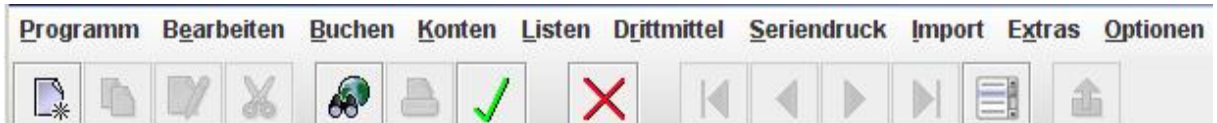

wird die Maske zur Eingabe vom Quell-Konto aktiviert. Hier werden HJahr, Kapitel, Titel, 1.Konto und 2.Konto eingegeben. Das bestehende Limit für die Verteilung wird nach der Eingabe vom 2.Konto im Feld "zu verteilen"

zu verteilen automatisch angezeigt. Kostenart, Kostenstelle und K-Periode sind generell bei Mittelverwaltung keine Pflichtfelder. Nach Vorlage-Speichern werden die Angaben über den Quell-Satz abrufbar.

Die Bearbeitung der Ziel-Konten erfolgt über die Sub-Symbolleiste:

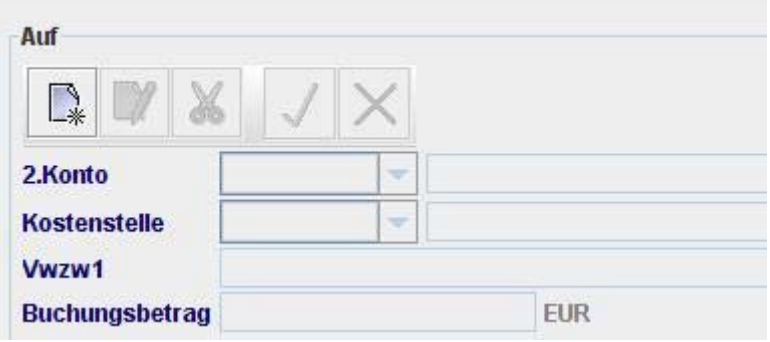

Nach dem Anklicken des Button **We** werden die anderen Button zusammen mit dem Felder aktiviert

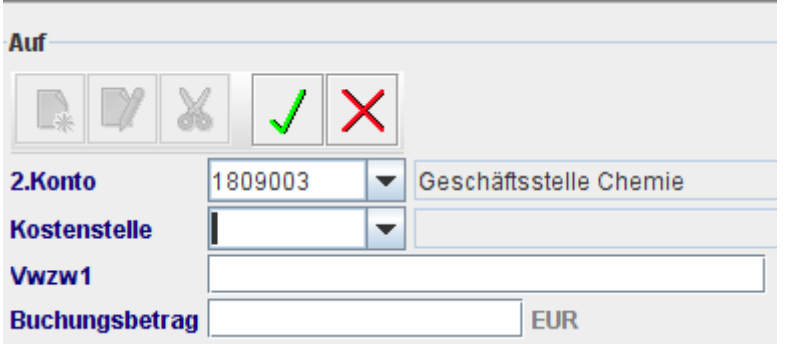

Jetzt kann das erste Ziel-Konto eingegeben werden und die Eingabe ist mit  $\checkmark$  in die untere Zwischentabelle zu übertragen oder mit  $\bigtimes$  zu verwerfen. Wenn weitere Ziel-Konten einzugeben sind, ist **A** erneut anzuklicken und die angegebene Schrittfolge zu wiederholen.

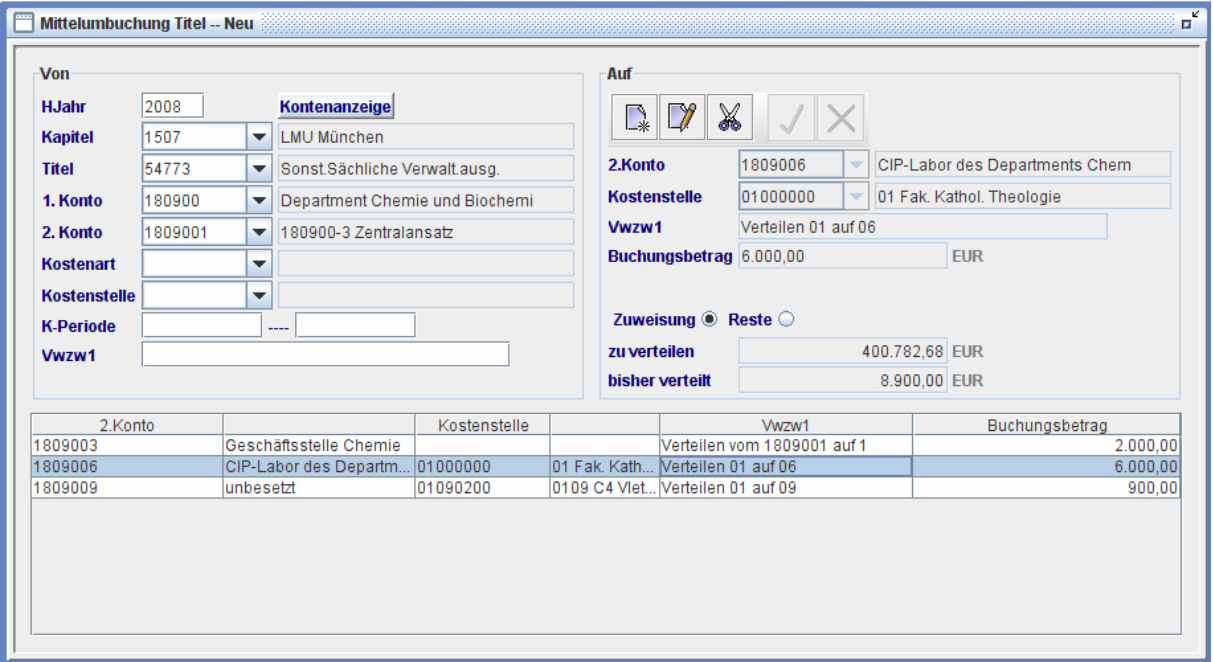

Um eine Zeile in der Tabelle zu ändern, wird diese Zeile markiert und der Button

"Bearbeiten"  $\Box$  in der Sub-Symbolleiste angeklickt. Nach der Änderung wird  $\Box$  in der Sub-Symbolleiste wieder angeklickt und die Änderung in der Tabelle aktualisiert. Um eine Zeile aus der Tabelle zu entfernen, wird die Zeile markiert und das Symbol

 $\mathsf{\overline{X}}$  in der Sub-Symbolleiste angeklickt.

Für die Mittelumbuchung von Zuweisungen ist der Button "Zuweisung" anzuklicken und für die Mittelumbuchung von Vorjahresgeldresten der Button "Reste".

Zuweisung <sup>®</sup> Reste ©

<span id="page-33-0"></span>Das Feld "bisher verteilt" **bisher verteilt and Elected Tele Summe der Land Tele Summe der** auf der Tabelle aufgeführten Beträge. Wenn diese Summe den darüber stehenden Betrag "zur verteilen" überschreitet, wird beim Versuch zu Speichern die Fehlermeldung "Nicht genügend Mittel für Verteilung!" angezeigt und das Buchen wird verweigert.

Im korrekten Fall werden nach Anklicken des Button "Bestätigen"  $\blacklozenge$  in der Haupt-Symbolleiste die Mittelumbuchungen gespeichert. Vorher kann man mit dem Button

 $\mathbf X$  in der Haupt-Symbolleiste den Buchungsvorgang komplett abbrechen.

Für alle Buchungssätze wird beim Speichern eine gemeinsame Umbuchungsnummer vergeben.

Mit Hilfe von  $\mathbb{C}^{\mathbb{N}}$  werden die Mittelumbuchungen angezeigt, sortiert nach Umbuchungsnummern.

# 1.6.2.[Mittelumbuchung Titelgruppe](#page-2-0)

Mittels der Funktion <**Buchen** – Mitteverwaltung – Mittelumbuchung TG> können Zuweisungen oder Vorjahresgeldreste titelgruppebezogen von einem 2.Konto auf mehrere 2.Konten innerhalb eines 1.Kontos umgebucht werden. Der maßgebliche Unterschied zu der vorher beschriebenen "Mittelumbuchung Titel" besteht darin, dass die hierdurch entstandenen Buchungen ohne Titel-Angaben sind. Mittelüberwachung auf dieser Weise findet auf Titelgruppe-Kontenebenen statt.

Die sonstige Handhabung ist analog zur Mittelverteilung Titel.

1.6.3.[Mittelverteilung Titel](#page-2-0)

Um die Mittel von 1.Konto auf 2.Konten zur verteilen, sind Mittelverteilungsfunktionen zu benutzen. Auch hier stehen zwei Varianten zur Verfügung: "Mittelverteilung Titel" und "Mittelverteilung TG".

Mit der Funktion <**Buchen** – Mitteverwaltung – Mittelverteilung Titel> können Zuweisungen oder Vorjahresgeldreste titelbezogen von 1.Konto auf mehrere 2.Konten verteilt werden. Das verteilbare Limit wird nach der Eingabe vom 1.Konto im Feld "zu verteilen" automatisch angezeigt. Die sonstige Handhabung ist analog zur Mittelumbuchung Titel.

# 1.6.4.[Mittelverteilung Titelgruppe](#page-2-0)

Mit der Funktion <**Buchen** – Mitteverwaltung – Mittelverteilung TG> können Zuweisungen oder Vorjahresgeldreste titelgruppenbezogen von 1.Konto auf mehrere 2.Konten verteilt werden. Das verteilbare Limit wird nach der Eingabe vom 1.Konto im Feld "zu verteilen" automatisch angezeigt. Die sonstige Handhabung ist analog zur Mittelumbuchung Titel.

<span id="page-34-0"></span>HINWEIS Bei Minus-Buchungen auf die Ziel-Konten wird auf das Limit von Ziel-Konten geprüft. Wenn eine Minus-Buchung für das Ziel-Konto zu einem Minus-Verteilungsstand für Ziel-Konto führen würde, wird das Buchen mit der entsprechenden Fehlermeldung verhindert. Beispiel: Wenn versucht wird, Vorjahresreste von -20 EUR von Quell- Konto nach Ziel- Konto umzubuchen / zu verteilen, wird das Limit des Ziel- Kontos geprüft. Wenn der Verteilungsstand beim Ziel- Konto dadurch kleiner NULL wäre, wird die Buchung verweigert.

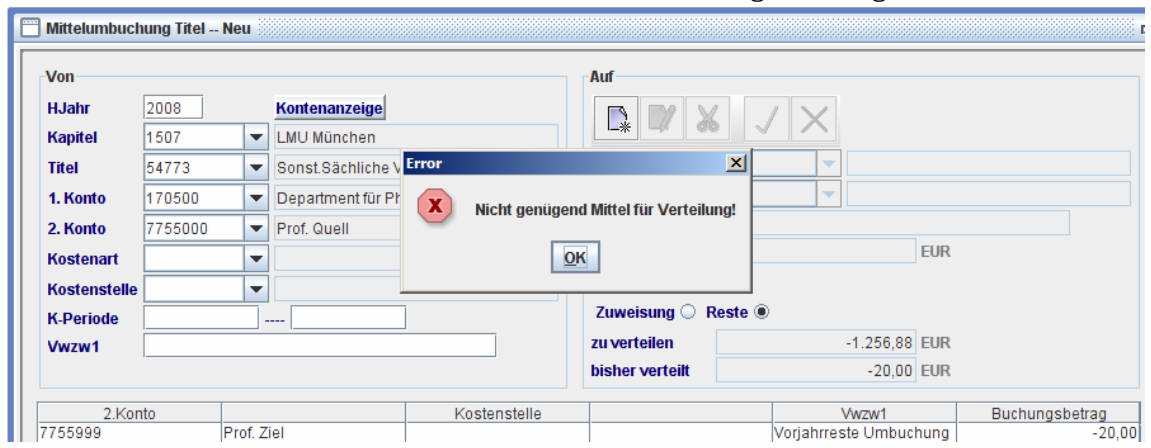

# **2. [Import](#page-2-0)**

In großen Einrichtungen ist häufig branchenspezifische Software für die Rechnungsabwicklung parallel im Einsatz. Die im solchen System erfassten Daten müssen jedoch von QISFSV-3T übernommen werden, damit die Anordnungen für die Überweisungen oder Gutschrift zentral freigegeben werden können.

QISFSV-3T biete derzeit Import-Schnittstellen für folgende Funktionen:

- 2.1. [Auszahlungsanordnung](#page-2-0)
- 2.2. [Annahmeanordnung](#page-2-0)

#### 2.3. [Festlegung](#page-2-0)

Die exportierenden Stellen müssen anhand der "Importschnittstellenbeschreibung für QISFSV-3T" die Daten aufbereiten. Diese werden dann in der Import-Verzeichnis <User-Home>/huelka/import kopiert. Die detaillierte Handhabung für Import s. separate Dokumentation "QISFSV -3T / Import-Funktionen".

# <span id="page-35-0"></span>**3. [Extras](#page-2-0)**

## 3.1. [Buchungssätze](#page-2-0)

Um die getätigten Buchungen auf dem Bildschirm anzuzeigen oder als externe Dateien zu exportieren, kann die Funktion <**Buchen** – Extras – Buchungssätze > benutzt werden.

Die Maske umfasst nahezu alle wichtigen Felder der Buchungen:

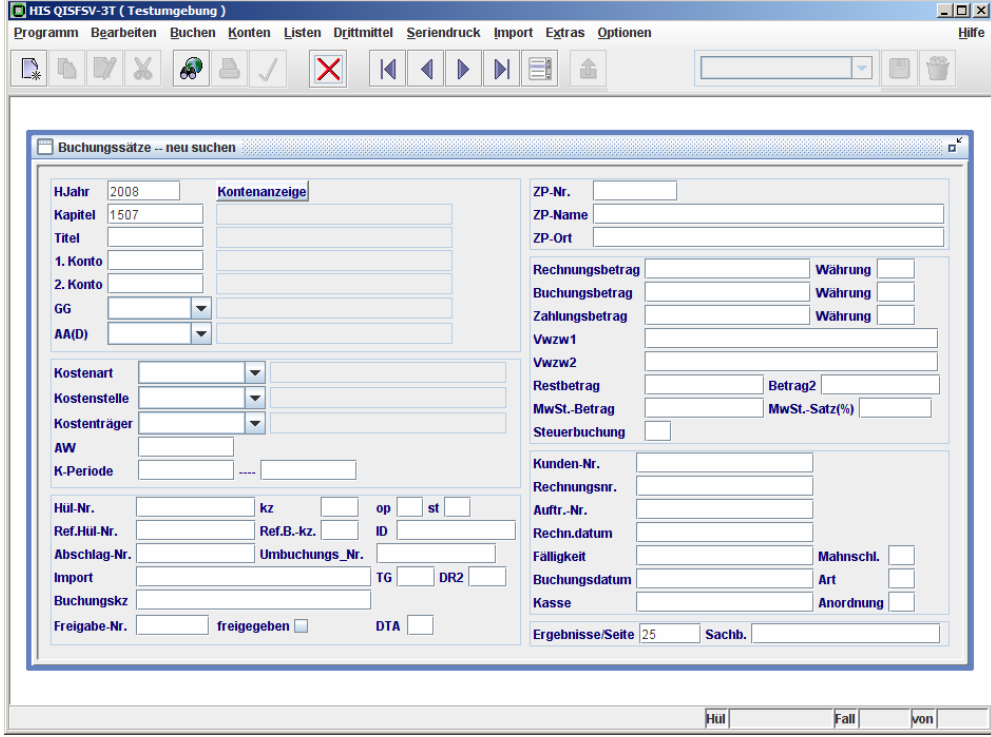

Mit dem Button wird die Maske für die Suche aktiviert. Nach Eingabe der Such-

Kriterien wird der Button der angeklickt und das Such-Ergebnis (Trefferliste) angezeigt. Die vordefinierte Anzahl der angezeigten Sätze pro Seite ist 25, ist jedoch im Feld "Ergebnisse/Seite" (rechts unten auf der Such-Maske) anpassbar.
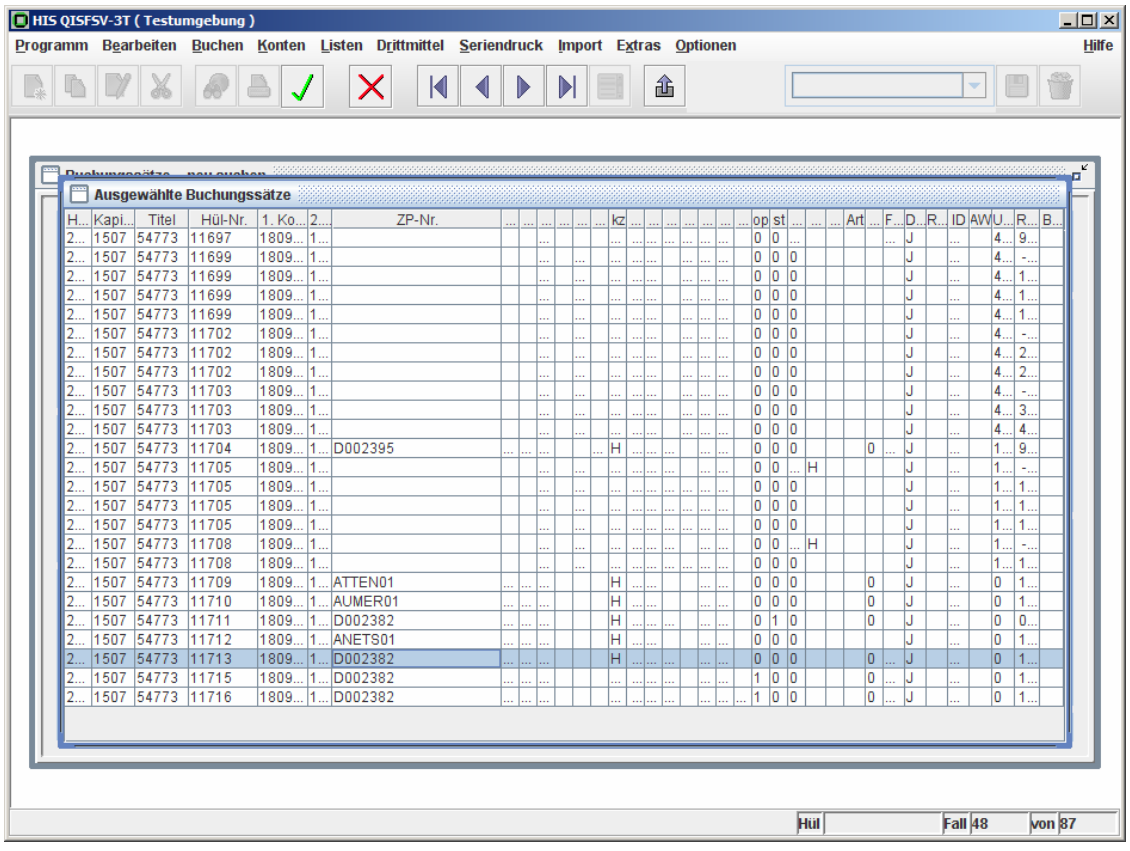

In der Trefferliste sind alle Spalten sortierbar, indem man den Spaltenname, z. B. "ZP-Nr." anklickt.

In dieser Tabellenansicht kann man mittels der Button  $\mathbf{R} \leftarrow \mathbf{R}$  zur ersten, vorherigen, nächsten und letzten Seite blättern. Durch das Anklicken des Button

"Export"  $\hat{\mathbf{m}}$  können die Sätze auf der aktuellen Seite als CSV- oder TXT- Datei exportiert werden.

Wenn man einen Satz in der Liste markiert und  $\blacklozenge$  angeklickt oder man den Satz doppelklickt, werden alle Felder dieses Satzes auf die Formularansicht übertragen:

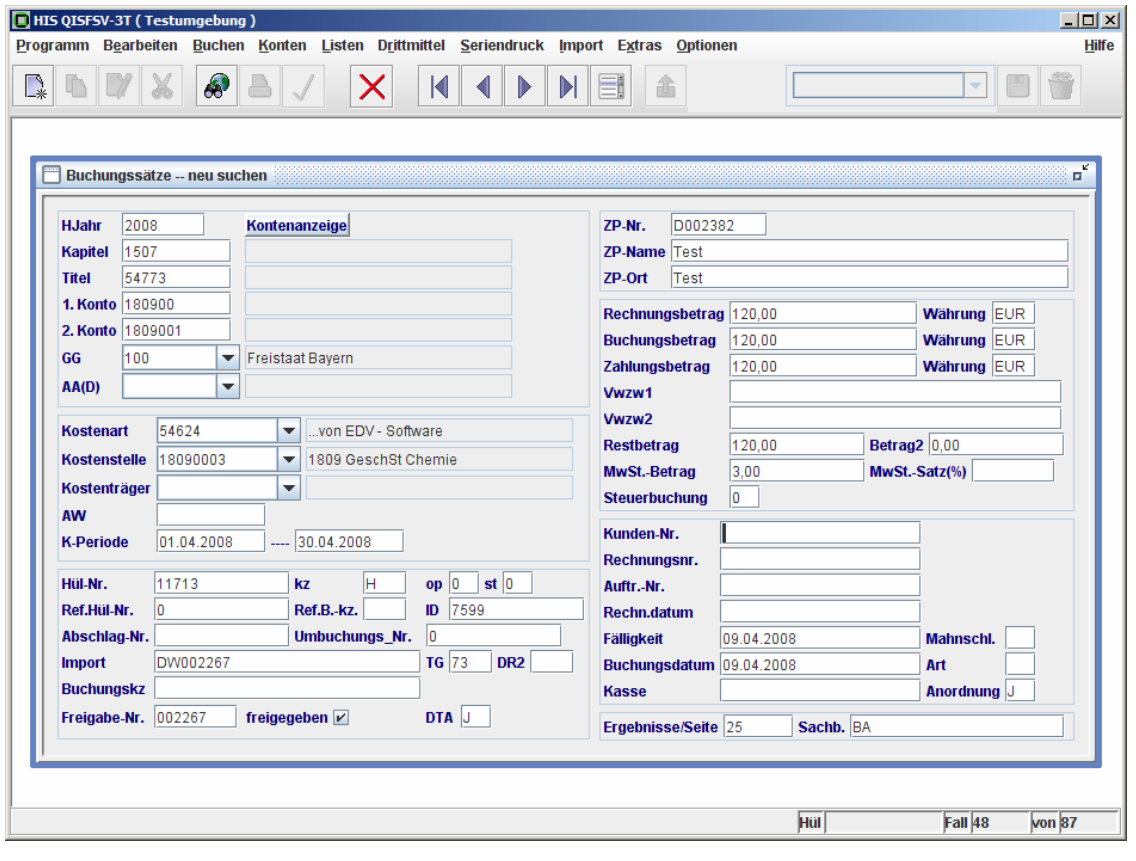

In dieser Formularansicht kann man kann mittels der Button  $\blacksquare \blacktriangle \blacktriangleright \blacksquare$ ersten, vorherigen, nächsten und letzten Satz blättern. Mittels des Button **kehrt** kehrt

man wieder zur Tabellenansicht zurück.

Wenn eine neue Suche vorgenommen werden muss, wird erneut das Symbol angeklickt. Alle Angaben auf der Maske werden gelöscht und neue Such-Kriterien können dann eingegeben werden.

Die vorbelegten Such-Kriterien HJahr und Kapitel können jederzeit überschrieben werden.

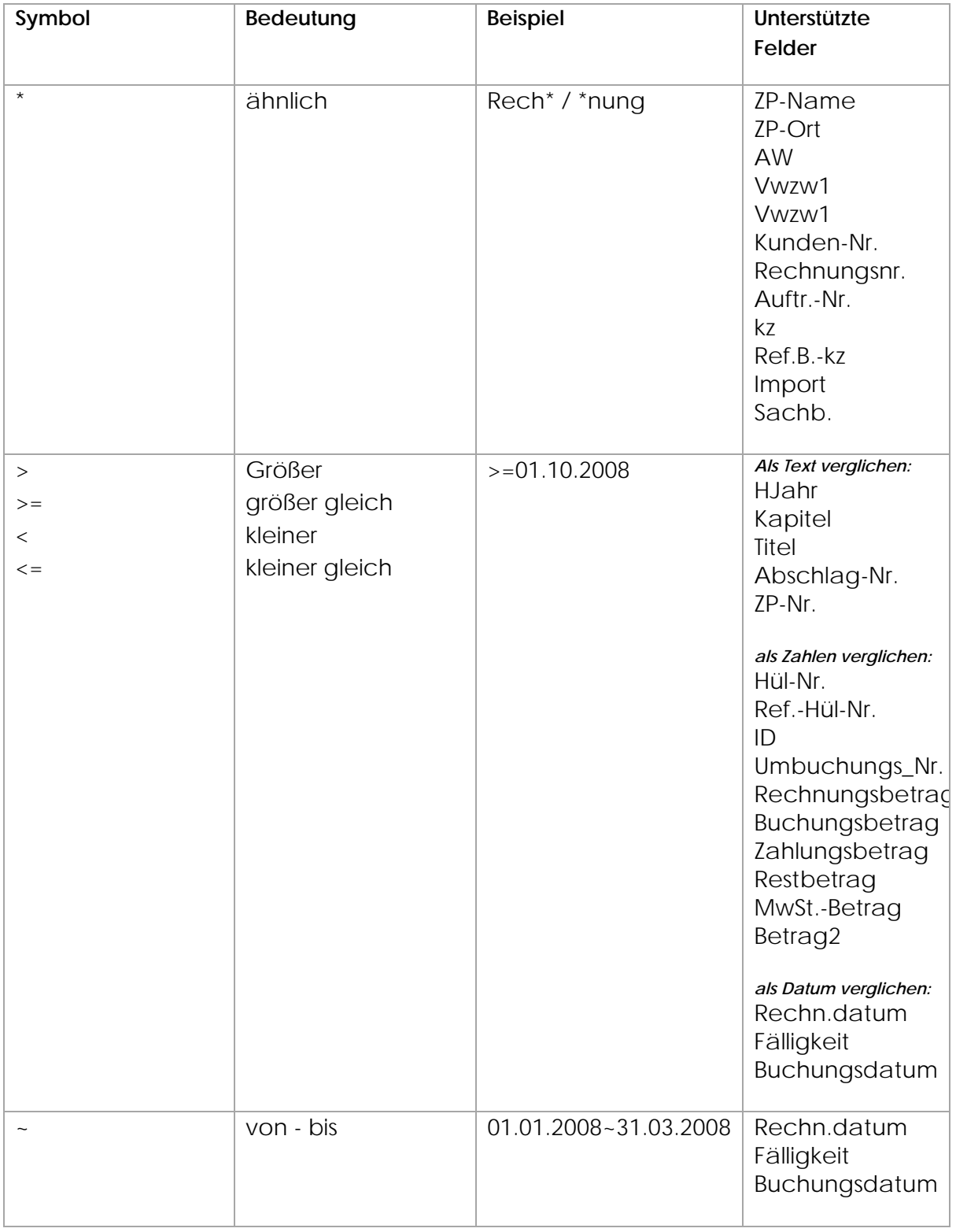

Zusätzlich zu exakter Suche wird bei vielen Feldern eine [unscharfe Suche](#page-2-0) unterstützt:

# <span id="page-39-0"></span>3.2. [Gesamtexport](#page-2-0) für 1.Konto

Der komplette Datenbestand eines 1.Kontos kann mittels der Funktion < Extras – 1.Konto-Gesamtexport > exportiert werden. Sowohl die Such-Kriterien als auch die zu exportierenden Felder können individuell angepasst werden:

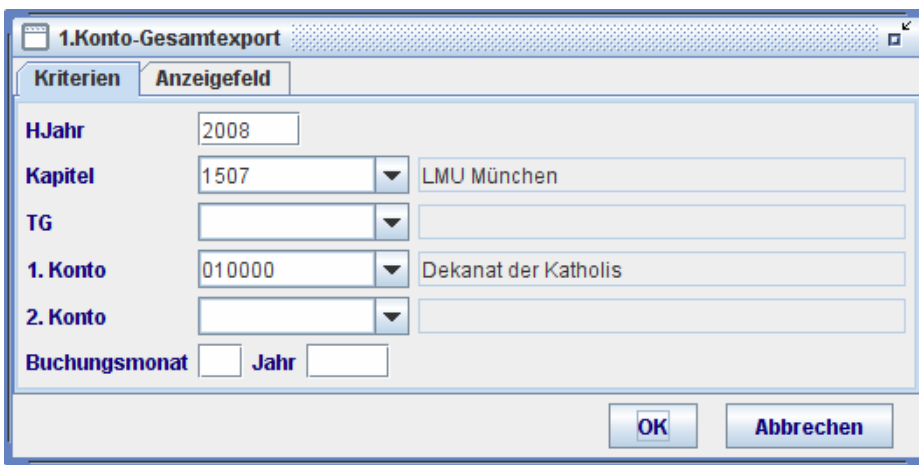

Such-Kriterien für die 1.Konto-Gesamtexport:

HJahr, Kapitel und 1.Konto sind Pflicht-Felder. Weitere Einschränkungen können bei Bedarf eingegeben werden. Wenn z.B. nur die Daten für einen bestimmten Monat gewünscht sind, können die Felder "Buchungsmonat" und "Jahr" eingegeben werden.

Achtung: die Felder "Buchungsmonat" und "Jahr" sind Angaben über das Buchungsdatum und nicht zu verwechseln mit dem Pflichtfeld "HJahr", das Teil der Haushaltskonten ist. Der Datenexport kann auch Titelgruppe- oder 2.Konto- orientiert gestaltet werden.

Zu exportierende Felder

Durch das Anklicken der Kateikarte "Anzeigefeld" können die zu exportierenden Felder bei Bedarf angepasst werden. Die voreingestellten Felder sind in der Spalte "angezeigt" dargestellt.

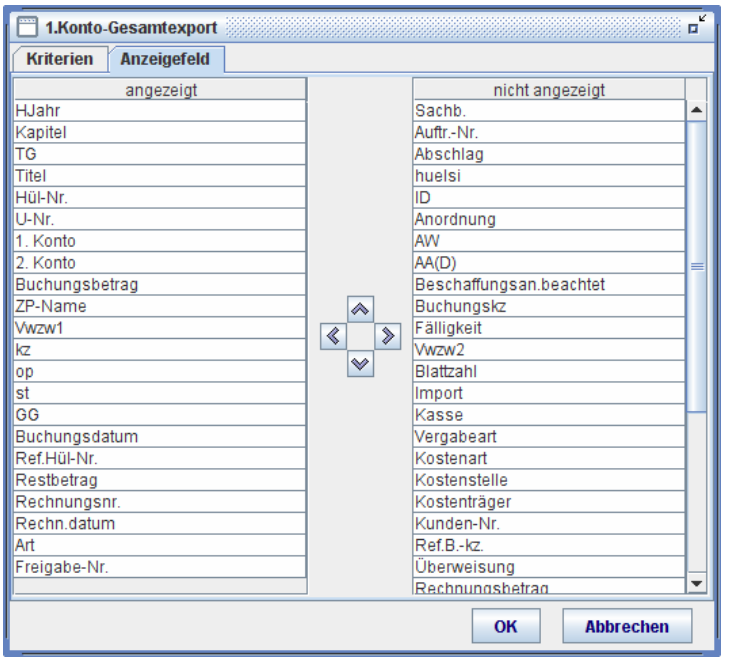

Zusätzliche Felder können jedoch gewählt werden. Zuerst wird die Position der zu ergänzenden Felder definiert, indem man eine Zeile in der Spalte "angezeigt" markiert, vor der das zusätzliche Feld eingefügt werden soll. Dann wird das gewünschte Zusatzfeld in der rechten Spalte "nicht angezeigt" markiert und der Button Cangeklickt.

Die Reihenfolge der Anzeige ist ebenfalls jederzeit anpassbar, indem man eine Zeile in der Spalte "angezeigt" markiert und « oder • angeklickt.

Zur Entfernung eines Anzeigefeldes wird dieses in der Spalte "angezeigt" markiert und den Button <sup>2</sup> angeklickt.

Mit dem "OK"-Button wird die Suche der Daten gestartet.

Um die Daten zu exportieren, wird der Button **angeklickt.** Daraufhin erscheint ein Dialog, womit man den Export-Dateinamen vergeben kann.

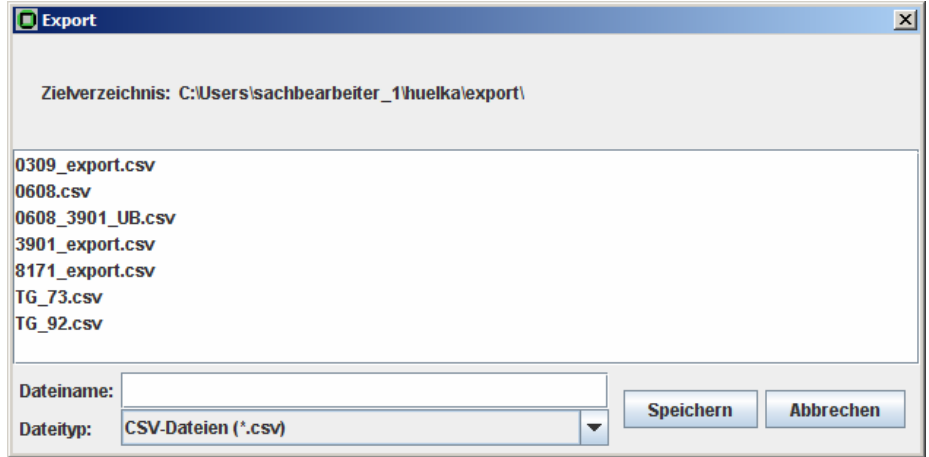

- Zielverzeichnis: Der Speicher-Ort der zu exportierten Daten ist voreingestellt und nicht änderbar. Der Name wird am oberen Bereich der Export-Dialog angezeigt.
- Dateiname: Hier kann ein beliebiger Dateiname eingegeben werden.
- Dateityp: Die Datei kann entweder im CSV- oder TXT- Format gespeichert werden. Vorbelegt ist CSV. Die Vorbelegung kann mit Hilfe der Pulldown-Liste im Feld "Dateityp" geändert werden.

Durch Anklicken des Button "Speichern" wird die Datei gespeichert.

Die Datenexportmöglichkeiten mit dem hier beschriebenen Speicher-Verfahren sind an vielen Stellen in QISFSV-3T möglich und die Handhabung ist immer identisch. Die Exportierbarkeit eines bestimmten Such-Ergebnisses erkennt man an dem aktivierten

"Export"- Button  $\widehat{\mathbf{m}}$ . Datenexport wird grundsätzlich unterstützt bei allen Listen und Auswertungen, deren Treffer auf dem Bildschirm angezeigt werden.

# 3.3. [DTA-Freigabe](#page-2-0)

Ein wichtiger Schritt bei der Abwicklung von Auszahlungen, Annahmen und Umbuchungen ist die Freigabe der Buchungen. Dieser besteht aus folgenden Einzelschritten:

- 1. freizugebende Buchungen auswählen und "Kontroll-Liste" ausdrucken
- 2. "Kontroll-Liste" dem Anordnungsbefugten vorlegen und von diesem zur Freigabe Dienststellen- intern genehmigen lassen
- 3. die Freigabe in QISFSV-3T vornehmen und "Freigabe-Liste" ausdrucken
- 4. "Freigabe-Liste" vom Anordnungsbefugten unterschreiben lassen
- 5. "Freigabe-Liste" an das Finanzreferat faxen

Die genaue Handhabung ist wie folgt:

#### 3.3.1.[Freigabe](#page-2-0)

Mittels der Funktion <**Extras** – DTA Freigabe – Freigabe> werden die freizugebenden Buchungen ausgewählt:

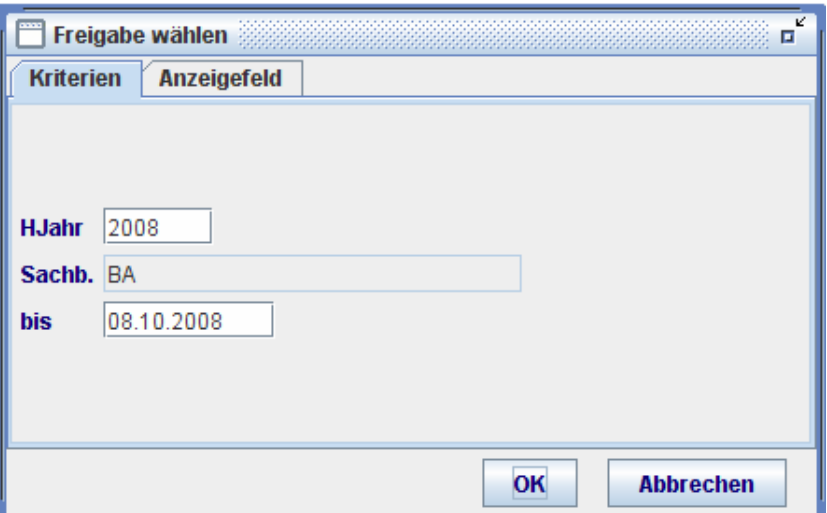

- HJahr: Das Haushaltsjahr, vorbelegt mit dem aktuellen Kalenderjahr. Freigabe im zurückliegenden Haushaltsjahr ist nicht gestattet
- Sachb. Sachbearbeiter-Kennzahl des Benutzers. Freigabe erfolgt Sachbearbeiter-bezogen. Diese Kennzahl ist vorbelegt und nicht änderbar.
- bis Buchungsdatum der Sätze, standardmäßig vorbelegt mit dem aktuellen Kalendertag, welcher änderbar ist Alle Anordnungen, inkl. Auszahlungen, Annahmen, Abschläge und Umbuchungen, bis einschließlich dem angegebenen Tag gebucht und noch nicht freigegeben wurden, werden dabei ausgewählt

Durch Anklicken der Kateikarte **Anzeigefeld** können die angezeigten Felder im Suchergebnis nach Bedarf angepasst werden. Dabei ist zu beachten, dass diese Anpassung nur für die Bildschirm-Anzeige gilt und keine Auswirkung für den Papierausdruck hat. Die Felder in "Kontroll-Liste" sowie "Freigabe-Liste" bleiben konstant.

Nach Anklicken des "OK"-Button wird die Suche gestartet.

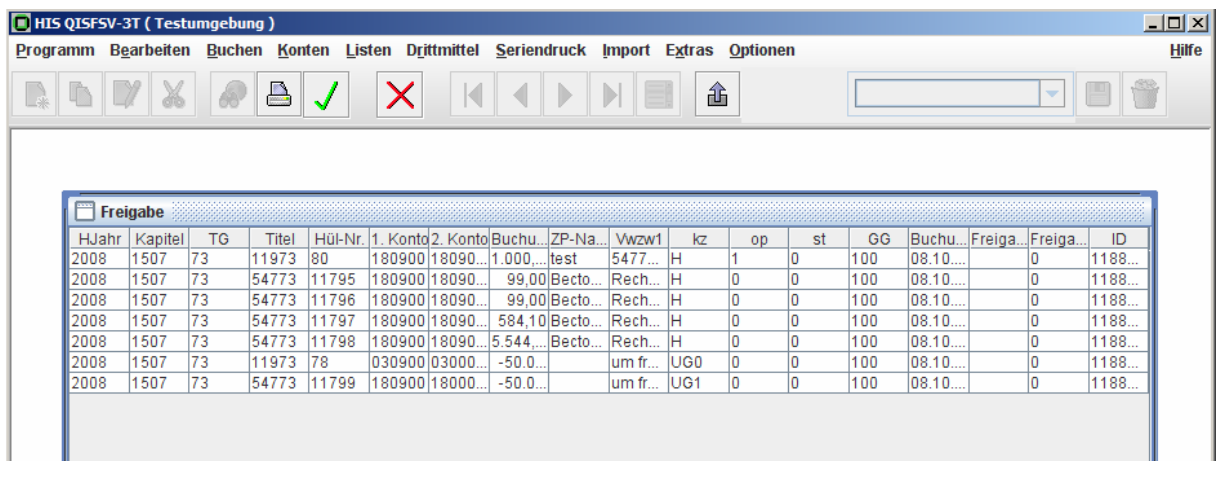

In der Trefferansicht kann mittels des Button "Drucken" **die "Kontroll-Liste"** ausgedruckt werden.

Nach der Genehmigung durch den Anordnungsbefugten werden die Sätze mittels

des Button  $\blacklozenge$  freigegeben. Dabei wird eine gemeinsame Freigabe-Nr. vergeben und automatisch ein Druck-Dialog zur Drucken der "Freigabe-Liste" mit der Freigabe-Nr. aufgerufen.

Falls das Drucken misslingt (z.B. wegen Druckerdefekts), ist die Druckwiederholung mittels Freigabe-Nr. jederzeit möglich.

3.3.2.[Druckwiederholung mit Freigabe-Nr.](#page-2-0)

Mit der Funktion <**Extras** – DTA Freigabe – Druckwiederholung> kann die Druckwiederholung von "Freigabe-Liste" vorgenommen werden.

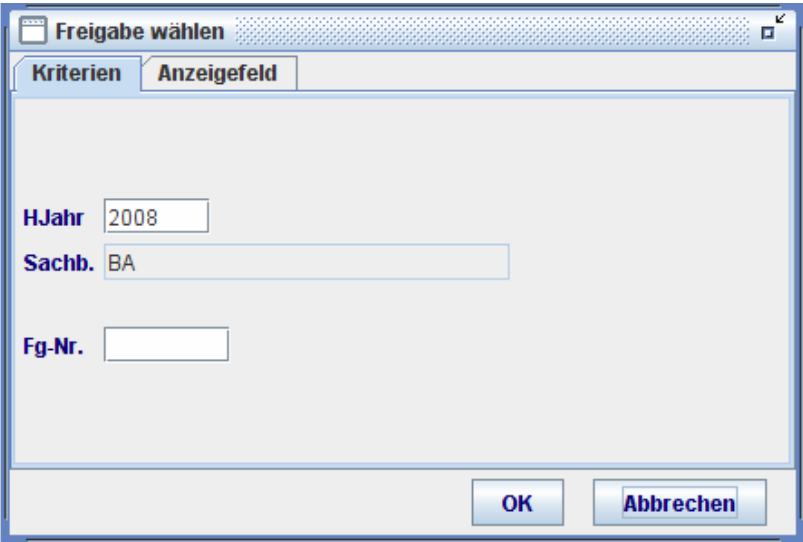

Dazu muss zunächst die Freigabe-Nr. vorliegen, welche mit Hilfe der Funktion <**Extras** – Buchungssätze> ermittelt werden kann.

<span id="page-44-0"></span>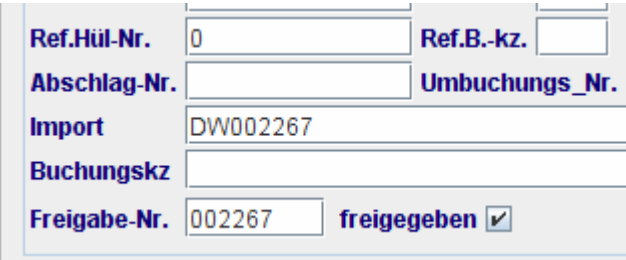

Nach dem Anklicken des "OK"-Button werden die Buchungssätze, die mit dieser Nummer freigegebenen wurden, auf dem Bildschirm angezeigt. Die "Freigabe-Liste" kann dann mittels des Button "Drucken" **Drucken"** beliebig oft gedruckt werden.

# **4. [Listen](#page-2-0)**

Grund-Informationen über die Mittelbewirtschaftung wie Kontenstände und Haushaltsüberwachungsliste (HÜL ) können mittels der Menü-Gruppe **Listen** abgefragt werden. Die Ermittlung dieser Informationen erfolgt Konto-bezogen oder Konten-übergreifend innerhalb einer Dienststelle.

Die Ergebnisse der Abfrage können am Bildschirm angezeigt und ebenfalls ausgedruckt werden. Die meisten Listen und Auswertungen sind zusätzlich auch exportierbar.

Abfragen werden durch Vorlagen unterstützt, indem häufig genutzte Konten anhand Benutzer-definierter Vorlagen direkt abgefragt werden können.

# 4.1. [Kontenstand](#page-2-0)

Informationen über den Kontenstand eines bestimmten Kontos samt seinen übergeordneten Konten werden mittels der Funktion <**Listen** – Kontenstand> ermittelt.

Die Kriterien der Abfrage sind einzugeben, wobei Pflicht- Felder und Nichtpflicht-Felder unterschieden werden. Pflichtfelder erkennt man am gelben Aufleuchten nach Anklicken und Verlassen ohne die erforderliche Eingabe.

Die anzuzeigenden Spalten sind vom Programm vordefiniert und durch den Benutzer nicht änderbar. Die Kateikarte "Anzeigefeld" [Anzeigefeld ist daher deaktiviert.

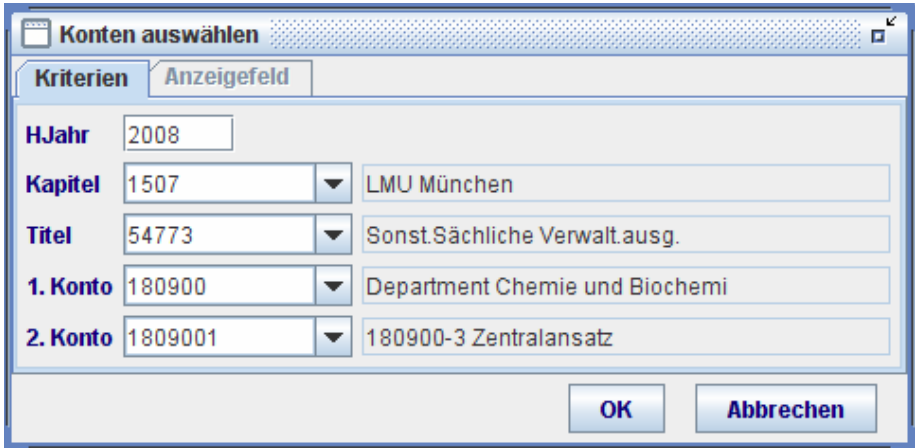

Mit dem "OK"-Button wird die Abfrage des Kontenstandes für die gewählten Konten gestartet.

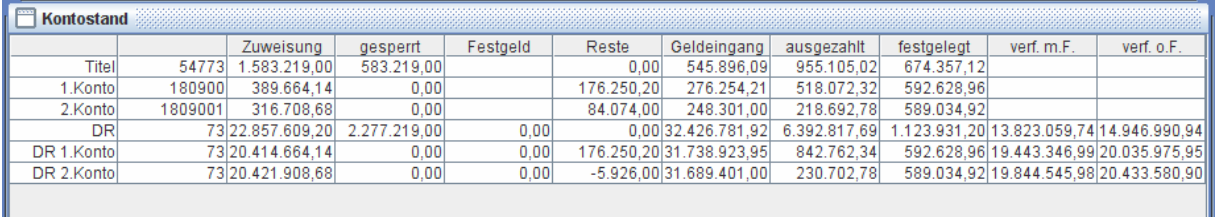

Die Bedeutungen der im Ergebnis aufgelisteten Felder sind bereits im Abschnitt [Kontoanzeige](#page-14-0) in der Buchungsumgebung erklärt.

Wenn eine Kontenebene z. B. 2. Konto, nicht als Kriterium angegeben wurde, werden die Felder der entsprechenden Zeile mit \*\*\*\*\*\* belegt.

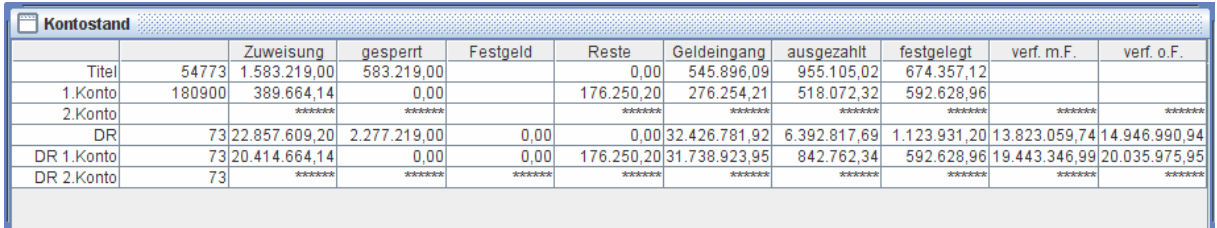

Wenn keine Berechtigung für die Informationen der übergeordneten Kontenebene vorhanden ist, z. B. Titel- oder Titelgruppe(DR)-Salden der gesamten Universität, werden die Felder der entsprechende Zeilen mit \*\*\*\*\*\* belegt.

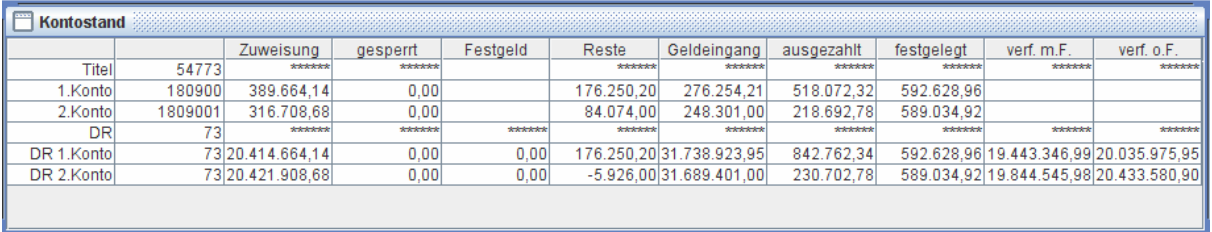

HINWEIS | Falls ein Papierausdruck des Kontenstands gewünscht wird, ist dieses in

der Umgebung < Listen - Kontenstand > mittels Button "Drucken" **by The Vorzunehmen.** Die Konten-Informationen mittels des Button Kontenanzeige in den Buchungsumgebungen können nur am Bildschirm angezeigt werden.

# 4.1.1.Nutzung der [Vorlagen](#page-2-0) bei Listenabfragen

Generell können in der Listenumgebung Vorlagen für wiederkehrende Abfragen erstellt werden. Die Handhabung ähnelt derjenigen der Buchungsumgebung:

Vorlage speichern: Die gewünschten Abfrage-Kriterien in der Abfrage-Maske

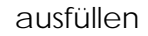

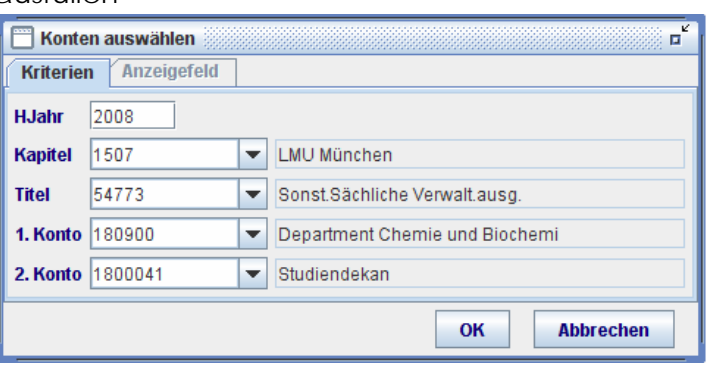

einen Namen z.B. Aost\_1809001 für die Vorlage vergeben

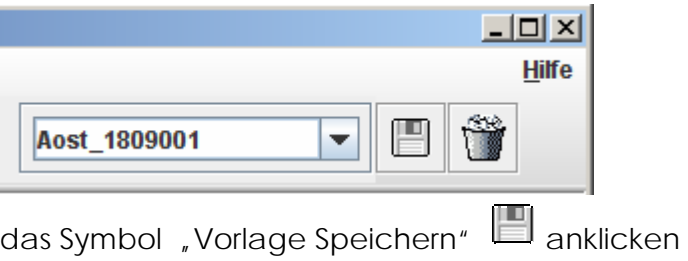

Vorlage abrufen: Das Pulldown-Liste von Vorlage anklicken und eine Eintragung durch Doppelklick auswählen

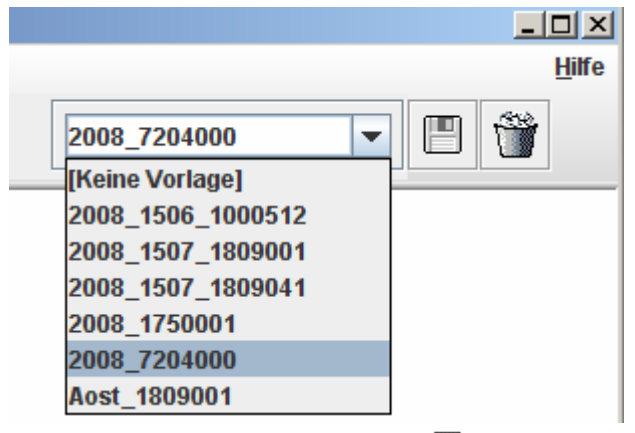

und dann das Symbol "Neu"  $\mathbb{L}^4$  anklicken. Die Vorlage bleibt so lang aktiv, bis eine andere Vorlage gewählt wird.

Um wieder zur Abfrage ohne Vorlage zurückzukehren ist die spezielle Vorlage "[Keine Vorlage]" auszuwählen. Diese ist auch der Zustand, wenn man das Programm neu startet.

Vorlage löschen: Das Pulldown-Liste von Vorlage anklicken, eine Eintragung markieren und das Symbol

> "Vorlage löschen" anklicken. Die ausgewählte Vorlage wird nach Vorwarnung dann gelöscht

# 4.2. [Kontenstand der 1. Konten](#page-2-0)

Wenn die Summe von mehreren 1.Konten von Interesse ist, wie dies z. B. für die Cluster- Verwaltung der Fall ist, kann man diese Information durch die Funktion <**Listen** – Kontenstand der 1.Konten> erhalten.

In der Auswahl-Maske wird der Bereich der zu summierenden 1.Konten durch die Felder "1.Konto von" und "1.Konto bis" festgelegt.

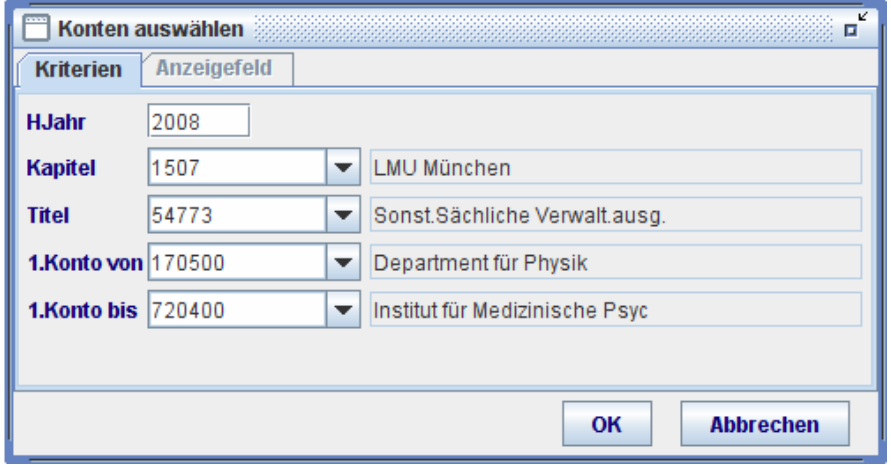

Mit dem "OK"-Button wird die Abfrage für den gewählten 1.Kontenbereich gestartet.

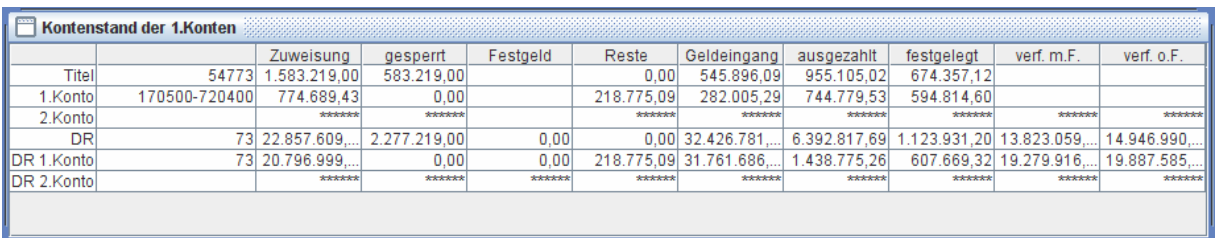

*Kontenebene:* 

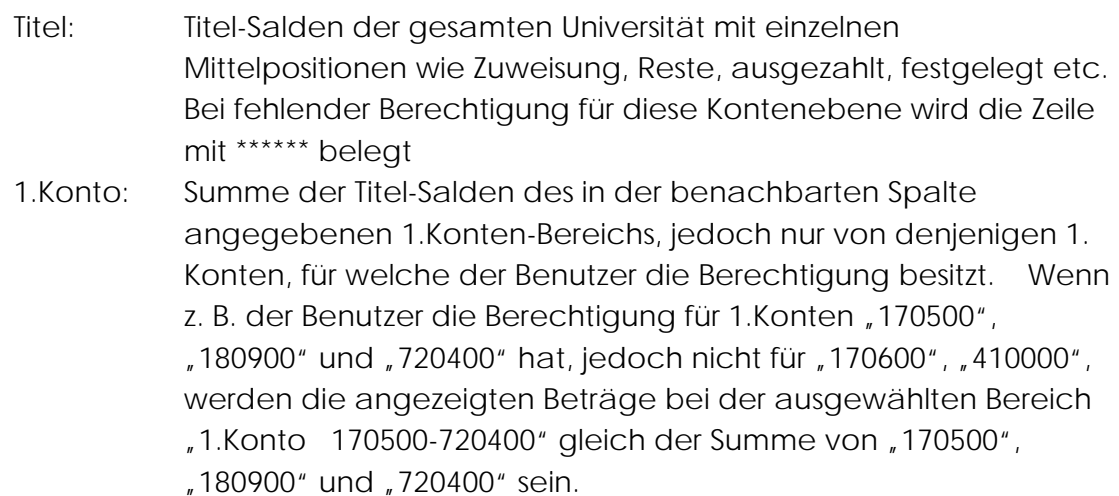

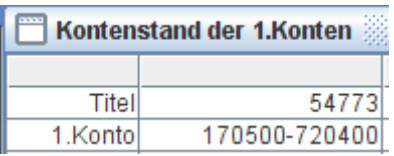

- 2.Konto: diese Zeile wird immer mit \*\*\*\*\*\* belegt, da Informationen hierüber für diese Abfrage irrelevant sind
- DR: Deckungsringe gleich Titelgruppen-Salden der gesamten Universität mit einzelnen Mittelpositionen wie Zuweisung, Reste, ausgezahlt, etc. Bei fehlender Berechtigung für diese Kontenebene wird die Zeile mit \*\*\*\*\*\* belegt
- DR 1.Konto: Summe der Titelgruppe-Salden des oben beschriebenen 1.Konten-Bereichs, ebenfalls nur von denjenigen 1. Konten, für welche der Benutzer die Berechtigung besitzt.
- DR 2.Konto: diese Zeile wird immer mit \*\*\*\*\*\* belegt, da Information hierüber für diese Abfrage irrelevant sind

Die Bedeutung der einzelnen Mittelpositionen wie Zuweisung, Reste, ausgezahlt, festgelegt etc. sind bereits im Abschnitt [Kontoanzeige](#page-14-0) in der Buchungsumgebung erklärt.

<span id="page-49-0"></span>Das Ergebnis der Abfrage kann mittels des Button "Drucken" **ausgedruckt** werden.

Auch hier können Vorlagen eingesetzt werden.

# 4.3. [Kontenstände der 2.Konten](#page-2-0)

Einen Überblick der Kontenstände aller 2.Konten innerhalb eines 1.Kontos kann man mit der Funktion <**Listen** – Kontenstände der 2.Konten> erhalten.

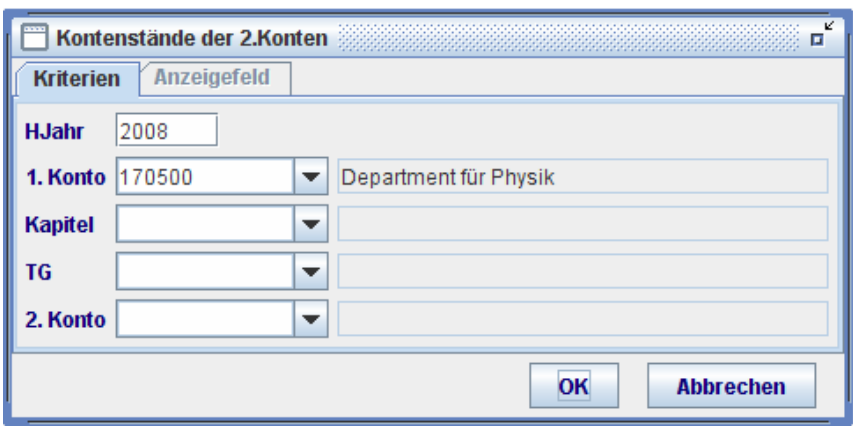

In dieser Abfrage-Maske sind lediglich HJahr und 1.Konto die Pflicht-Felder. Für spezielle Auswertungen können zusätzlich Nichtpflicht- Felder für Kapitel, TG und 2.Konto belegt werden. Bei Leerlassen aller Nichtpflicht- Felder werden die Titelgruppe-bezogenen Kontenstände aller 2.Konten des angegebenen 1.Kontos für das angegebene Haushaltsjahr angezeigt, sortiert nach Kapitel, Titelgruppe und 2.Konto.

Die anzuzeigenden Felder wie Kapitel, TG, 2.Konto, Bezeichnung, Verfügbar m F. und Verfügbar o. F sind vom Programm vordefiniert und von Benutzer nicht änderbar. Die Kateikarte "Anzeigefeld" <sup>Anzeigefeld</sup> ist daher deaktiviert. Um die Verfügbarkeit nachzuvollziehen, kann ein Kontoauszug mit der Funktion <**Seriendruck** – Hül-Kontoauszug> ausgedruckt werden. Hierbei werden die Einzelbuchungen der jeweiligen Konten samt Zwischensummen ausgewiesen.

Das Ergebnis dieser Abfrage kann mittels Button **ausgedruckt und mittels Button d** [e](#page-39-0)xportiert werden.

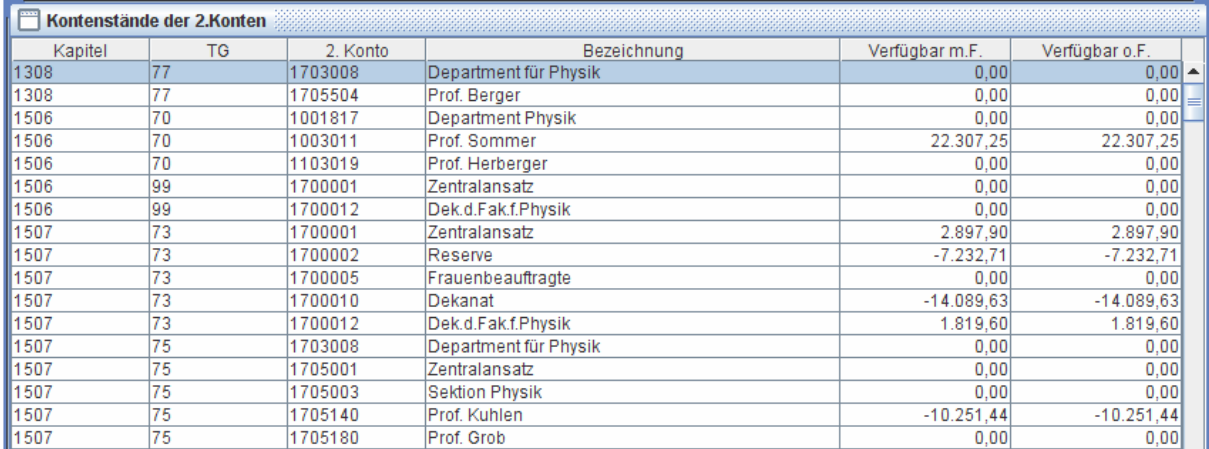

Es ist zu beachten, dass auf dem Papierausdruck eine Summe der jeweiligen Kapitel/Titelgruppe für das gesamte 1.Konto, zusätzlich zu Kontenständen der 2.Konten, ausgewiesen wird. Diese Summe entspricht der Verfügbarkeit-Info in der Zeile "DR.1.Konto" in der zuvor beschriebenen Einzel- Kontenstandabfrage.

# <**Listen** [– Kontenstände der 2.Konten>](#page-49-0)

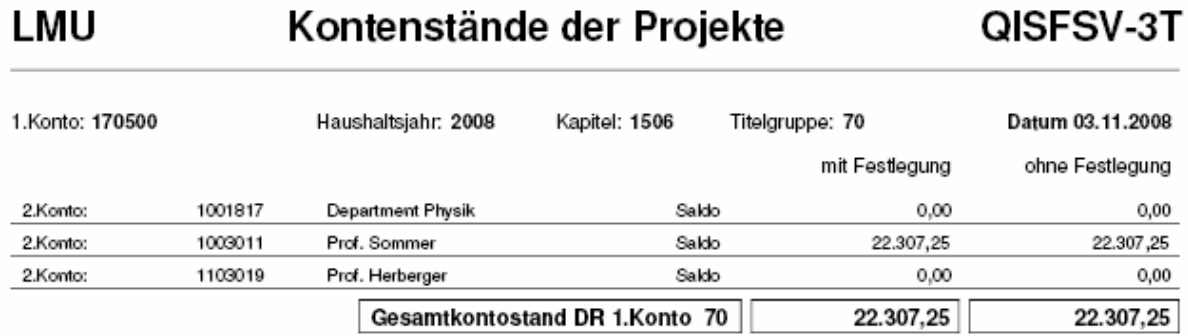

#### **LMU** Kontenstände der Projekte QISFSV-3T

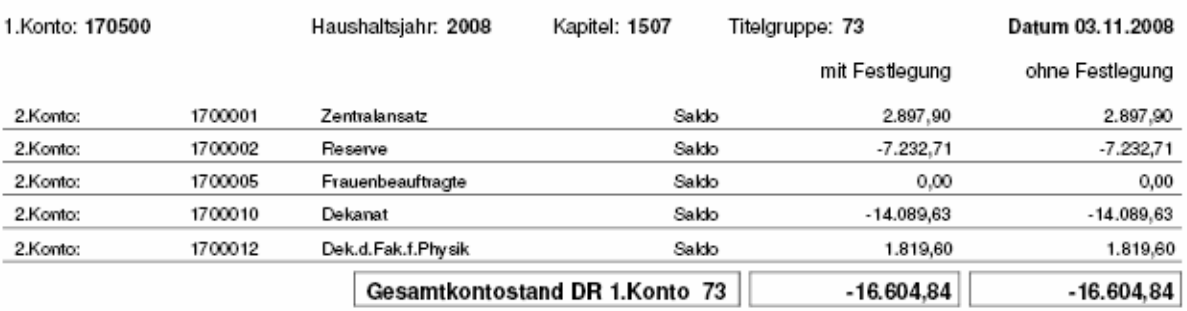

# Zum Vergleich: <**Listen** [– Kontenstand>](#page-44-0)

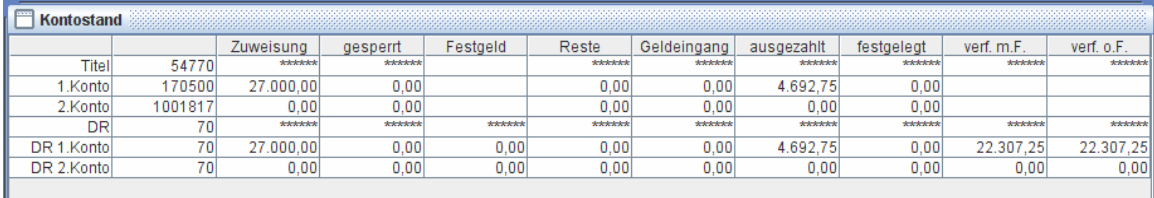

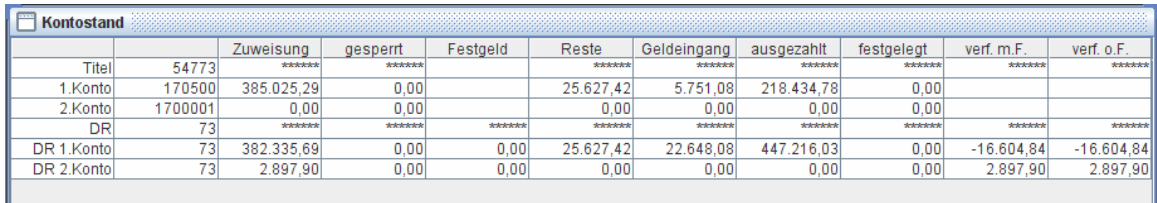

#### 4.4. [Hül](#page-2-0)

Innerhalb der Funktionsgruppe <**Listen** – Hül> sind Haushaltsüberwachungslisten mit unterschiedlichen Schwerpunkten abrufbar.

#### 4.4.1.[Hül–A](#page-2-0)

Ist-Buchungen, die mit Ausgabe-Titel gebucht wurden, sind unter Hül-A < **Listen** – Hül – Hül-A> aufgelistet, sortiert nach HJahr, Kapitel, Titelgruppe, Titel und Hül-Nr. Ist-Buchungen sind:

- Auszahlungsanordnung
- Abschläge
- Annahmeanordnung
- Umbuchungen
- Geldeingänge
- Rotbuchungen
- Festlegungen

Die Kriterien der Abfrage sind einzugeben. Mittels der Kateikarte "Anzeigefeld" **Anzeigefeld** kann man die anzuzeigenden Felder im Suchergebnis nach Bedarf erweitern, indem ein Feld in der Spalte "nicht angezeigt" markiert und das Symbol anklickt. Mit dem "OK"-Button wird die Suche gestartet. Bei der Abfrage können ebenfalls wieder Vorlagen eingesetzt werden.

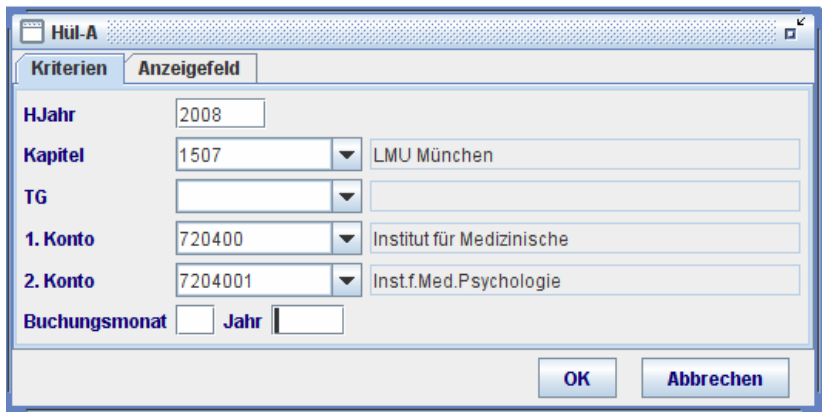

Die Abfrage erfolgt 2.Konto-bezogen. Dabei kann ein bestimmter Monat ausgewählt werden. In diesem Fall müssen sowohl der Buchungsmonat als auch das dazugehörige Buchungsjahr angegeben werden. Für monatsübergreifende Abfragen sind die beiden Felder "Buchungsmonat" und "Jahr" leer zu lassen.

Es ist zu beachten, dass Buchungsjahr und HJahr (Haushaltsjahr) unterschiedliche Begriffe sind. HJahr ist Teil der Konten der Mittelbewirtschaftung wie Kapitel und Titel, etc., denn der öffentliche Haushalt wird Haushalsjahr-bezogen budgetiert. Das Buchungsjahr ist hingegen definiert durch den Zeitpunkt der Buchung.

Das Ergebnis dieser Abfrage kann mittels Button **ausgedruckt und mittels Button** 

exportiert werden. Die Titelbezogenen Summen werden am Ende der Liste auf dem Papierausdruck ausgewiesen.

Ausgabe-Titel haben Titelnummern größer gleich 40000, wie z.B. 54773.

# 4.4.2.[Hül–E](#page-2-0)

Ist-Buchungen, die mit Einnahme-Titel gebucht wurden, sind unter Hül-E < **Listen** – Hül – Hül-E> aufgelistet, sortiert nach HJahr, Kapitel, Titelgruppe, Titel und Hül-Nr. Ist-Buchungen sind wie zuvor:

- Auszahlungsanordnung
- Abschläge
- Annahmeanordnung
- Umbuchungen
- Geldeingänge
- Rotbuchungen
- Festlegungen

Die Kriterien der Abfrage sind einzugeben. Mittels der Kateikarte "Anzeigefeld" Anzeigefeld kann man die anzuzeigenden Felder im Suchergebnis nach Bedarf erweitern, indem man ein Feldname in der Spate "nicht angezeigt" markiert und das Symbol  $\hat{\text{S}}$ anklickt. Mit dem "OK"-Button wird die Suche gestartet. Bei der Abfrage können ebenfalls wieder Vorlagen eingesetzt werden.

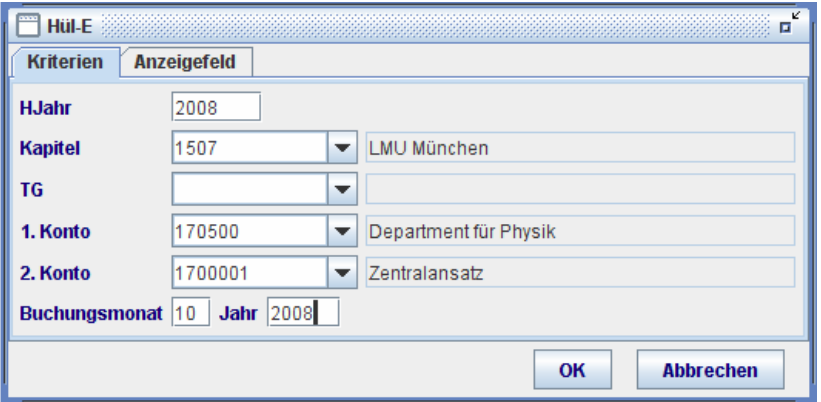

Die Abfrage erfolgt 2.Konto-bezogen. Dabei kann ein bestimmter Monat ausgewählt werden. In diesem Fall müssen sowohl der Buchungsmonat als auch das dazugehörige Buchungsjahr angegeben werden. Für monatsübergreifende Abfragen sind die beiden Felder "Buchungsmonat" und "Jahr" leer zu lassen.

Es ist zu beachten, dass Buchungsjahr und HJahr (Haushaltsjahr) unterschiedliche Begriffe sind. HJahr ist Teil der Konten der Mittelbewirtschaftung wie Kapitel und Titel, etc., denn der öffentliche Haushalt wird Haushalsjahr-bezogen budgetiert. Das Buchungsjahr ist hingegen definiert durch den Zeitpunkt der Buchung.

Das Ergebnis dieser Abfrage kann mittels Button **ausgedruckt und mittels Button** 

exportiert werden. Die Titelbezogenen Summen werden am Ende der Liste auf dem Papierausdruck ausgewiesen.

Einnahme-Titel haben Titelnummern kleiner 40000, wie z.B. 11973.

4.4.3.[Hül – Zuweisungen](#page-2-0)

Unter Hül-Zuweisungen < **Listen** – Hül – Hül-Zuweisungen> sind alle sog. Soll-Buchungen aufgelistet. Soll-Buchungen sind:

- Zuweisungen und Geldreste der zentralen Verwaltung
- interne Mittelverteilungen und Mittelumbuchungen der Dienststellen
- die Verstärkungsbuchungen der Geldeingänge (d.h. der einsatzfähige Anteil des Geldeingangs, meist 100%)

Die Kriterien der Abfrage sind einzugeben. Mittels der Kateikarte "Anzeigefeld" Anzeigefeld kann man die anzuzeigenden Felder im Suchergebnis nach Bedarf erweitern, indem man ein Feldname in der Spalte "nicht angezeigt" markiert und das Symbol & anklickt. Mit dem "OK"-Button wird die Suche gestartet. Bei der Abfrage können ebenfalls wieder Vorlagen eingesetzt werden.

<span id="page-54-0"></span>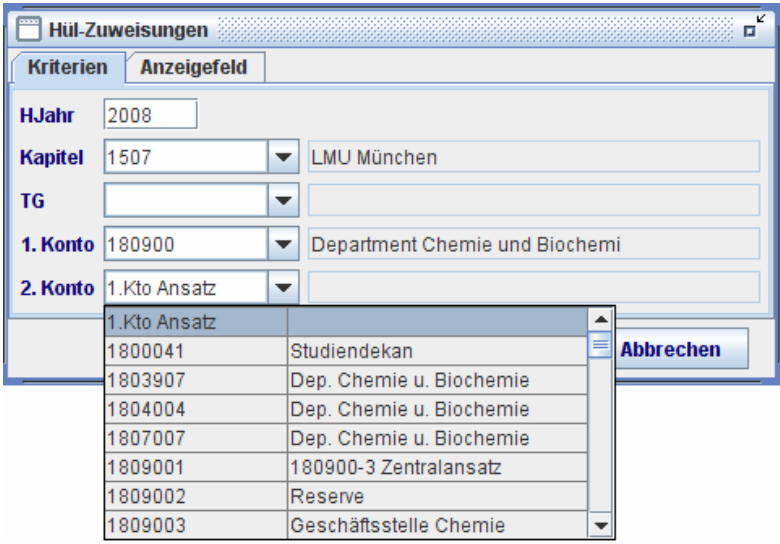

Die Abfrage erfolgt 2.Konto-bezogen. Wenn Zuweisungen/Geldreste direkt auf dem 1.Konto gebucht wurden, also ohne Angaben von 2.Konto, sind diese Buchungen unter einem speziellen 2.Konto abzufragen, nämlich "1.Kto Ansatz", welches am Anfang der Pulldown-Liste steht.

Das Ergebnis dieser Abfrage kann sowohl mittels Button **and ausgedruckt als auch** mittels Button  $\widehat{\mathbf{\mathbb{B}}}$  [e](#page-39-0)xportiert werden.

# 4.4.4.[Hül – 2.Konto](#page-3-0)

Durch die Haushaltsüberwachungslist 2.Konto <**Listen** – Hül – Hül-2.Konto> erhält man einen Gesamtüberblick der Mittelbewirtschaftung eines 2.Kontos, einschließlich aller Ist-Buchungen, Soll-Buchungen samt den titelbezogenen Zwischensummen und Summen der Mittelpositionen wie Ausgaben, Sollstellung, Geldeingang, Festlegung, Zuweisung, etc. Der Kontenstand der 2.Konto wird auf dem Deckblatt des Papierausdrucks ausgewiesen. Die Abfrage erfolgt 2.Konto-bezogen. Um alle 2.Konten eines 1.Kontos fortlaufend abzufragen bzw. auszudrucken, ist die entsprechende Funktion für Seriendruck zu benutzen <**Seriendruck** – Hül-2.Konto>

Die Kriterien der Abfrage sind einzugeben. Mittels der Kateikarte "Anzeigefeld" **Anzeigefeld** kann man die anzuzeigenden Felder im Suchergebnis nach Bedarf erweitern, indem man ein Feldname in der Spalte "nicht angezeigt" markiert und das Symbol  $\degree$  anklickt. Mit dem "OK"-Button wird die Suche gestartet. Bei der Abfrage können ebenfalls wieder Vorlagen eingesetzt werden.

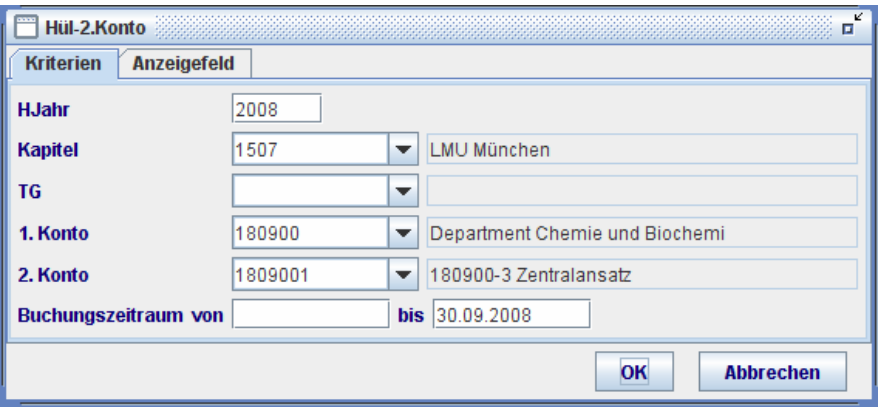

Die Abfrage erfolgt 2.Konto-bezogen und kann für einen bestimmten Buchungszeitraum erfolgen. Für eine vollständige Auswertung der angegebenen Konten sind die Felder "Buchungszeitraum von" und "bis" leer zu lassen.

Das Ergebnis dieser Abfrage kann mittels Button **ausgedruckt und mittels Button** 

 $\mathbf{\hat{a}}$  [e](#page-39-0)xportiert werden. Die Titel- bezogenen Summen werden am Ende der Liste auf dem Papierausdruck ausgewiesen.

Wie bereits erwähnt werden umfangreiche Summenbildungen samt Kontenstand auf dem Papierausdruck ausgewiesen.

- Das Kriterium "Buchungszeitraum von" schränkt nur die aufzulistenden Buchungssätze ein, hat jedoch keinerlei Einfluss auf den Kontenstand.
- Wenn es sich um den aktuellen Kontenstand handelt, d.h. das Feld "Buchungszeitraum bis" als Kriterium leergelassen wurde, werden die Buchungen bis zum aktuellen Kalendertag aufgelistet und der aktuelle Kontenstand ausgewiesen. Das Datum des aktuellen Kalendertags wird dabei im Feld "bis" und bei der Zeile "Kontenstand zum ... " auf dem Deckblatt automatisch eingetragen.

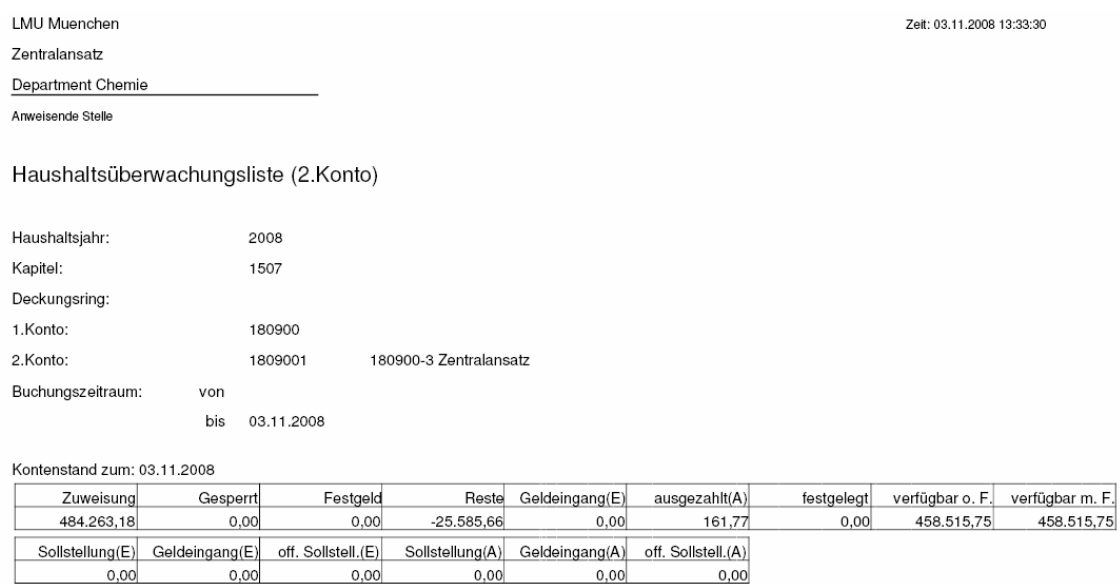

- Wenn es sich um einen Stichtag-Kontenstand handelt, d.h. das Feld "Buchungszeitraum bis" als Kriterien angegeben wurde, werden die Buchungen bis zum diesem Stichtag aufgelistet und der Kontenstand zu diesem Stichtag auf dem Deckblatt ausgewiesen :

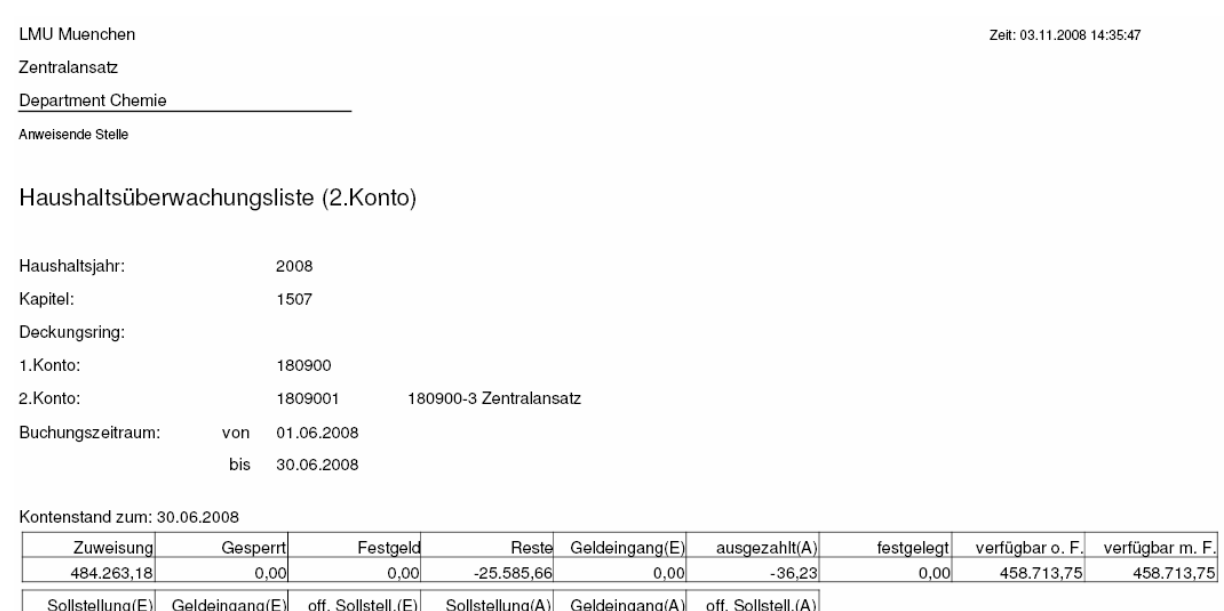

 $0,00$ 

 $0,00$ 

Die obere Zeile der gerahmten Texte enthält die Information zum Kontenstand, die untere die Information zu Offenen Posten.

 $0,00$ 

Erläuterung der einzelnen Mittelpositionen auf dem Deckblatt:

 $0,00$ 

 $0,00$ 

 $0,00$ 

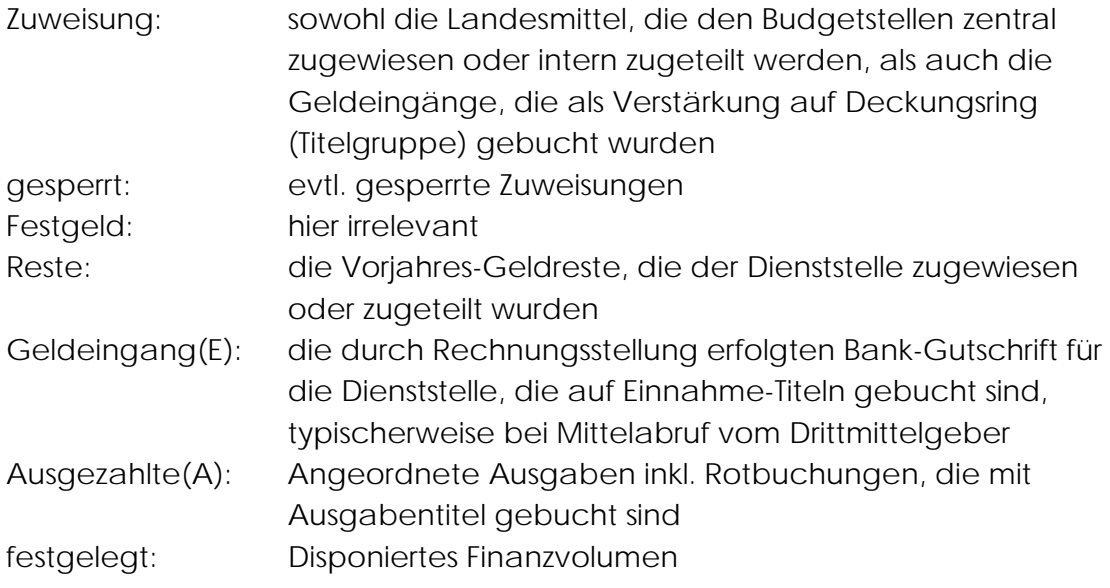

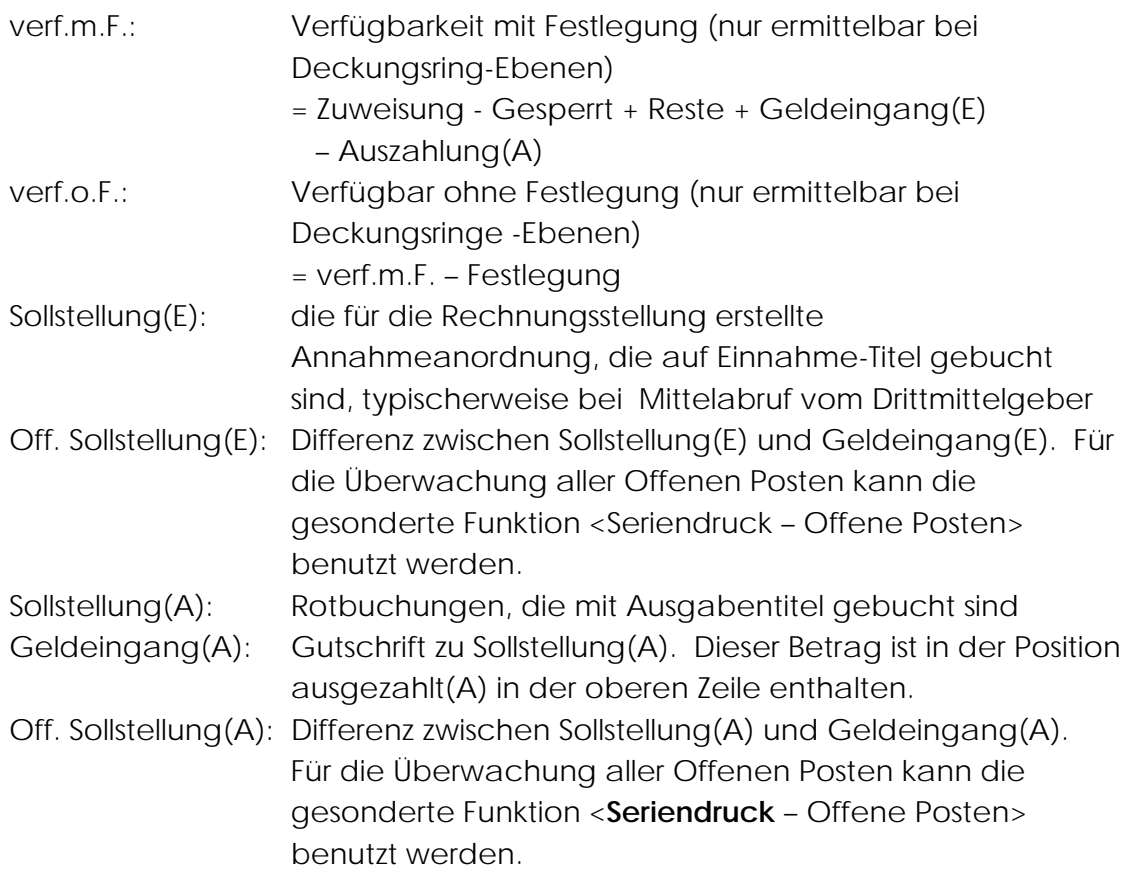

Die in der Liste ausgewiesenen titelbezogenen Zwischensummen samt Auflistung der Buchungen beziehen sich immer auf den Auswertungszeitraum, welcher mit den Kriterien "Buchungszeitraum von" und "bis" vom Benutzer zu definieren ist. Hingegen sind die Summen auf dem Deckblatt Stichtag-orientiert und ergeben den Kontenstand zum "bis"-Datum (das "von"-Datum wird ignoriert).

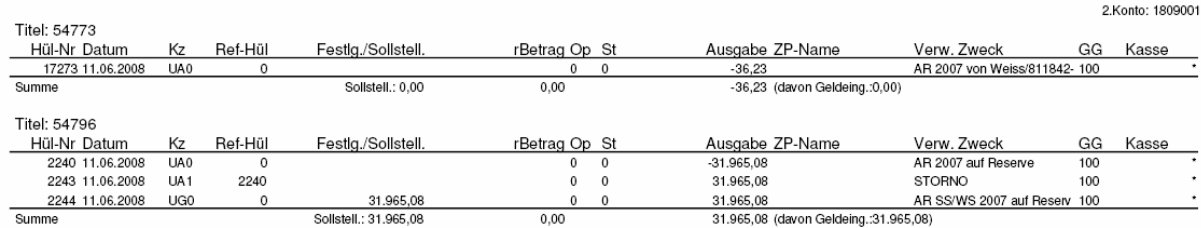

# 4.5. [Auswertung](#page-3-0)

Mit Funktionsgruppe <**Listen** – Auswertung> sind Summen-Auswertungen für die Kostenarten und Titelgruppen abrufbar.

#### 4.5.1.[Kostenarten-Auswertungen](#page-3-0)

Die Auswertungen für die Kostenleistungsrechnung (KLR) orientieren sich nach Summen der Kostenarten für die Dienststellen. Der Informationsbedarf besteht hierfür sowohl bei der Mittelbewirtschaftungsstelle, primär 2. Konto, als auch bei Kostenstellen, da an der Universität die zwei unterschiedliche Begriffe sind.

4.5.1.1. [KOA-Summen sortiert nach KOSt \(100\)](#page-3-0)

Kostenarten, die bei Ist-Buchungen erfasst wurden, werden in der Auswertung <**Listen** – Auswertung – KOA-Summen sortiert nach KOSt (100) > summiert. Die Summen werden nach Kostenstellen weitergruppiert.

Ist-Buchungen sind:

- Auszahlungsanordnung
- Abschläge
- Annahmeanordnung
- Umbuchungen
- Geldeingänge
- Rotbuchungen
- Festlegungen

Die KLR-Auswertung ist Ist-Stand orientiert. Daher sind Geldeingänge, jedoch nicht die Annahmeanordnungen in der Summe als Einnahme berücksichtigt. Soll-Stand orientierte Überwachung hingegen findet in den klassischen kameralen Auswertungen wie bei den im nächsten Abschnitt beschriebenen Titelgruppen-Auswertungen systematisch statt.

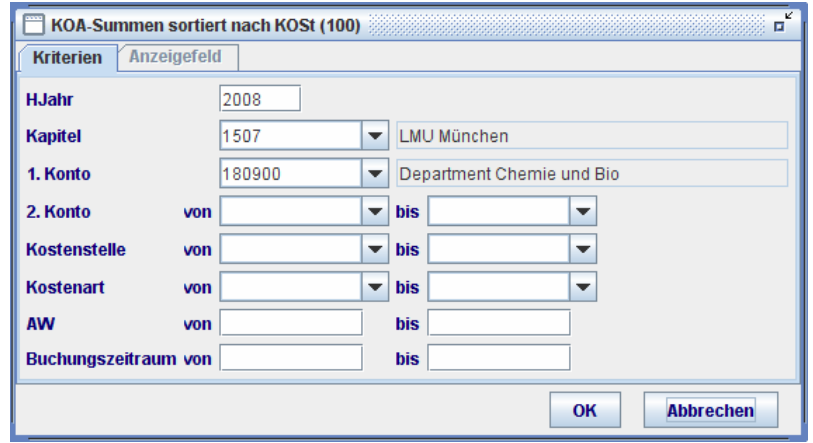

Die Kriterien der Abfrage sind einzugeben, wobei wieder Pflicht Felder und Nichtpflicht- Felder existieren. Pflichtfelder erkennt man am gelben Aufleuchten nach Anklicken und Verlassen ohne die erforderliche Eingabe. Durch das Leerlassen aller Nichtpflicht- Felder werden Kostenarten-Summen für alle Kostenstellen, für welche der Benutzer die Berechtigung besitzt, ausgewertet. Mittels "OK"-Button wird die Suche für die Auswertung gestartet.

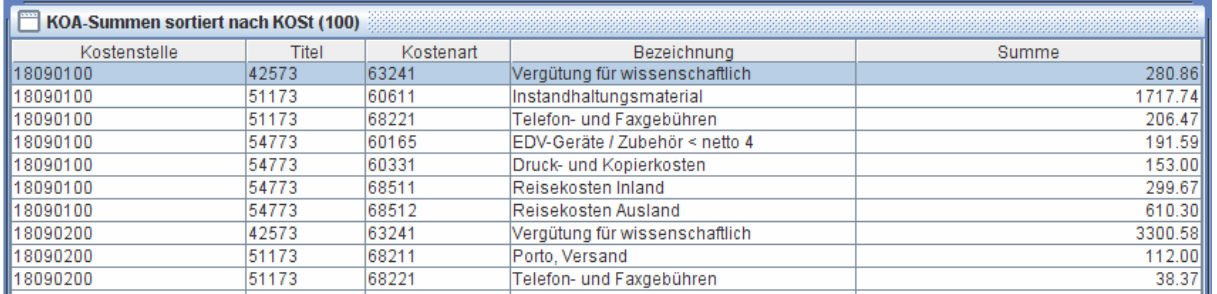

Auf dem Bildschirm werden die angefragten Einzelsummen aufgelistet. Da zwingende inhaltliche Beziehungen zwischen Kostenart und Titel bestehen, werden die Summe nach Kostenstellen, Titel und Kostenarten gruppiert.

Aufgrund der Unterschiedlichkeit der Medien werden wie bei allen Listen in QISFSV-3T deutlich mehr Summen und Zwischensummen auf dem Papierausdruck als auf dem Bildschirm ausgewiesen:

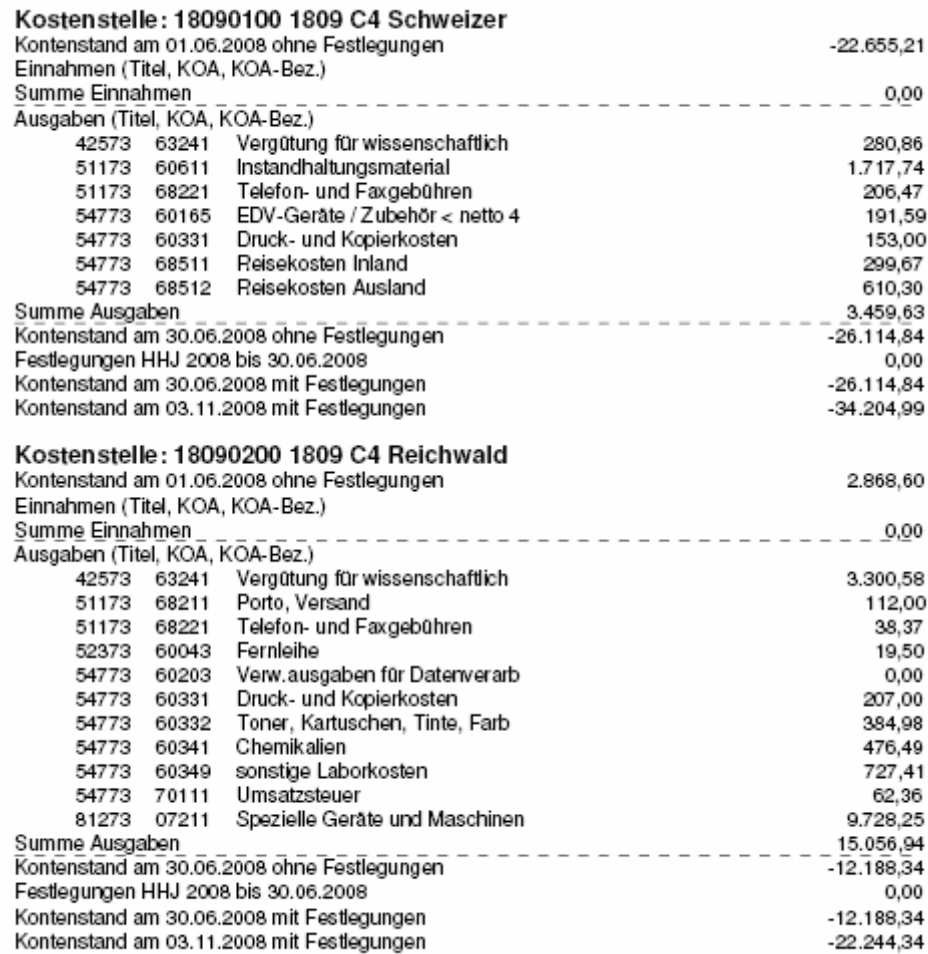

In dieser Liste werden drei Kontenstände ausgewiesen:

- Auswertungszeitraum -Beginn
- Auswertungszeitraum Ende
- Aktuellen Kontenstand

Zum Überblick werden am Ende der Ausdruck die Kostenstellen-Summen Kostenarten-übergreifend wiederholt:

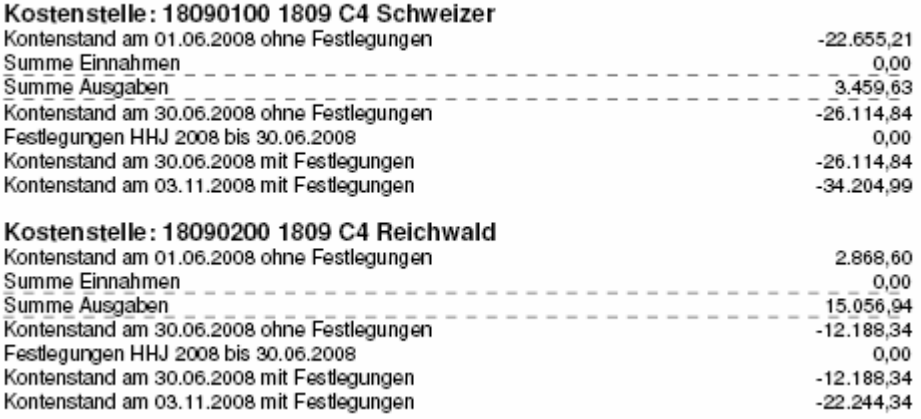

# 4.5.1.2. [KOA-Summen sortiert nach 2.Konto \(101\)](#page-3-0)

Nach dem gleichen Prinzip wie bei den nach KOSt sortierten KOA-Summen sind die Kostenarten-Summen für die 2. Konten durch die Funktion Auswertung <**Listen** – Auswertung – KOA-Summen sortiert nach 2.Konto (101)> abrufbar. Die Summen werden nach 2.Konten, Titel und Kostenarten gruppiert. Kostenstellen können als Such-Kriterien eingegeben werden, sind jedoch keine Kriterien für die Gruppierung der Summenbildung.

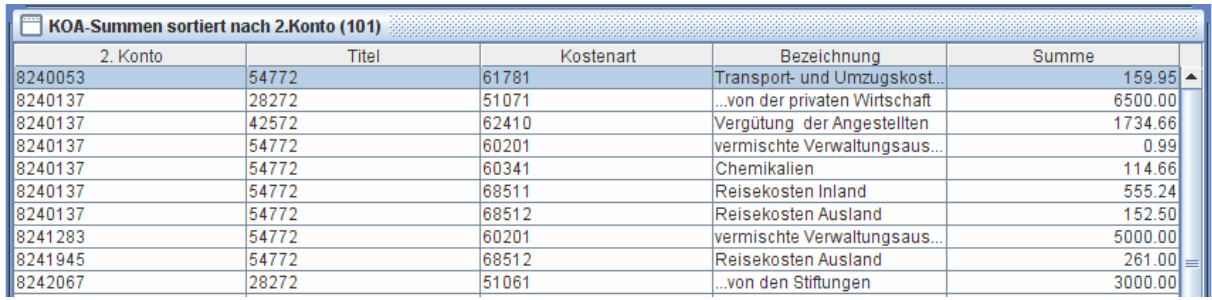

Auf dem Papierausdruck sind ebenfalls die 2.Konten die maßgeblichen Gruppierungskriterien für die Summenbildung der drei Kontenstände:

- Auswertungszeitraum Beginn
- Auswertungszeitraum Ende
- Aktuellen Kontenstand.

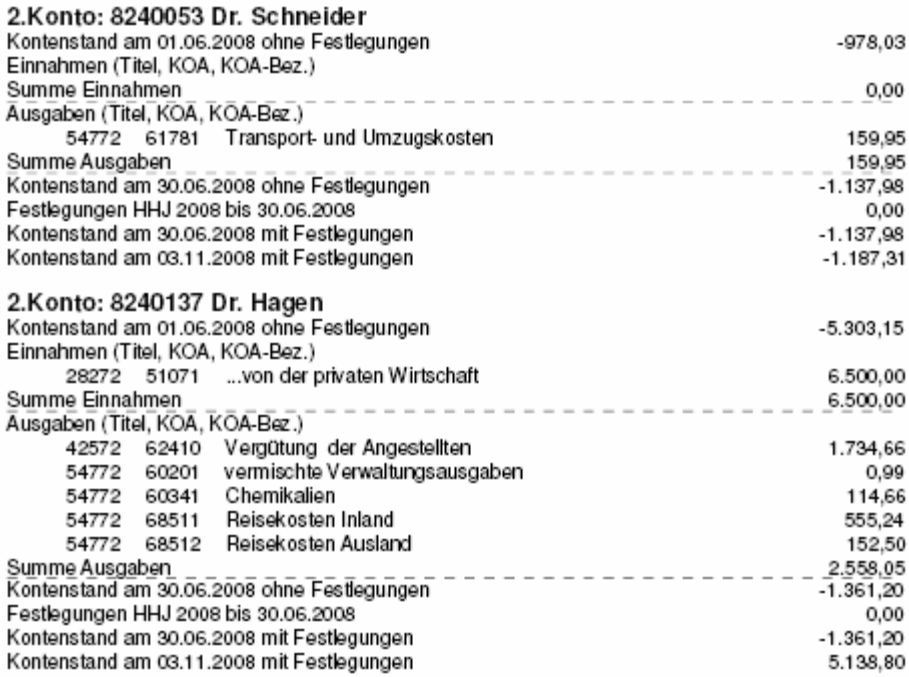

Es ist zu beachten, dass die Kostenarten-Auswertungen keine Positionen von Zuweisungen enthalten, welche wiederum wichtige Inhalte der folgenden Titelgruppen-Auswertungen sind.

#### 4.5.2.[Titelgruppen-Auswertungen](#page-3-0)

Titelgruppen-Auswertungen bieten einen Überblick über die Titelgruppenorientierten Kontenstände der gesamten Dienststelle (1.Konto) mit und ohne Titel-Zwischensummen, sowie mit und ohne 2.Konten-Zwischensummen.

Die Auswertung erfolgt stets tagesaktuell. Der auszuwertende Titelgruppen-Bereich kann eingeschränkt werden, indem man die TG-von/bis in der Auswahl-Maske einschränkt

# 4.5.2.1. [TG-Kontenstand sortiert nach Titel \(102\)](#page-3-0)

Die Funktion <**Listen** – Auswertung - TG-Kontenstand sortiert nach Titel (102)> liefert durchgehende Titelgruppen-Kontenstände samt allen Mittelpositionen wie Zuweisung, Ausgabe, Festlegung etc. mit Titelzwischensummen.

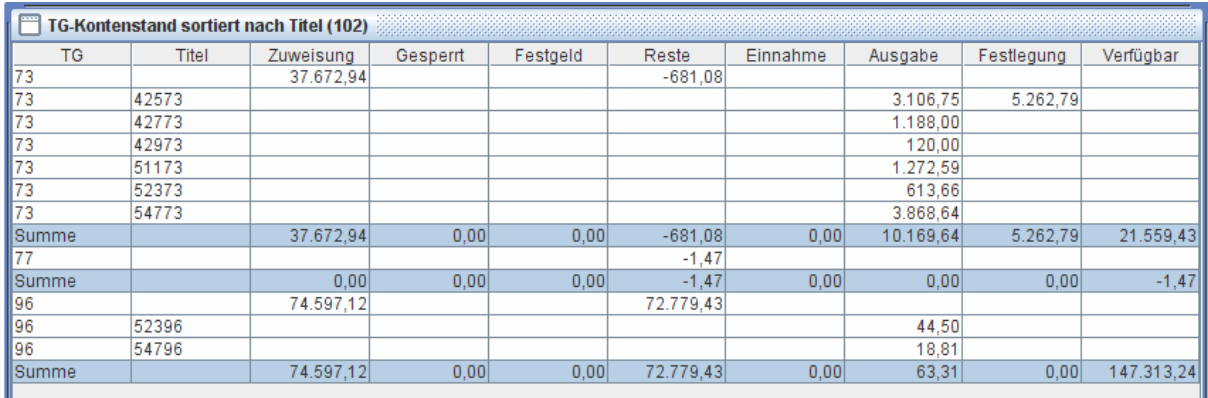

# 4.5.2.2. [TG-Kontenstand sortiert nach 1.Konto \(103\)](#page-3-0)

Durch die Funktion <**Listen** – Auswertung - TG-Kontenstand sortiert nach 1.Konto(103)> erhält man durchgehende Titelgruppen-Kontenstände samt allen Mittelpositionen wie Zuweisung, Ausgabe, Festlegung etc. ohne Titelzwischensummen.

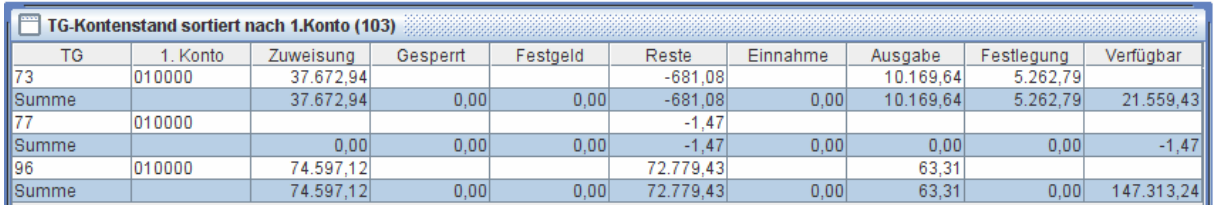

# 4.5.2.3. [TG-Kontenstand sortiert nach 2.Konto und Titel \(104\)](#page-3-0)

Mittels Funktion <**Listen** – Auswertung - TG-Kontenstand sortiert nach 2.Konto und Titel (104)> erhält man durchgehende Titelgruppen-Kontenstände samt allen Mittelpositionen mit Titelzwischensummen, gruppiert nach 2.Konten.

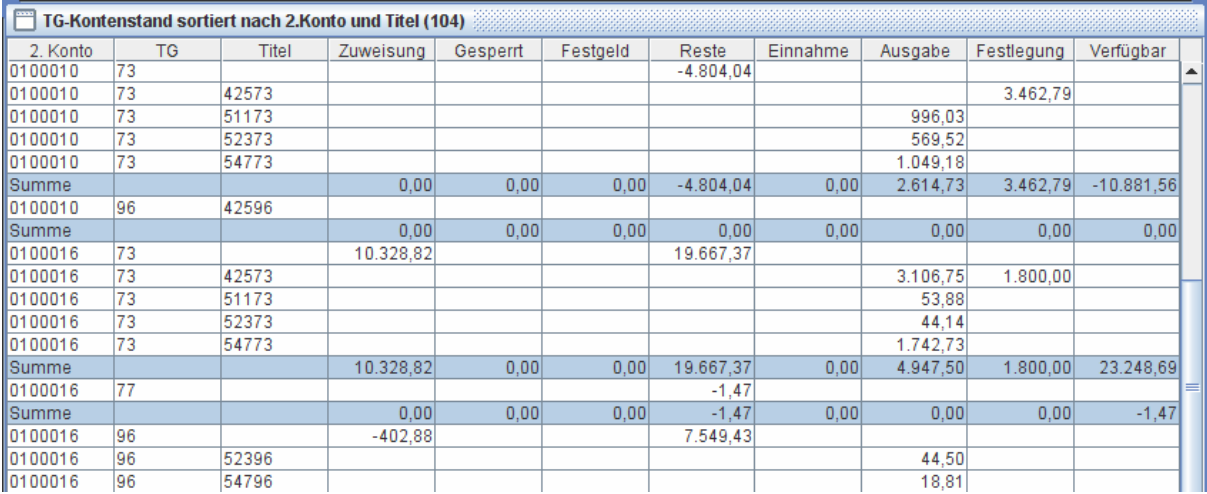

# Die Summen können ausgedruckt werden in der folgenden Form:

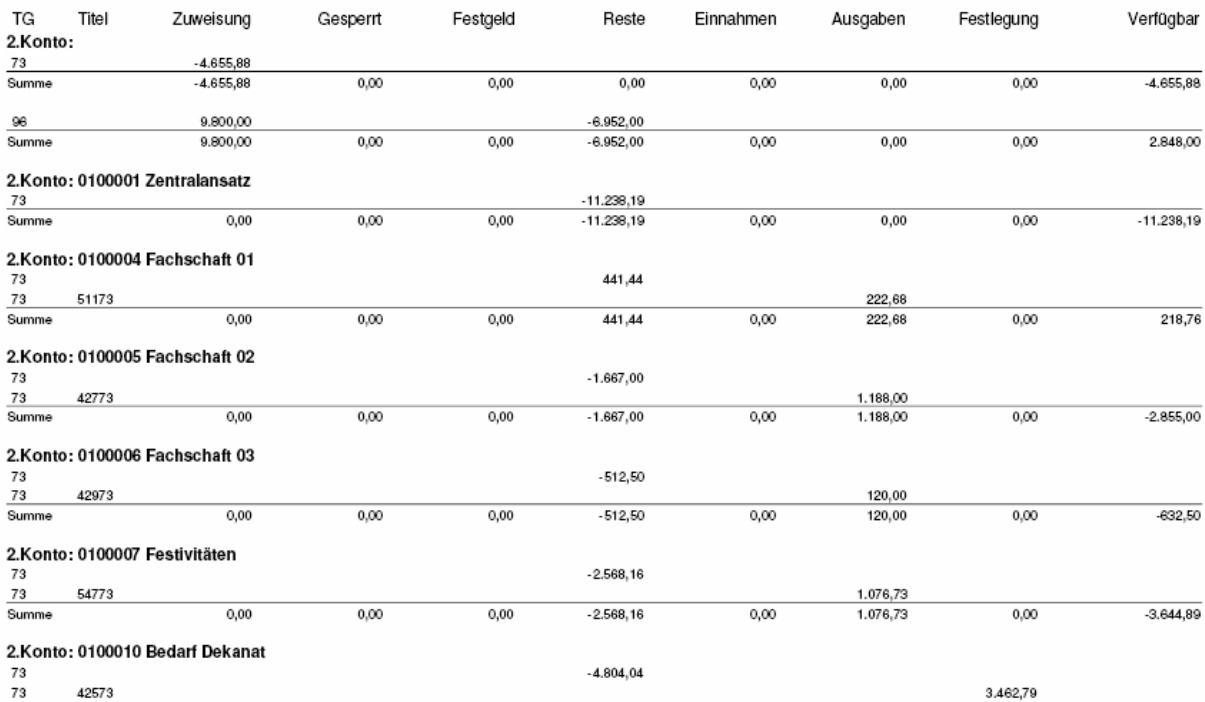

Am Ende des Papierausdrucks werden die 2.Konten-übergreifenden Summen ausgewiesen:

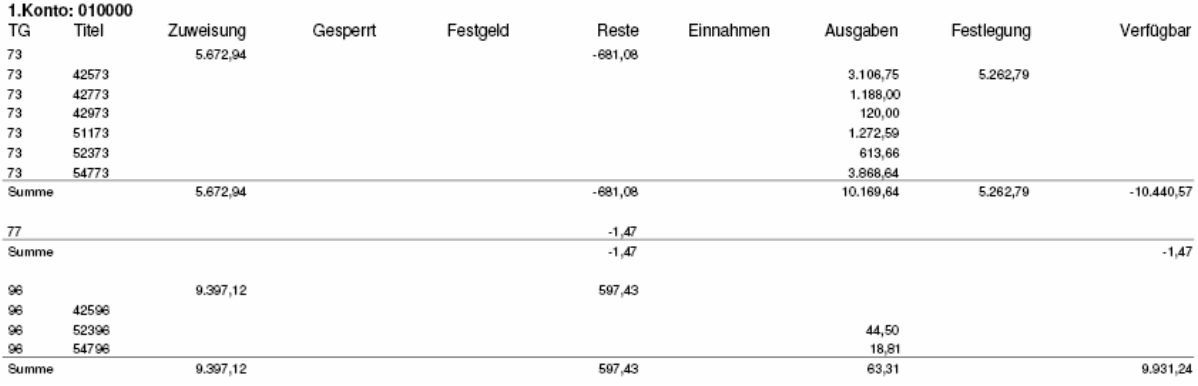

Anmerkung: Die jeweilige TG-Verfügbarkeit ist auch abrufbar mit < **Listen** – Kontenstand >

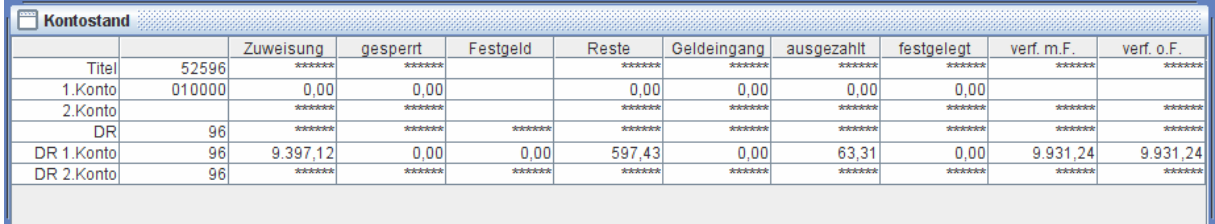

# **5. [Seriendruck](#page-3-0)**

Für die effiziente Erstellung von Berichten, insbesondere von wiederkehrenden Monatsabschlüssen für zahlreiche 2.Konten ist Seriendruck einzusetzen. Dabei ist die Ermittlung von 2.Konten einer Dienststelle für den Auswertungszeitraum und die Berichterstattung zu diesen Konten automatisiert. Der Benutzer muss lediglich die Auswahlkriterien am Anfang eingeben, woraufhin die Berichte für alle 2.Konten fortlaufend bereitgestellt werden.

5.1. < **Seriendruck** [– Hül 2.Konto >](#page-3-0)

Die in <**Listen** – Hül – Hül-2.Konto> abrufbare Hül 2.Konto steht auch im Seriendruck zur Verfügung.

Zuerst sind die Auswahl-Kriterien einzugeben:

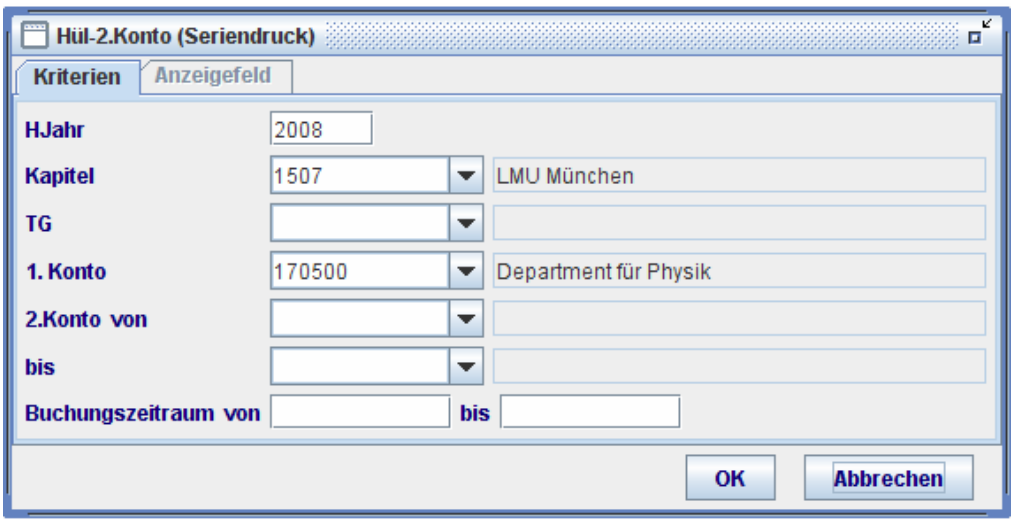

Daraufhin wird die Liste der relevanten 2.Konten ermittelt und auf dem Bildschirm angezeigt.

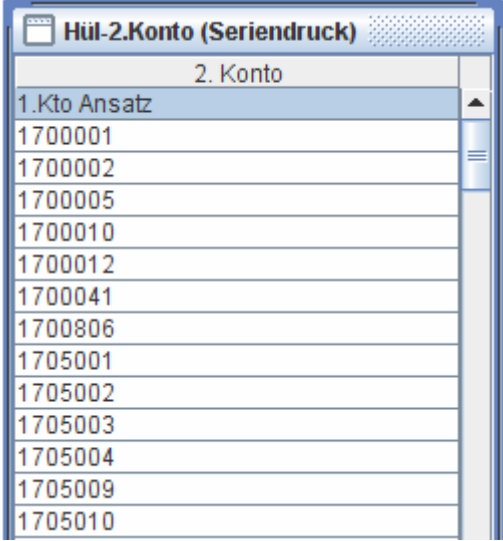

Die Liste kann mittels Button  $\hat{\mathbf{\hat{m}}}$  exportiert werden. Man kann den Seriendruck auch jetzt abbrechen  $\mathsf{\times}$ 

Mittels Button wird der Seriendruck gestartet. Dieser kann während des Druckvorgangs auch abgebrochen werden

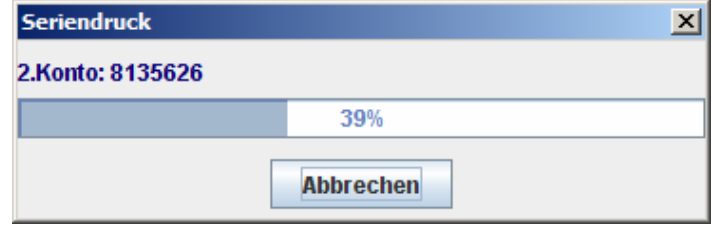

Das Drucken kann auf dem Papier oder als PDF-Datei erfolgen (z.B. mit dem Freeware CutePDF-Writer). Bei PDF-Drucker wird nach einem PDF-Dateiname gefragt. Der standardmäßig vorgeschlagene Datei-Name "Hül-2 Konto (Seriendruck).pdf" kann dabei geändert werden.

Der Inhalt bei Seriendruck ist identisch mit der bei Einzel-Druck erstellten Haushaltsüberwachungsliste 2.Konto <**Listen** – Hül – Hül-2.Konto>. Für jedes 2.Konto erfolgt automatisch ein Seitenumbruch. Inhaltliche Erklärungen zur Haushaltsüberwachungsliste 2.Konto s. Abschnitt <**Listen** [– Hül – Hül-2.Konto>.](#page-54-0)

Es ist zu beachten, dass die Einzelbuchungen bei Seriendruck nicht auf dem Bildschirm angezeigt werden. Die Bildschirmanzeige der Buchungen kann mittels Einzel-Druck Funktion wie <**Listen** – Hül – Hül-2.Konto> vorgenommen werden.

# 5.2. <**Seriendruck** [– Hül-Kontoauszug >](#page-3-0)

Als Hauptmonatsabschluss wird häufig der Hül-Kontoauszug genommen. Dieser ist bei Seriendruck erhältlich.

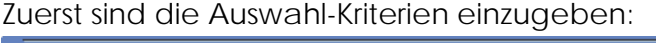

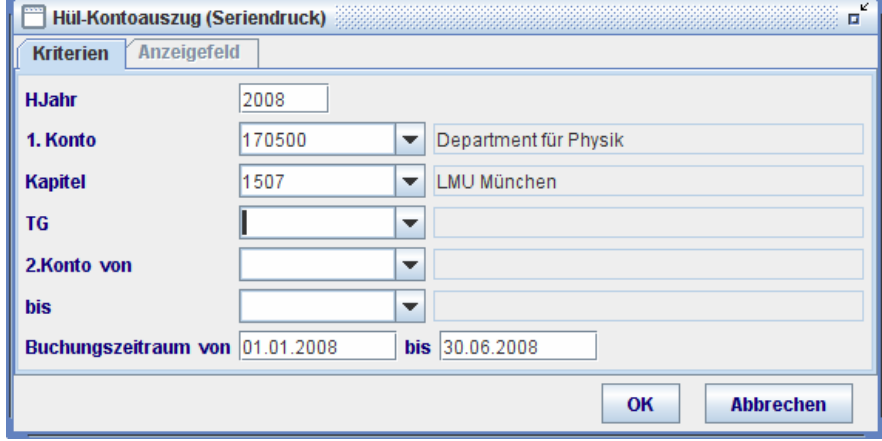

Dabei sind HJahr, 1.Konto und Kapitel Pflicht-Felder. Bei Leerlassen aller Nichtpflicht-Felder werden Kontoauszüge für alle 2.Konten ausgedruckt, gruppiert nach Kapitel, Titelgruppe und 2.Konto.

Die Liste der relevanten 2.Konten wird auf dem Bildschirm angezeigt, bevor der Seriendruck der Kontoauszüge mit dem Button **and angestoßen wird:** 

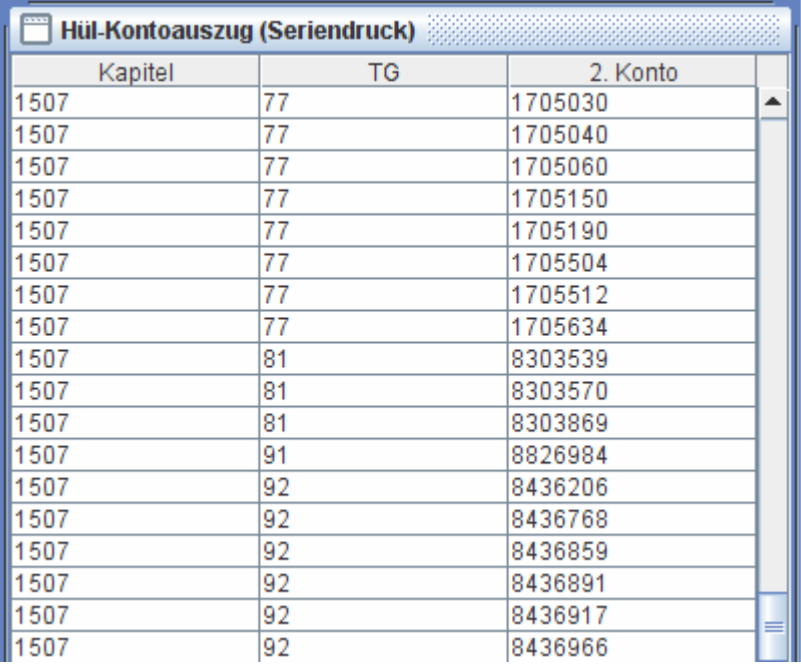

Das Drucken kann auf dem Papier oder als PDF-Datei erfolgen (z.B. mit dem Freeware CutePDF-Writer). Bei PDF-Drucker wird nach einem PDF-Dateiname gefragt. Der standardmäßig vorgeschlagene Datei-Name "Hül-2\_Konto (Seriendruck).pdf" kann dabei geändert werden.

# LMU

# QISFSV-3T

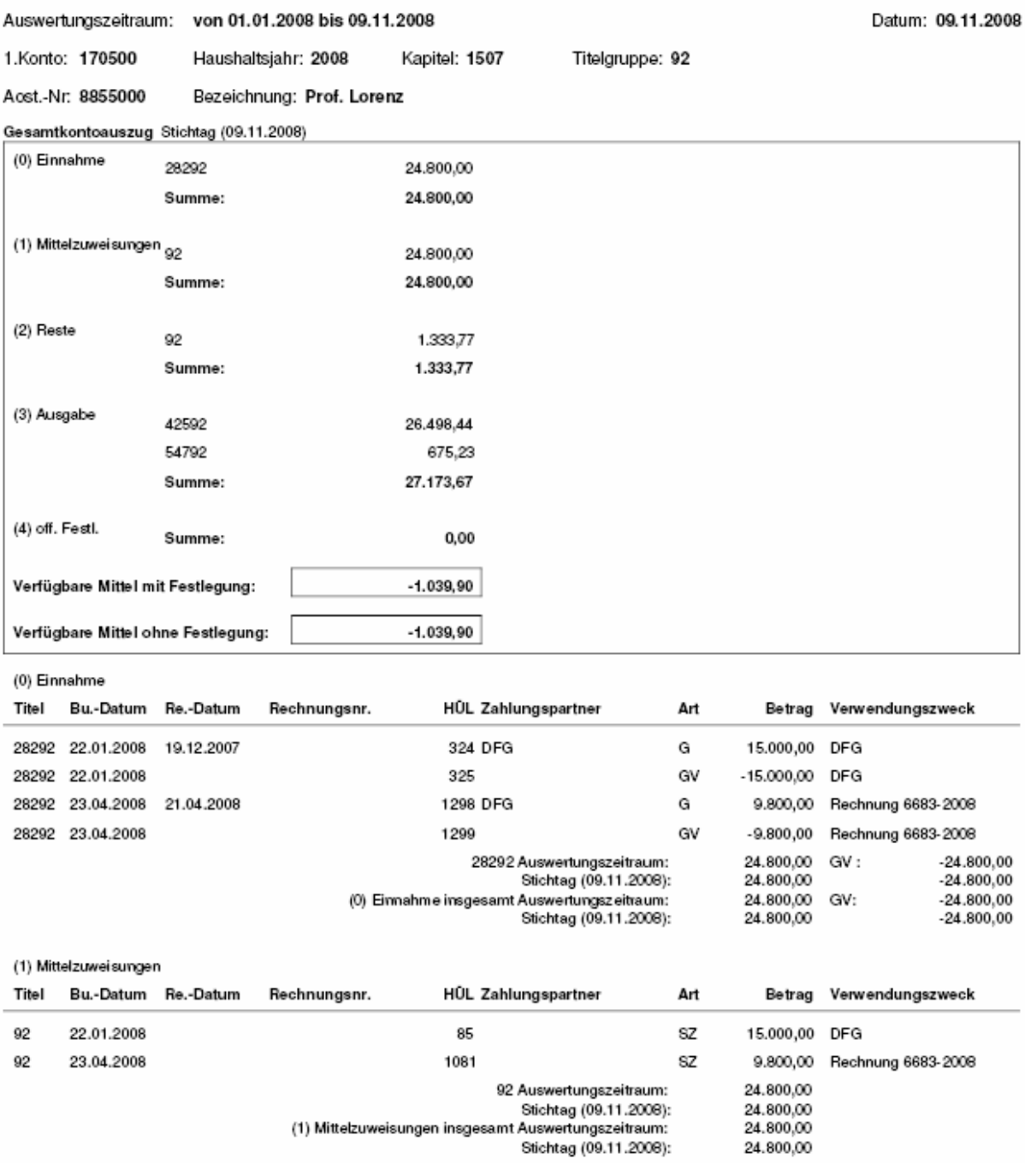

Am Anfang des Kontoauszugs wird ein Überblick der Kontenstände mit Titelzwischensummen ausgewiesen. Die Bedeutung der Mittelpositionen Einnahmen, Mittelzuweisungen, Ausgaben etc. sind erklärt im Kontenstand-Bereich der Liste "Hül 2.Konto" <**Listen** [– Hül – Hül-2.Konto>.](#page-54-0)

Besonderheiten bei Einnahme-Buchungen:

Geldeingang wird als "G"-Satz gebucht. Gleichzeitig werden noch die beiden Parallel-Buchungen "GV" und "SZ" erzeugt. "GV"-Satz (Geldverteilen) gleicht dem Betrag von "G"-Satz mit umgekehrtem Vorzeichen. "SZ"-Satz (Zuweisung) entspricht i.d.R. dem Betrag des "G"-Satzes, kann jedoch bei bestimmten Landesmittel-Titelgruppen unterschiedlich sein.

Diese obige Buchungspraxis zeigt die Verfügbarkeit des Geldeingangs. Der tatsächlich verfügbare Anteil des Geldeingangs wird mit "SZ"-Satz gekennzeichnet, der immer direkt auf der Titelgruppe des Geldeingangs ohne Bezug auf Titel gebucht ist. Das bedeutet, dass die Verfügbarkeit des Geldeingangs für die gesamte Titelgruppe wirksam ist. Im Kontoauszug findet sich dieser Satz daher immer mit Titelgruppen-Angabe in der Titel -Spalte. Dies erklärt auch, warum bei allen Kontenständen keine Verfügbarkeit-Information für Titel-Konten angezeigt wird. Verfügbarkeiten werden stets in Zusammenhang mit Titelgruppe-Konten illustriert.

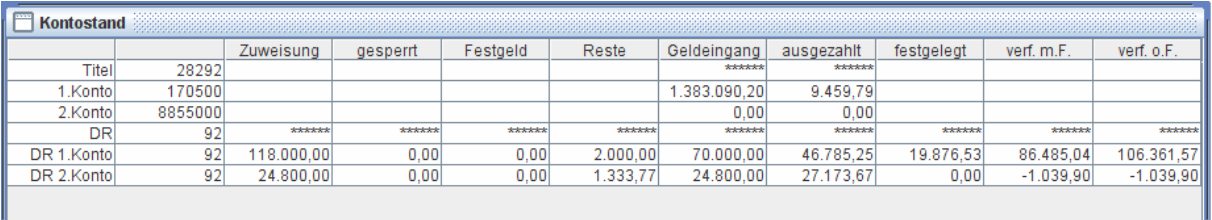

Die im gedruckten Kontoauszug dargestellte informative Position "Insgesamt Haushaltsmittel (Haben)" setzt sich aus Mittelzuweisung und Resten zusammen. In dieser Position ist der evtl. nicht verfügbare Anteil des Geldeingangs bereits abgezogen.

Es werden stets Auswertungszeitraum- und Stichtag-bezogene Zwischensummen ausgewiesen. Im obigen Beispiel ist der Auswertungszeitraum "01.01.2008 bis 09.11.2008", während der Stichtag "09.11.2008" lautet. Stichtag-Kontenstand und aktueller Kontenstand sind unterschiedliche Begriffe. Wenn das "Buchungsdatum bis" zufälligerweise gleich dem aktuellen Kalendertag ist, dann sind die beiden Kontenstände identisch. Durch den Stichtag-Kontenstand ist es möglich, für Kontrollzwecke Kontenstände rückwirkend abzufragen. Der aktuelle Kontenstand ist auch erhältlich mittels Funktion <**Listen** – Kontenstand>. Die Summen für den Auswertungszeitraum sind die Volumina der jeweiligen Kontenbewegungen im abgefragten Zeitraum.

5.3. <**Seriendruck** [– Hül-Kontoauszug für weitere DR>](#page-3-0)

Für den Ausdruck weiterer Deckungsringe ist die Funktion <**Seriendruck** - Hül-Kontoauszug für weitere DR> einzusetzen. Konten mit zusätzlichem Deckungsring

kommen jedoch relativ selten vor. Die Handhabung entspricht derjenigen bei der Funktion <**Seriendruck** - Hül-Kontoauszug >.

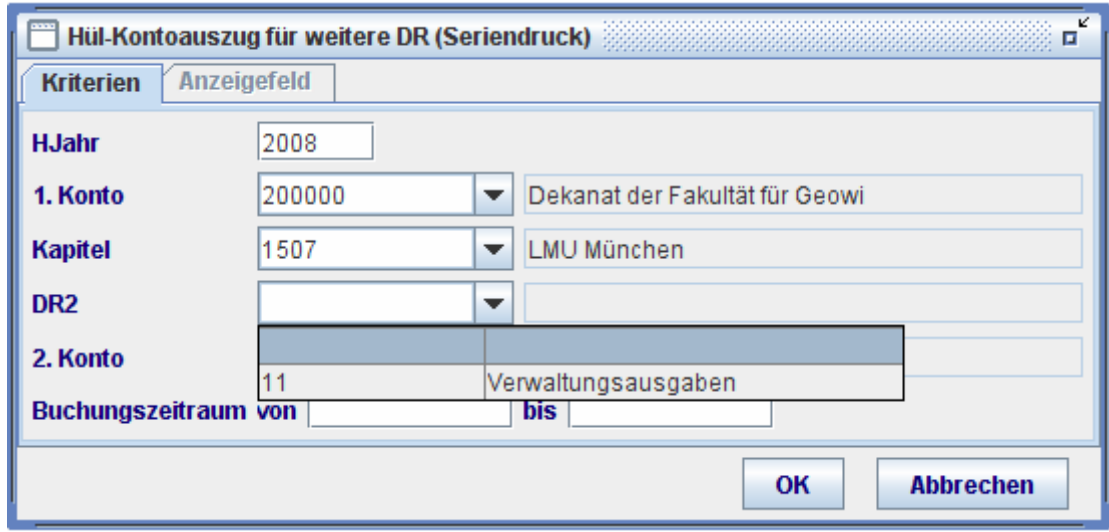

# 5.4. <**Seriendruck** [– Offene Posten >](#page-3-0)

Offene Posten sollten regelmäßig überwacht werden. Zu den wichtigsten Überwachungsaufgaben gehört die der Offenen Sollstellung. In der Annahmeanordnungs-Umgebung kann man Offene Sollstellungen über ein bestimmtes Konto mittels des dortigen Kontenstand-Button abrufen. Mittels Seriendruck-Funktion erhält man dann einen Überblick über die Offenen Posten für alle 2.Konten einer Dienststelle.

# 5.4.1.<**Seriendruck** [– Offene Posten – Offene Festl. Nach Titel >](#page-3-0)

Bei Leerlassen der Nichtpflicht-Felder in der Auswahl-Maske werden alle Offenen Festlegungen für alle 2.Konten sortiert nach Titel, Hül-Nr. ausgedruckt. Für jedes 2.Konto erfolgt automatisch ein Seitenumbruch. Mit der Angabe in der Spalte "ID" kann man den Satz in der "Buchungssätze" - Umgebung < Buchen - Extras -Buchungssätze > genauer ansehen.

Bei Offenen Festlegungen ist primär die Position "Restbetrag" zu überwachen. Der ursprünglich festgelegte Betrag findet sich dabei in der Spalte "Betrag":

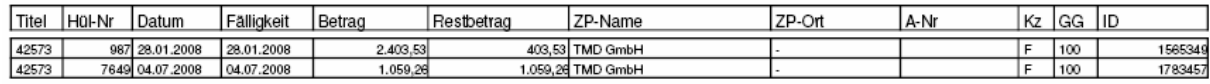

Abgeschlossene Festlegungen mit einem Restbetrag ungleich Null sind keine Offene Posten mehr und werden deshalb hier nicht angezeigt. Dies ist dann der Fall, wenn

z.B. Unterzahlung vorliegt und die Festlegung als "vollaufgelöst" bei der Auszahlung gekennzeichnet wurde.

Bei einem Haushaltsjahrwechsel werden die Offenen Festlegungen von zentraler Stelle automatisch in das neue Haushaltsjahr übertragen.

# 5.4.2.<**Seriendruck** [– Offene Posten – Offene Sollstellungen >](#page-3-0)

Bei Leerlassen der Nichtpflicht-Felder in der Auswahl-Maske werden alle Offenen Sollstellungen für alle 2.Konten sortiert nach Titel, Hül-Nr. ausgedruckt. Für jedes 2.Konto erfolgt automatisch ein Seitenumbruch. Mit der Angabe in der Spalte "ID" kann man den Satz in der "Buchungssätze" – Umgebung < Buchen – Extras – Buchungssätze > genauer ansehen.

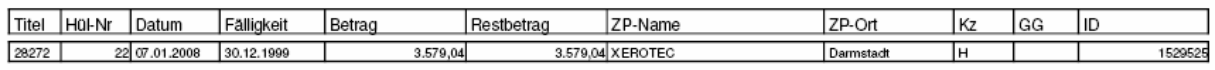

Die Information über Offene Sollstellungen ist eine wichtige Position für die Mittelbewirtschaftung und daher in den meisten Kontenauszüge mit jeweiliger Summenbildung enthalten.

Bei einem Haushaltsjahrwechsel werden die Offenen Festlegungen von zentraler Stelle automatisch in das neue Haushaltsjahr übertragen.

# 5.4.3.<**Seriendruck** [– Offene Posten – Offene Abschläge >](#page-3-0)

Bei Leerlassen der Nichtpflicht-Felder in der Auswahl-Maske werden alle Offenen Abschläge für alle 2.Konten sortiert nach Titel, Hül-Nr. ausgedruckt. Für jedes 2.Konto erfolgt automatisch ein Seitenumbruch. Mit der Angabe in der Spalte "ID" kann man den Satz in der "Buchungssätze" – Umgebung < Buchen – Extras – Buchungssätze > genauer ansehen.

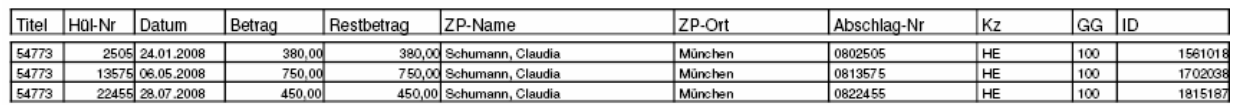

Diese Liste ist besonders nützlich für die Abwicklung von übernommenen Abschlägen des alten Haushaltsjahres, da die dafür benötigten Abschlags- Nr. in der Liste des alten HJahres ersichtlich sind.

Bei einem Haushaltsjahrwechsel werden die Offenen Abschläge von zentraler Stelle automatisch in das neue Haushaltsjahr übertragen.
#### 5.5. <**Seriendruck** [– Steuerbuchungen](#page-3-0) >

Die bei der Dienststelle erfassten steuerrelevanten Buchungen sind mit der Funktion <**Seriendruck** – Steuerbuchungen > abrufbar. Die Liste ist regelmäßig (z.B. einmal im Monat) auszudrucken und an die Verwaltung für die zentrale Steuererklärung zu schicken.

Dabei ist zu beachten, dass die Steuerrelevanz nicht mit der auf dem Rechnungsbeleg aufgeführten MwSt.-Angaben zu verwechseln ist. Die Steuerrelevanz für die öffentliche Hand wie Universitätseinrichtungen ist nur dann gegeben, wenn der Geschäftsvorgang (aus Projekten, Verträgen etc.) von gewerblicher Art ist. Dies ist sorgfältig mit der zuständigen Stelle zu klären, bevor die entsprechenden Datenerfassungen vorgenommen werden. Falsch erfasste Steuer-Angaben müssen später aufwendig umgebucht werden mittels < **Buchen** – Umbuchung mit Referenz>.

- Wenn der Bewirtschaftungsvorgang von hoheitlicher Art ist, spielen die auf dem Rechnungsbeleg aufgeführt MwSt.-Angaben für die Universität keine Rolle. Es ist dann nur der Bruttobetrag anzuordnen und die MwSt.-Angaben dürfen bei Buchungen nicht erfasst werden
- Wenn der Bewirtschaftungsvorgang von gewerblicher Art ist, müssen bei der Auszahlungsanordnung oder Annahme zusätzlich zum Bruttobetrag noch die MwSt.-Angaben mit erfasst werden. Diese MwSt.-Angaben werden durch die Funktion <**Seriendruck** – Steuerbuchungen > ausgewertet. Die Vorsteuer ist bei der Steuererklärung absetzbar, während die Umsatzsteuer an das FA abzuführen ist.
- Der Steuerbetrag ergibt sich aus der Kombination von Steuerart und Steuersatz. Er wird berechnet aus dem prozentualen Steuersatz, welcher wiederum aus der vom Anwender zu wählenden Steuerart resultiert.

Es gibt Fälle, in denen nur ein Teil des Rechnungsbetrags steuerrelevant ist. In diesen Fällen ist der Steuerbetrag bei der Buchung dann manuell zu erfassen. Zur genauen Handhabung s. die Beschreibung < **Buchen** – Auszahlungsanordnung>

In den Steuer-Listen werden Brutto, Netto, Steuer und Steuersatz aufgelistet. Für jede Kombination von 2.Konto und Steuersatz erfolgt automatisch ein Seitenumbruch.

## 5.4.4.<**Seriendruck** [– Steuerbuchungen - Vorsteuer>](#page-3-0)

## LMU

Vorsteuer

QISFSV-3T

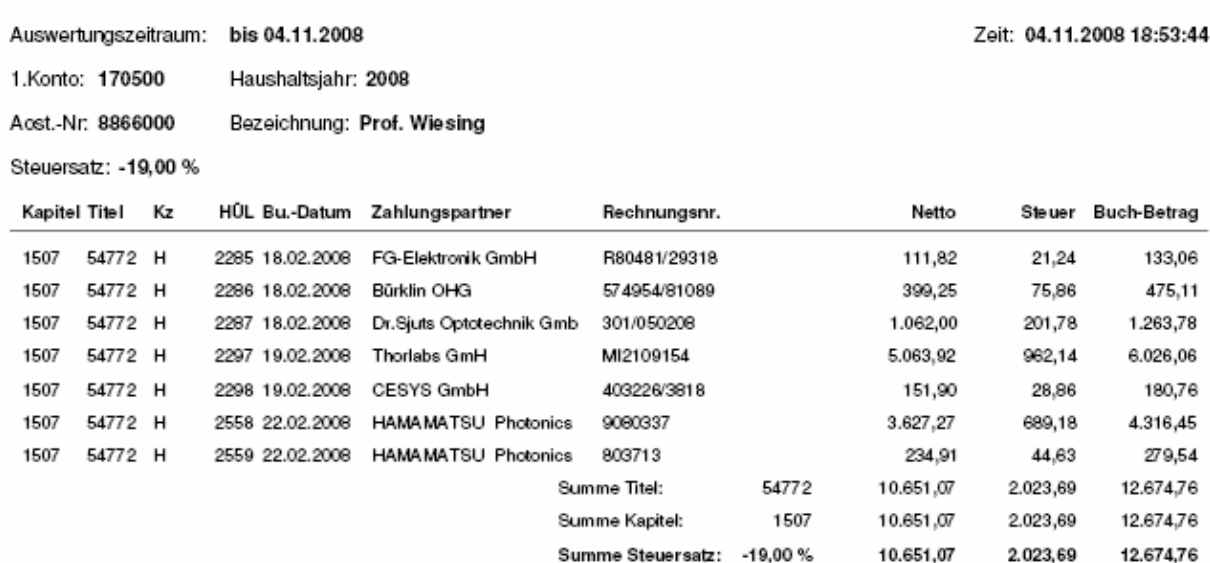

5.4.5.<**Seriendruck** [– Steuerbuchungen - Umsatzsteuer>](#page-3-0)

## LMU

**Umsatzsteuer** 

## QISFSV-3T

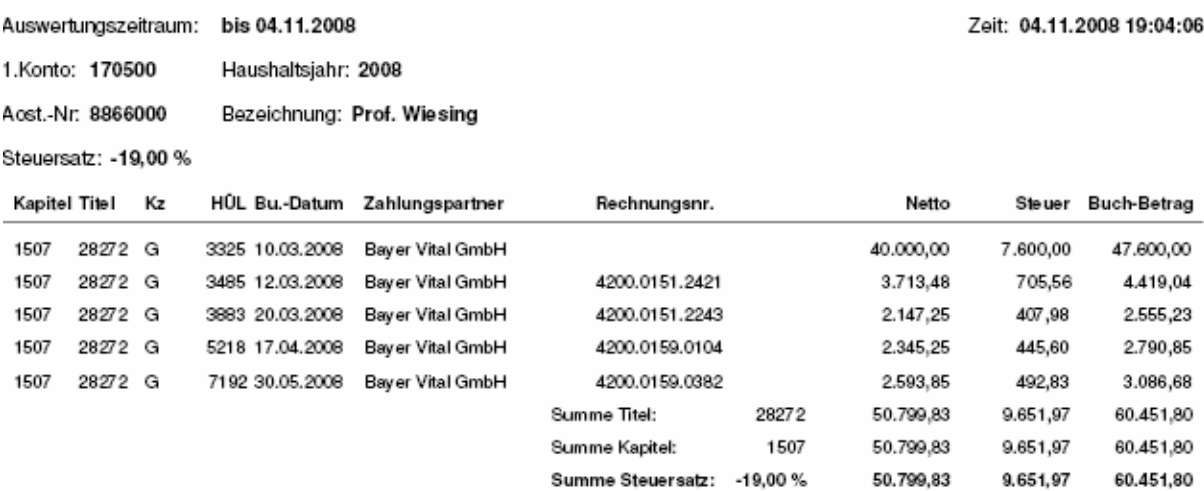

### **6. [Drittmittelbewirtschaftung](#page-3-0)**

Der Bewirtschaftung von Drittmittel ähnelt der von Landesmittel, indem die Überwachung Budget-orientiert stattfindet. Der primäre Unterschied zum Landeshaushalt liegt darin, dass die Drittmittel-Geldgeber eigene Überwachungsattribute definieren, die sog. Drittmittel-Ausgabearten, während die Haushaltsüberwachung von Landesmittel auf Titeln basiert mit übergeordneten Kapiteln und Titelgruppen.

Die Drittmittel-Ausgabearten ermöglichen dem Drittmittelverwalter, sich auf die Bewältigung folgender Aufgaben-Bereichen konzentrieren können:

### **A. Deklarierung von Ausgabearten in den Buchungen**

- ̵ Eintragung der AA(D) bei der Buchungen
- ̵ Nachträgliche Ergänzung der AA(D)
- Nachträgliches Verteilen der AA(D)
	- · AA(D) verteilen mit Referenz
	- · AA(D) verteilen ohne Referenz
	- · Protokoll AA(D) verteilen
- **B. Einstellen von Bewilligungen**
- **C. Auswertung der Ausgabearten gegen die Bewilligung der Geldgeber**  samt Liquiditätsmanagement
	- · Kontenstand (Summen)
	- · Mittelüberwachung
	- · Verwendungsnachweis
	- · Drittmittelkontenauszug (Gesamte Überwachung)
- **D. Jahresübernahme von Bewilligung**
- 6.1. [Deklarierung von Ausgabearten in den Buchungen](#page-3-0)

#### 6.1.1.[Eintragung der AA\(D\) bei den Buchungen](#page-3-0)

In den Buchungsmasken wie Auszahlungsanordnung, Annahmeanordnung, etc. ist das Feld AA(D) für die Drittmittel-Ausgabeart vorgesehen. Dies soll bei den Buchungen für Drittmittel-Projekte **immer** belegt werden.

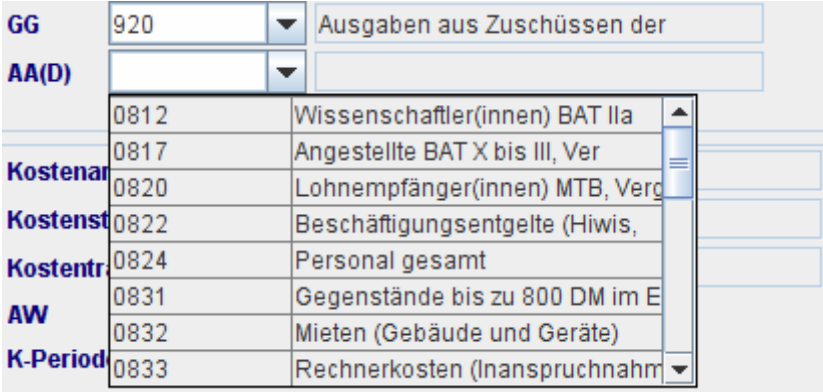

Nach Auswahl des betreffenden Geldgebers sind die zugehörigen AA(D) in einer Pulldown-Liste abrufbar. Die gewählte Standard-Eintragung aus der Pulldown-Liste kann man mit eigenem Text überschreiben, was manchmal notwendig werden kann. Grundsätzlich soll die Standard-Eintragungen unverändert verwendet werden, insbesondere für die bekannten öffentlichen Geldgeber DFG, BMBF und EU.

## 6.1.2.[Nachträgliche Ergänzung der AA\(D\)](#page-3-0)

Falls aus irgendwelchem Grund die AA(D) bei den Buchungen nicht oder nicht korrekt eingegeben wurde, wie z. B. bei Buchungen von Gehalt oder Telefonkosten, die durch zentralen Import entstanden sind, kann die AA(D) nachträglich ergänzt oder geändert werden.

## 6.1.2.1. [AA\(D\) Journal](#page-3-0)

Als Vorbereitung für die Ergänzung von AA(D) kann mittels der Funktion <**Drittmittel** – AA(D) Journal> eine spezielle Liste mit AA(D) und IDs angezeigt und ausgedruckt werden. Dieses gestattet die Überprüfung, bei welchen Buchungen die AA(D) ggf. ergänzt bzw. geändert werden sollte.

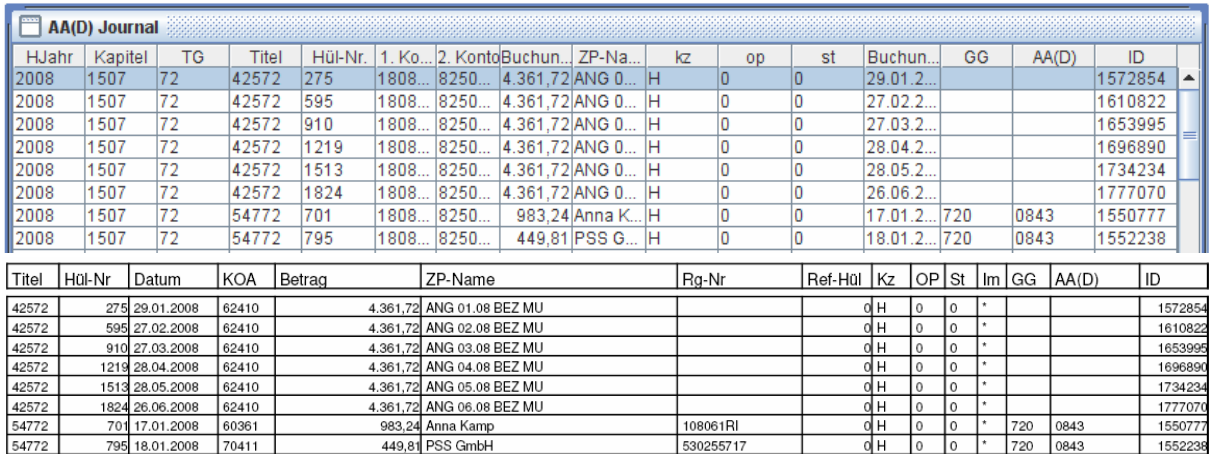

### 6.1.2.2. [AA\(D\) ändern](#page-3-0)

Anhand vorliegender Liste "AA(D) Journal" kann man mittels der Funktion < **Drittmittel** – AA(D) ändern > diejenigen Buchungssätze, deren AA(D) geändert werden soll,

gezielt auswählen. Durch das Anklicken des Button "Suchen" 60 muss der Satz zuerst gefunden werden. Dabei sind die relevanten Angaben, z. B. HJahr, 1.Konto, 2.Konto und ID oder Buchungsdatum als Such-Kriterien anzugeben.

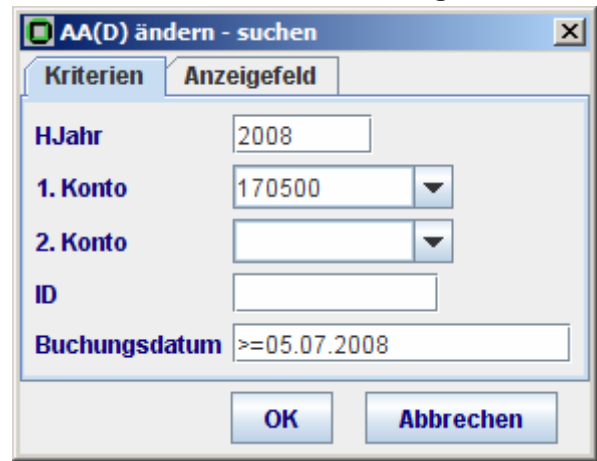

Um das Such-Ergebnis einzuschränken, kann zusätzlich das Buchungsdatum angegeben werden. Dabei ist zu beachten, dass gezielt unscharfe Such-Kriterien eingesetzt werden können, wie z. B. " > 05.07.2008, (später als 05.07.2008) oder " 05.07.2008 ~ 07.07.2008 " (zwischen 05.07.2008 und 07.07.2008). Die Regeln für unscharfe Suche s. < **Extras** – Buchungssätze >

Das Feld "ID" ist der eindeutigen Schlüssel, mit welchem ein bestimmter Buchungssatz gefunden werden kann.

In der Trefferliste der Suche wird der zu ändernde Buchungssatz markiert und mit Hilfe des Button "Bearbeiten" **Auf die AA(D)-ändern Maske geholt. Dabei ist lediglich** das Feld AA(D) änderbar.

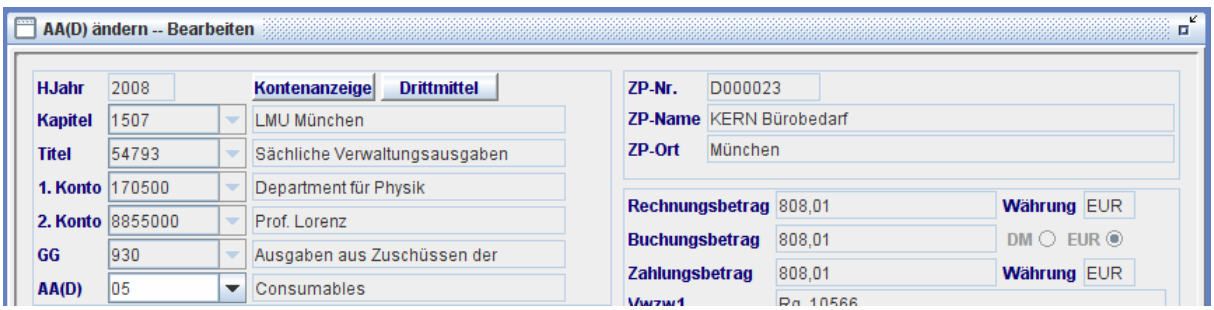

Wenn man das AA(D)-Feld geändert und  $\blacktriangledown$  angeklickt hat, wird der geänderte Buchungssatz in die Datenbank geschrieben und der nächste Satz erscheint automatisch in der Maske.

In dieser Formularansicht kann man mittels der Button  $\Box$  zum vorherigen oder nachfolgenden Satz des Suchergebnisses blättern, um z. B. bestimmte Sätze zu überspringen. Mittels des Button kehrt man wieder zur Tabellenansicht des Suchergebnisses zurück. Die Sätze werden nach der Änderung aus der Suchergebnis-Liste entfernt und bei erneuter Suche mit geänderter AA(D) angezeigt.

## 6.1.3.[Nachträgliches Verteilen der AA\(D\)](#page-3-0)

In Fällen, in denen nicht der gesamte Rechnungsbetrag mit einer undifferenzierten Pauschal-AA(D) (z.B. Sachmittel) gebucht werden soll, können Teilbeträge mittels der Funktion <**Drittmittel** – AA(D) verteilen > nachträglich berichtigt werden. Ein typisches Beispiel hierfür ist die Bearbeitung von Rechnungen für EU-Projekte. Da die Mehrwertsteuer dieser Rechnungen nicht in der Bewilligung für Sachausgaben vorgesehen ist, muss der MwSt.-Anteil des Bruttobetrags, der bei der ursprünglichen Auszahlungsanordnung mit einen Sachausgaben-AA(D) deklariert wurde, einer anderen AA(D) (z. B. Overhead) zugeordnet ("verteilt") werden. Die ursprüngliche Kostenart für den Teilbetrag muss ggf. auch neu zugeordnet werden.

## 6.1.3.1. [AA\(D\) Verteilen mit Referenz](#page-4-0)

Durch den Button "Suchen"  $\ddot{a}$  auf der Haupt-Symbolleiste muss zuerst die ursprüngliche Auszahlungsanordnung gesucht werden.

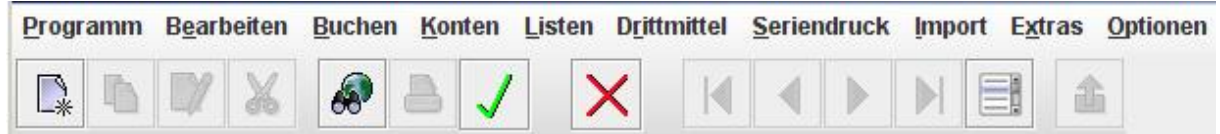

Auf der daraufhin erscheinenden Trefferliste wird der zu verteilende Buchungssatz

markiert und mit Hilfe des Button "Bearbeiten" In die AA(D) verteilen - Maske geladen. Dabei sind alle Felder vom System vorbelegt und mit Ausnahme von Verwendungszweck nicht änderbar.

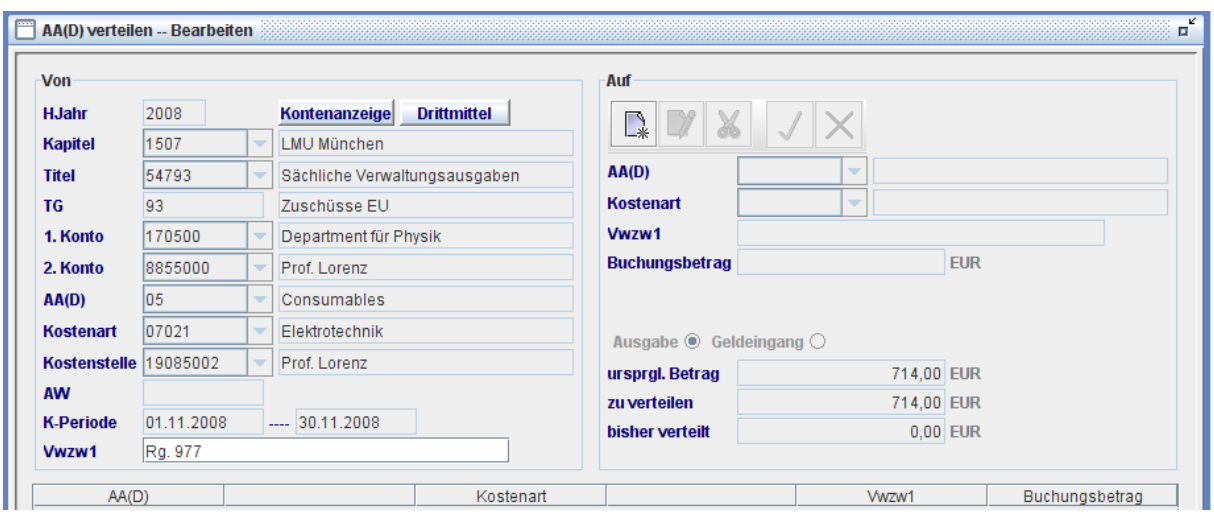

Das verteilbare Limit ist der ursprüngliche Buchungsbetrag, der im Feld "ursprgl.Betrag" automatisch angezeigt wird.

Die neue Zuordnung der AA(D) erfolgt über die Sub-Symbolleiste:

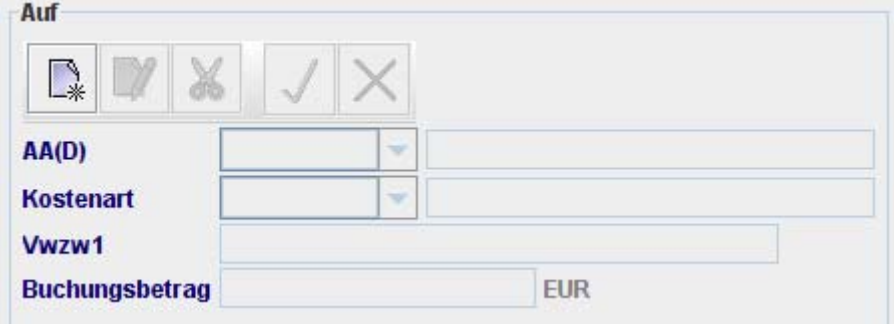

Nach dem Anklicken des Button **Warehauter anderen Button zusammen mit den** angezeigten Feldern aktiviert

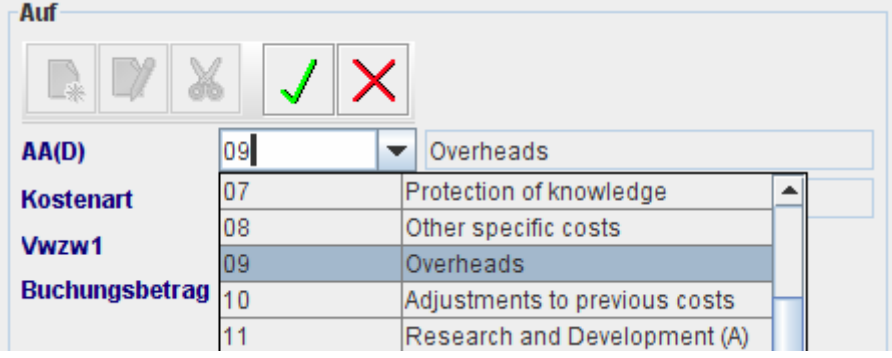

Nach Eingabe der ersten Ziel-AA(D) kann man die Eingabe mit  $\sqrt{\ }$  in die untere Zwischentabelle übertragen oder mit  $\blacktriangleright$  verwerfen. Wenn weitere Ziel-AA(D)s

einzugeben sind, ist  $\Box^*$  erneut anzuklicken und die obige Schrittfolge zu wiederholen.

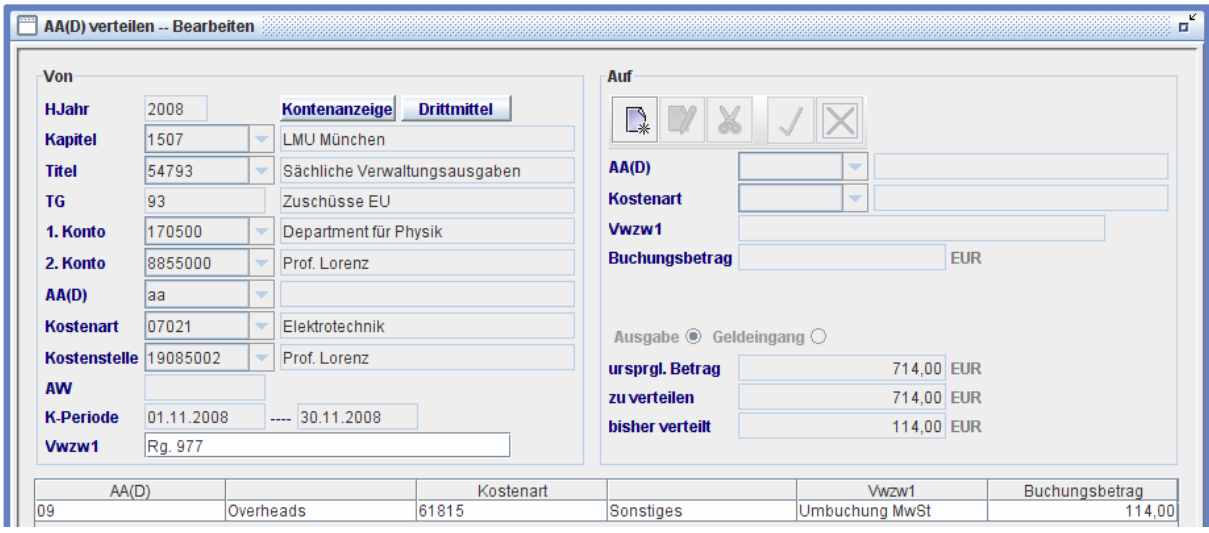

Um eine Zeile in der Zwischentabelle zu ändern, wird diese Zeile markiert und der

Button "Bearbeiten" in der Sub-Symbolleiste angeklickt. Nach Änderung wird

 $\overline{\mathcal{F}}$  in der Sub-Symbolleiste wieder angeklickt und die Änderung in der Tabelle aktualisiert.

Um eine Zeile aus der Tabelle zu entfernen, wird die Zeile markiert und auf  $\blacktriangleright$  in der Sub-Symbolleiste angeklickt.

Das Feld "bisher verteilt" **bisher verteilt and alle and alle alle summe der die Summe der** auf der Tabelle aufgeführten Beträge. Wenn diese Summe den darüber stehenden Betrag "zur verteilen" überschreitet, wird beim Versuch zu Speichern die Fehlermeldung "zu verteilende Betrag überschritten!" angezeigt und das Buchen wird verweigert.

Erst nach dem Anklicken des Button "Bestätigen"  $\sqrt{\ }$  in der Haupt-Symbolleiste

werden die AA(D)- Verteilungen gespeichert. Zuvor kann man mittels Button  $\bigtimes$  in der Haupt-Symbolleiste den Buchungsvorgang jederzeit komplett abbrechen.

Abschläge und Geldeingänge können nicht mit Referenz verteilt werden. In diesen Fällen ist das AA(D)-Verteilen ohne Referenz vorzunehmen.

## 6.1.3.2. [AA\(D\) Verteilen ohne Referenz](#page-4-0)

Mit der Funktion <**Drittmittel** – AA(D) verteilen> können Beträge ebenfalls ohne Referenz von einem AA(D) auf mehreren Ziel-AA(D)s umgebucht ("verteilt") werden. Mit dem Button "Neu" **Auf der Haupt-Symbolleiste** 

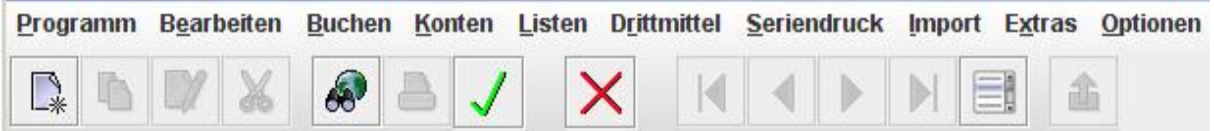

wird die Maske zur Eingabe der Quell-AA(D) aktiviert. Hierfür sind zunächst Konten-Angaben vom Quell-Satz einzugeben, wobei das verteilbare Limit nicht überprüft wird. Nach Vorlage-Speichern sind die Angaben aus dem Quell-Satz abrufbar. Die restliche Handhabung ist identisch zu AA(D)-Verteilen mit Referenz.

Da Haushaltskonten wie HJahr, Kapitel, Titel, 1.Konto und 2.Konto bei der AA(D)- Verteilung zwischen Quell-Satz und Ziel-Sätzen gleich bleiben, sind diese Buchungen interne Umbuchungen. Wenn Haushaltskonten geändert werden müssen, ist die Funktion < **Buchen** – Umbuchungen> zu benutzen. Die entstandenen Sätze müssen dann für die Kasse freigegeben werden.

## 6.1.3.3. [Protokoll AA\(D\) verteilen](#page-4-0)

Zur Kontrolle des AA(D)-Verteilungsvorgangs kann mittels der Funktion <**Drittmittel** – Protokoll AA(D) verteilen > ein Verteilungsprotokoll ausgedruckt werden. Das Protokoll ist in drei Bereiche unterteilt:

- die nicht verteilten Sätze sortiert nach Titel
- die verteilten Auszahlungen sortiert nach Titel und gruppiert nach ursprünglicher Hül-Nr.
- Titel: 54793 noch nicht verteilte Ausgaben/Geldeingänge H0I-Nr U-Nr Datum **DR** Betrag noch zu vertl. Verw. Zweck AA(D) KOA Ref-H0I Кz 1818581 3624 0 06.11.2008 93 808,01 808,01 Rg. 10566 05 07021  $\overline{0}$ н 3625 0 06.11.2008 93 128,52 128,52 Rg. 02985 05 07021  $\mathbf{o}$ 1818582 3626 0.06.11.2008 93 79.73 79.73 Rg, 67876  $05$ 07021 Ħ.  $\Omega$ 1818583 0 06.11.2008 66,97 66,97 Rg. 4457 1818584 3627 93 05 07021 н 0 Titel: 54793 ursprgl. Hül: 3622 Kz Ref-Hül
- die AA(D)- Verteilungen ohne Referenz sortiert nach Titel.

Hül-Nr U-Nr Datum DR Betrag noch zu vertl. Verw. Zweck AA(D) KOA 3622 0 06.11.2008 714.00 600.00 Rg, 977 O5 07021 93 Rg. 977 3623 1 06.11.2008 93  $-114,00$ 05 07021 3623 2 06.11.2008 93 114,00 Umbuchung Mehrwertsteue  $09$ 61815

Vor dem Block AA(D)-verteilen ohne Referenz wird ein Seitenumbruch durchgeführt. Die Block-Information "AA(D) verteilen ohne Referenz" wird rechts oben am Rand des Blattes vermerkt.

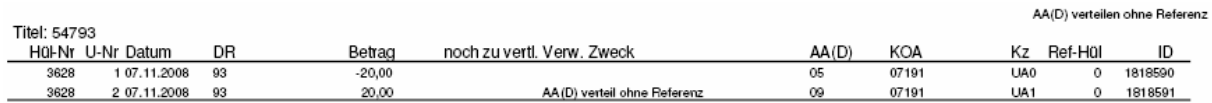

ID

ID

1818575

1818576

1818577

0

 $\Omega$ 

3622

н

UA0

UA1

### 6.2. [Einstellen von Bewilligungen](#page-4-0)

Um Drittmittel Budget-orientiert zu überwachen, müssen die Bewilligungen der Geldgeber gebucht werden. Dies geschieht Titel- oder Titelgruppe-bezogen.

#### 6.2.1.[Bewilligung Titel](#page-4-0)

Mittels der Funktion <**Drittmittel** – Ansatz –Ansatz-Titel> können Titel-bezogene Bewilligungen gebucht werden. Dabei kann mit positivem oder negativem Vorzeichen gebucht werden.

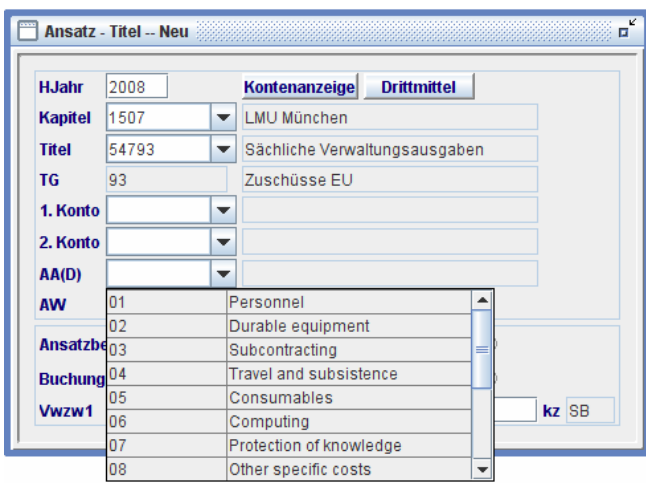

Ausschlaggeben für die Bewilligungsbuchung sind Titelgruppe und AA(D). Aufgrund der gewählten Titel wird die Titelgruppe automatisch angezeigt, welche wiederum den Inhalt der Pulldown-Liste der AA(D) bestimmt. Bei Titelgruppe "93" wird z.B. die AA(D)-Liste für EU- Projekte abrufbar.

Mit Hilfe von **ob** werden die Titel-bezogenen Ansätze angezeigt.

#### 6.2.2.[Bewilligung Titelgruppe](#page-4-0)

Häufiger werden jedoch Bewilligungen direkt auf eine Titelgruppe gebucht ohne Bezug auf einen Titel

<**Drittmittel** – Ansatz –Ansatz-TG>:

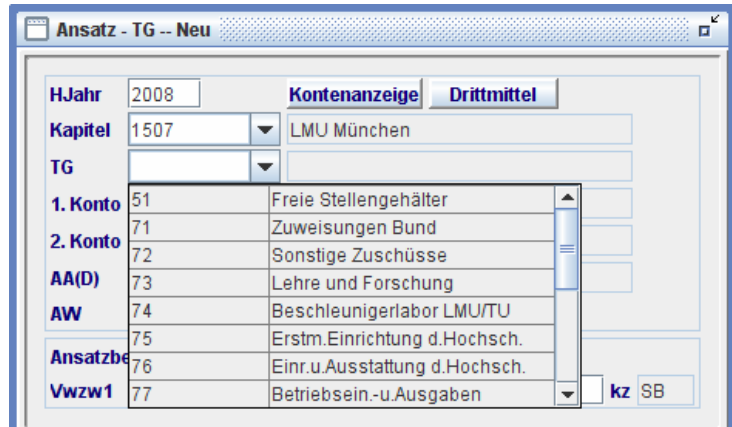

Mit Hilfe von **ob** werden Titel- und Titelgruppe- bezogenen Ansätze angezeigt.

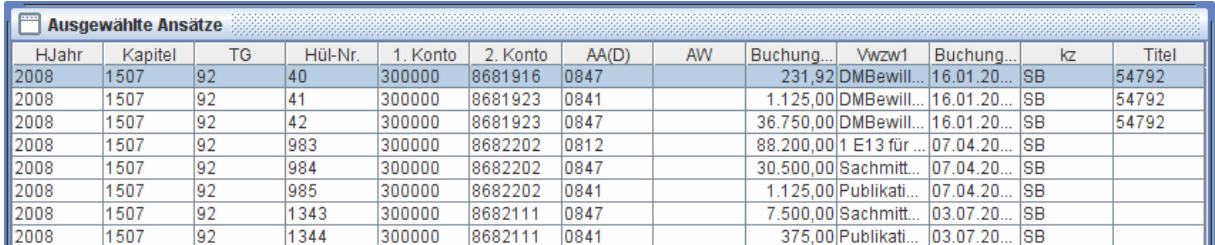

### 6.3. [Auswertung](#page-4-0) der Ausgabearten gegen die Bewilligung der Geldgeber

#### 6.3.1.[DV-technische Varianten](#page-4-0)

Es bestehen zwei Varianten der Drittmittelauswertung:

- I. Seriendruck, wo alle 2.Konten automatisch individuell ausgewertet werden
	- <**Drittmittel** Seriendruck– Kontenstand>
	- <**Drittmittel** Seriendruck– Mittelüberwachung>
	- <**Drittmittel** Seriendruck– Verwendungsnachweis>
- II. Einzeldruck, wo über alle "2.Konto von" und "bis" summiert wird
	- <**Drittmittel** Kontenstand>
	- <**Drittmittel** Mittelüberwachung>
	- <**Drittmittel** Verwendungsnachweis>

Zu I: Seriendruck dient zur rationellen Erstellungen von Drittmittelauswertungen für finanziell voneinander völlig unabhängige Projekte, z. B. für alle Drittmittelprojekte der Professoren innerhalb eines Departments (z.B.: "Mit einem Knopfdruck werden 200 disjunkte Auswertungen für 200 verschiedene Projekte erstellt")

Zu II: Einzeldruck dient der Erstellung von Drittmittelauswertungen für finanziell miteinander verbundene Projekte mit Summen auf Gesamtprojektebene (1. Konto). (z.B.: "Mit 1 Knopfdruck wird 1 Auswertung für 1 SFB für alle darin enthaltenen SFB-Teilprojekte erstellt")

Da der SFB das typische und häufigste Drittmittel- Verbundprojekt an Universitäten darstellt, wird zur Charakterisierung der Einsatzszenarien für beide Auswertungsvarianten die folgende Zuordnung getroffen:

- I. Seriendruck dient Nicht- SFB- Projekten
- II. Einzeldruck dient SFB- Projekten

Anm.: man kann mittels Einzeldruck auch Auswertungen für Nicht- SFB- Projekte erstellen, in dem man für jedes einzelne Projekt manuell die Felder "2.Konto von" und "bis" mit denselben Werten (d.h. zweimal z.B. "8255111" eingibt (s.u.)). Dies ist jedoch nicht der vorgesehene Gebrauch des Einzeldrucks. Für Nicht-SFB-Projekte sollten die Seriendruck-Variante eingesetzt werden.

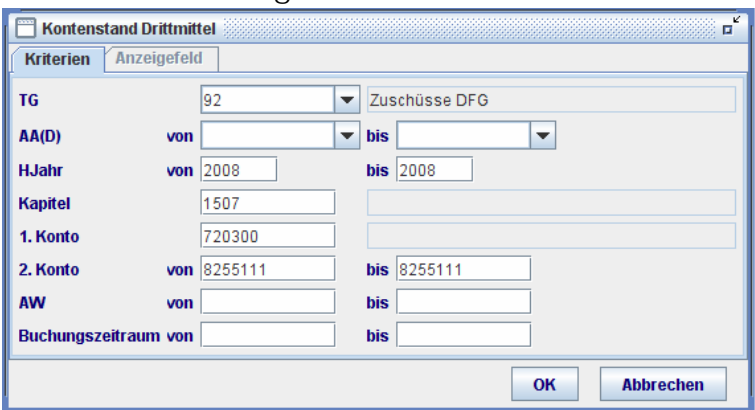

#### 6.3.2.[Buchhalterische Erläuterung](#page-4-0)

Folgende Beschreibung enthält buchhalterische Erläuterungen zu

Kontenstand Mittelüberwachung Verwendungsnachweis

und gilt sowohl für Seriendruck als auch für Einzeldruck.

#### 6.3.2.1. [Kontenstand](#page-4-0)

Beim Drittmittel-Kontenstand handelt es sich um den Ausgabeart-bezogenen Stand der disponierbaren Mittel aufgrund der Geldgeber-Bewilligung und Projekt-Angaben zu Ausgaben und Festlegungen. Die Berechnung des Kontenstandes ist ganz einfach:

 Kontenstand der Ausgabeart = Bewilligung für die Ausgabeart (Budget) – Ausgabe für die Ausgabeart – Festlegung für die Ausgabeart

Mit den Funktionen

<**Drittmittel** – Kontenstand> / <**Drittmittel** – Seriendruck– Kontenstand>

erhält man einen Überblick von Kontenständen aller Ausgabearten eines Projektes. In den meisten Fällen sind Projekte 2.Konten zugeordnet. Eine Ausnahme stellen SFBs dar: SFB-Projekte werden auf 1.Konto bewirtschaftet, während die Teil-Projekte (häufig als SFB-TP bezeichnet) auf 2.Konten abgebildet sind.

Liquiditätsinformationen zum Projekt werden ebenfalls in dem Kontenstand-Überblick angezeigt:

Liquiditätsstand des Projekts = Vorjahresreste des Projekt (wenn zutreffend)

+ Geldeingang für das Projekt

– Ausgabe für das Projekt

Zusätzlich sind Informationen über Offene Posten erhältlich Offene Posten des Projekts = Sollstellung für das Projekt – Geldeingang für das Projekt

Die Aufgaben des Drittmittelverwalters bestehen darin, die Ausgabeart-Kontenstände zu überwachen, die Projekt-Liquidität zu gewährleisten und schlussendlich den Verwendungsnachweis zu erstellen.

Die Kriterien für den Kontenstand sind einzugeben. Bei Nicht-SFB-Projekten soll die Seriendruck-Maske und bei SFB die Einzeldruck-Maske benutzt werden.

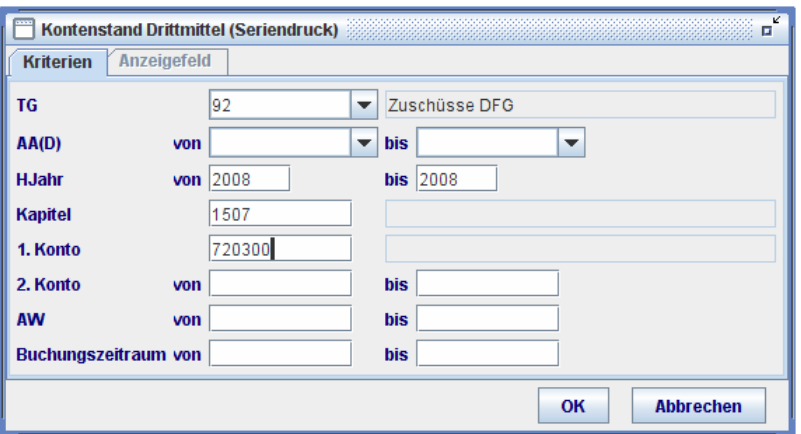

Bei Auswertungen für SFB- Projekte mit Einzeldruck werden bei Leerlassen der Felder "2.Konto von" und "bis" in der Einzeldruck-Maske HINWEIS

#### <**Drittmittel** –Kontenstand>

Ausgabeart- Summen über alle zugehörigen Projekte gebildet, welches die gewünschte Information darstellt. Bei dem nicht empfohlenen Einsatz von Einzeldruck für Nicht- SFB-Projekte werden bei Leerlassen der Felder über alle Projekte, die überhaupt nichts miteinander zu tun haben, die Ausgabeart- Summen gebildet, welche hier sinnlos sind.

Um Nicht-SFB-Projekte seriell auszuwerten, ohne jedes einzelne 2.Konto als Such-Kriterien eingeben zu müssen, ist die Funktion <**Drittmittel** – Seriendruck –Kontenstand> zu benutzen, wobei bei Leerlassen der Felder "2.Konto von" und "bis" die Kontenstände aller 2.Konten fortlaufend individuell ausgedruckt werden. Nach jedem 2.Konto erfolgt ein Seitenumbruch.

Wenn "HJahr von" und "bis" die gleichen Werte wie in der Vorbelegung haben, handelt es sich um eine 1-jährige Auswertung des Projekts. Wenn "HJahr von" kleiner "bis" ist, handelt es sich um eine mehrjährige Auswertung. In einer 1-jährigen Drittmittelauswertung werden alle Mittelpositionen inkl. "Reste" (Vorjahresreste), "Sollstellung" und "Off. Sollstellung" ausgewiesen, während in einer mehrjährigen Auswertung "Reste", "Sollstellung" und "Off. Sollstellung" ausgeblendet sind.

Wenn bestimmte AA(D) von Interesse sind, können diese durch "AA(D) von" und "bis" angegeben werden. Durch Leerlassen dieser Felder werden alle AA(D)s eines Projekts vollständig überwacht.

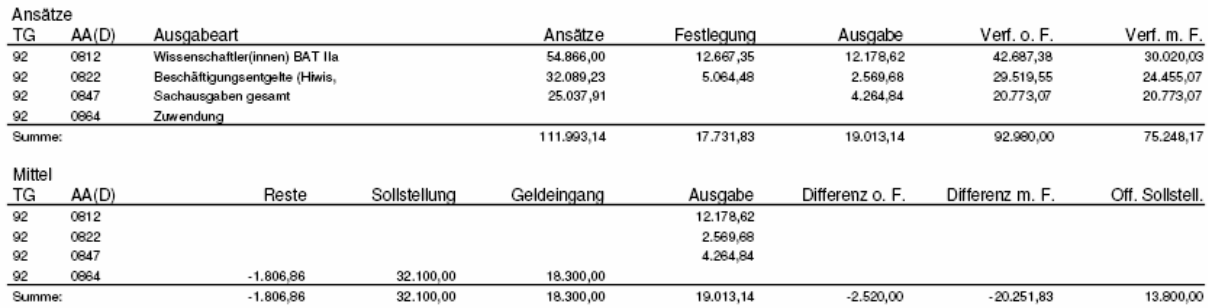

Kontenstand (1-jährig)

Der obere Block "Ansätze" stellt den Drittmittel-Kontenstand gegen die Bewilligung dar, während der untere Block "Mittel" die Liquiditätsinformation umfasst.

Der Drittmittelkontenstand kann ebenfalls während der Buchung abgerufen werden. Die Bedeutungen einzelner Mittelpositionen wie Ansätze, Ausgabe, Festlegung, etc. sind bereits im entsprechenden Abschnitt erklärt. S. <**Buchen** [– Auszahlung –](#page-15-0)  [Drittmittelkontenstand>](#page-15-0)

Die Zusammensetzung der Ausgabeart-Summen im Kontenstand ist wie folgt nachzuvollziehen: die Buchungen für den oberen Block "Ansätze" werden in der Liste "Mittelüberwachung" dargestellt und die Buchungen für den unteren Block "Mittel" befinden sich in "Verwendungsnachweis". Die beiden Bereiche (Mittelüberwachung und Verwendungsnachweis) werden zusammengefasst in "Drittmittel-Kontoauszug", wobei dieser nur bei Seriendruck zur Verfügung steht.

### 6.3.2.2. [Mittelüberwachung](#page-4-0)

Die im "Ansätze"-Block der Kontenstand dargestellten Ausgabeart-Summen sind mit den Funktionen

<**Drittmittel** – Mittelüberwachung> / <**Drittmittel** – Seriendruck– Mittelüberwachung >

nachzuvollziehen. Diese Liste stellt die Budgetüberwachung dar und somit die Buchungen der Ansätze(Bewilligung), Ausgabe und Festlegung.

Wie bei Drittmittel-Kontenstand soll bei Nicht-SFB-Projekt Seriendruck-Maske und bei SFB Einzeldruck-Maske benutzt werden.

Bei Auswertungen für SFB- Projekte mit Einzeldruck werden bei Leerlassen der Felder "2.Konto von" und "bis" in der der Einzeldruck-Maske HINWEIS <**Drittmittel** –Mittelüberwachung> Buchungen für die gesamten 1.Konto ausgewählt, sortiert nach Ausgabeart, Titel, und Hül-Nr. Die 2.Konto-Angaben werden informativ dargestellt, sind jedoch keine Kriterien für Sortierung oder Gruppierung, Diese Sicht dient dem Zweck der SFB-Projektverwaltung. SFB-Projekt wird i.d.R. auf dem 1.Konto abgebildet.

> Bei dem nicht empfohlenen Einsatz von Einzeldruck für Nicht- SFB-Projekte werden bei Leerlassen der Felder, Buchungen über alle Projekte, die nichts miteinander zu tun haben, übereinander dargestellt. Diese Sicht ist hier nicht brauchbar.

> Um Nicht-SFB-Projekte seriell auszuwerten, ohne jedes einzelne 2.Konto als Such-Kriterien eingeben zu müssen, ist die Funktion <**Drittmittel** – Seriendruck –Mittelüberwachung> zu benutzen, wobei bei Leerlassen der Felder "2.Konto von" und "bis" Buchungen für Mittelüberwachung aller 2.Konten fortlaufend ausgedruckt werden, gruppiert nach 2.Konto, sortiert nach Ausgabeart, Titel, und Hül-Nr. Nach jedem 2.Konto erfolgt ein Seitenumbruch.

Die Standard-Ausgabearten, die in einer Pulldown-Liste in den Buchungsumgebungen verfügbar sind, werden mit der entsprechenden AA(D)-

Bezeichnung ausgedruckt, z. B. "0812 Wissenschaftler(innen) BAT Ila". Von Benutzer selbst kreierte AA(D)s haben keine Bezeichnung.

Mehrjährige Auswertung bei Mittelüberwachung ist ebenfalls möglich.

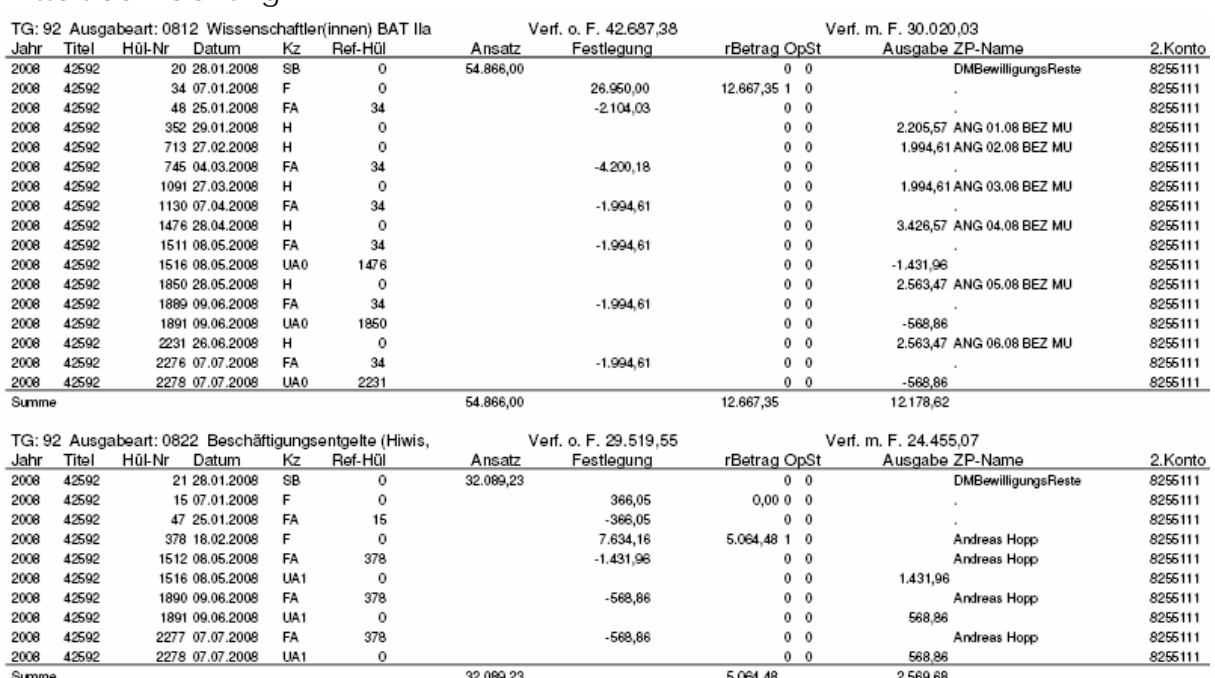

#### Mittelüberwachung

#### 6.3.2.3. [Verwendungsnachweis](#page-4-0)

Die im "Mittel"-Block der Kontenstand dargestellten Summen sind mit den Funktionen

<**Drittmittel**–Verwendungsnachweis>/<**Drittmittel**–Seriendruck–Verwendungsnachweis>

nachzuvollziehen. Diese Liste stellt die Liquiditätsüberblick dar und somit die Buchungen der Reste, Sollstellung, Geldeingang und Ausgabe.

Wie bei Drittmittel-Kontenstand soll bei Nicht-SFB-Projekt Seriendruck-Maske und bei SFB Einzeldruck-Maske benutzt werden.

HINWEIS Bei Auswertungen für SFB- Projekte mit Einzeldruck werden bei Leerlassen der Felder "2.Konto von" und "bis" in der Einzeldruck-Maske <Drittmittel –Verwendungsnachweis> Buchungen für die gesamten 1.Konto ausgewählt, sortiert nach Ausgabeart, Titel, und Hül-Nr. Die 2.Konto-Angaben werden informativ dargestellt, sind jedoch keine Kriterien für Sortierung oder Gruppierung,

Diese Sicht dient dem Zweck der SFB-Projektverwaltung. SFB-Projekt wird i.d.R. auf dem 1.Konto abgebildet.

Bei dem nicht empfohlenen Einsatz von Einzeldruck für Nicht- SFB-Projekte werden bei Leerlassen der Felder, Buchungen über alle Projekte, die nichts miteinander zu tun haben, übereinander dargestellt. Diese Sicht ist hier nicht brauchbar.

Um Nicht-SFB-Projekte seriell auszuwerten, ohne jedes einzelne 2.Konto als Such-Kriterien eingeben zu müssen, ist die Funktion <Drittmittel – Seriendruck – Verwendungsnachweis > zu benutzen, wobei bei Leerlassen der Felder "2.Konto von" und "bis" Buchungen für Mittelüberwachung aller 2.Konten fortlaufend ausgedruckt werden, gruppiert nach 2.Konto, sortiert nach Ausgabeart, Titel, und Hül-Nr. Nach jedem 2.Konto erfolgt ein Seitenumbruch.

Je nach der Auswahl durch den Benutzer werden folgende Druckausgaben verfügbar:

- Verwendungsnachweis als Liste
- Verwendungsnachweis als automatisch ausgefüllter Vordruck von Geldgeber wie DFG, BMBF, etc.
- Liste und Vordruck
- Vordruck als blanko-Formular
- Mit/ohne Ansätze-Buchungen

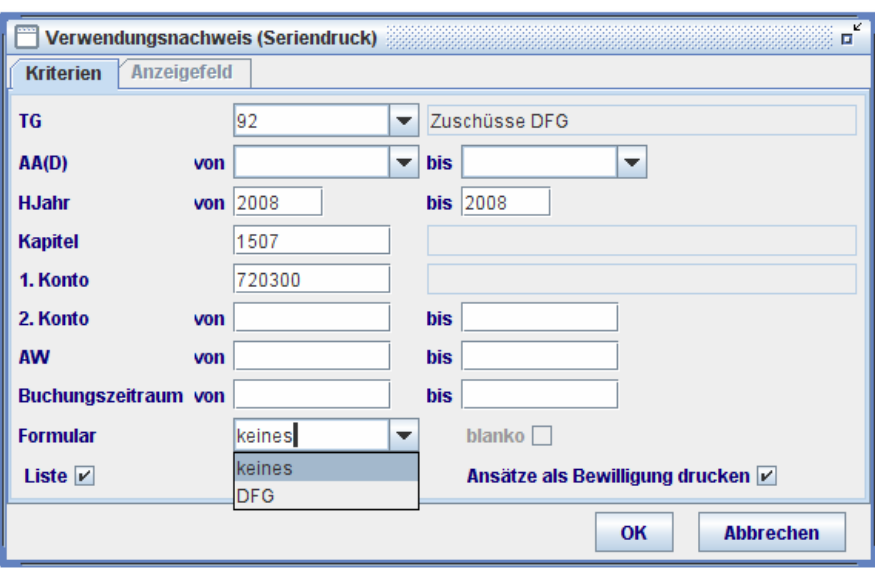

- Pulldown-Liste "Formular": der Inhalt der Liste wird nach der ausgewählten Titelgruppe dynamisch bestimmt. Für TG 92 wird z. B. der DFG-Vordruck angeboten. Die Auswahl "keines" ist dabei vorbelegt
- Wenn ein Vordruck, z. B. DFG, ausgewählt ist, kann man mittels Kontrollfeld "blanko" ein Blanko- Formular des gewählten Vordrucks erhalten. Andernfalls wird der gewählte Vordruck mit Summen-Angaben ausgedruckt.
- Kontrollfeld "Liste": wenn dieses Feld aktiviert ist, wird der Verwendungsnachweis als Liste ausgedruckt. Das Feld ist mit Aktivierung vorbelegt, denn in den meisten Fällen werden Listen gebraucht
- Kontrollfeld "Ansätze als Bewilligung drucken": wenn dieses Feld aktiviert ist, werden die Ansatz-Buchungen mit ausgegeben. Dies gilt sowohl für die Liste als auch den Vordruck.

In den Bereichen "(1) Reste" und "(2) Einnahme" werden die Summen der gesamten Reste oder Geldeingänge ausgewiesen.

In den Bereichen "(0) Ansätze" und "(3) Ausgabe" werden die Summen pro Ausgabeart mit Titel-Zwischensummen ausgewiesen,

Bei mehrjähriger Auswertung für Verwendungsnachweise werden die Buchungen von Resten und Sollstellungen ausgeblendet.

Bei SFB-Projekten werden die Angaben über Teil-Projekte neben 2.Konto als SFB-TP ausgegeben, falls dies bei der 2.Konto-Definition vermerkt wurde.

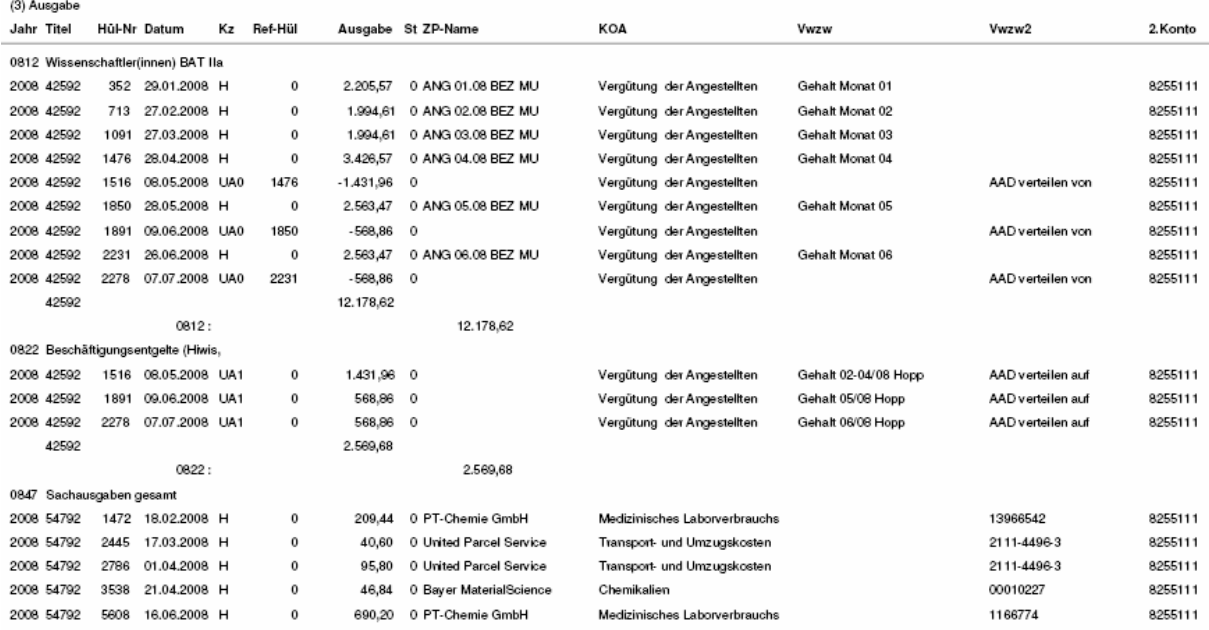

#### Verwendungsnachweis als Liste

#### 6.3.2.4. [Drittmittelkontoauszug](#page-4-0)

Die Inhalte von Mittelüberwachung (Budget und Ausgaben) und Verwendungsnachweis (Liquiditätsbuchungen wie Geldeingang und Ausgaben) werden im Drittmittelkontoauszug zusammengefasst.

Grundsätzlich sind die Funktionen

<**Drittmittel** – Seriendruck– Kontenstand>

<**Drittmittel** – Seriendruck– Drittmittelkontoauszug>

einzusetzen, um Drittmittelprojekte vollständig zu überwachen.

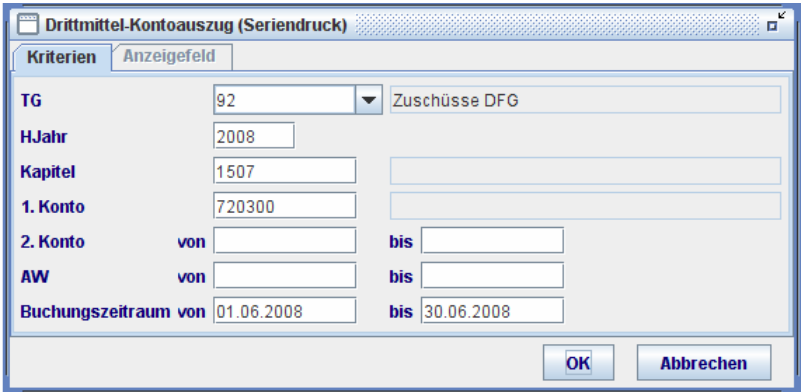

In der Auswahl-Maske ist keine Einschränkungsmöglichkeit für AA(D) vorgesehen, um alle Ausgabearten einzuschließen. Die Liste der relevanten 2.Konten wird nach

Eingabe der Such-Kriterien angezeigt. Die Liste kann mit **in ebenfalls exportiert** werden.

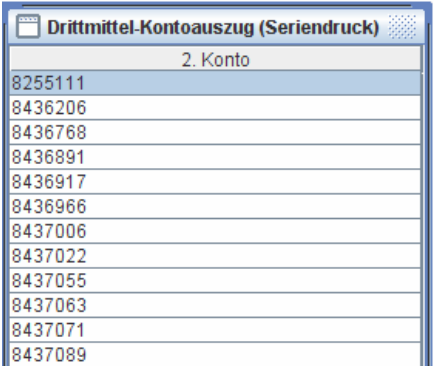

# Drittmittel-Kontoauszug

## QISFSV-3T

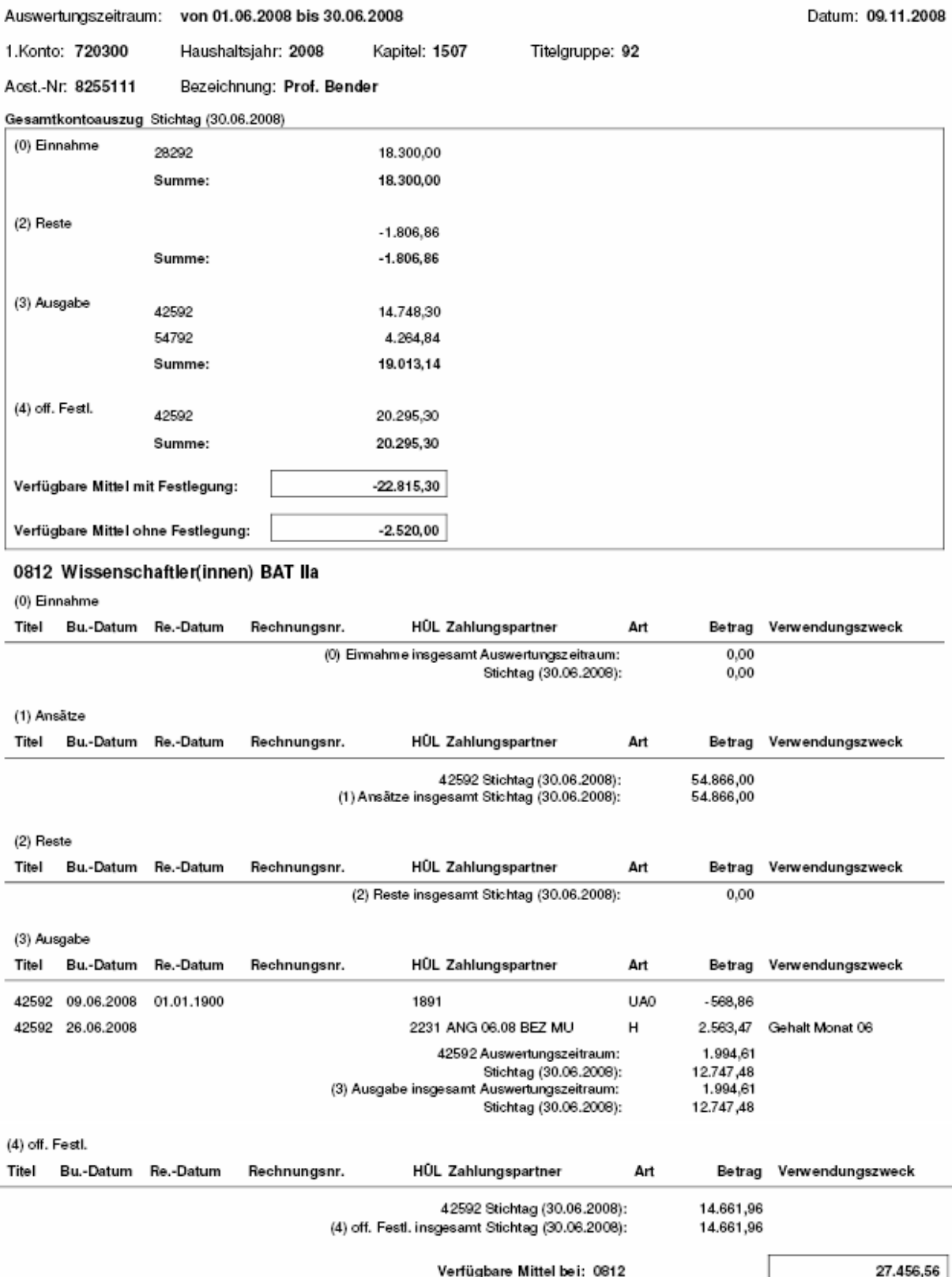

Drittmittel-Kontoauszüge werden Ausgabeart-orientiert ausgewertet. Für jede 2.Konto mit ausgewählten HJahr, Kapitel, Titelgruppe und 1.Konto wird eine

## LMU

eigenständige Auswertung erzeugt. Innerhalb der Auswertung interessiert hauptsächlich die Ausgabeart-Summe z. B. bei Personalausgaben für "0812 Wissenschaftler(innen) BAT IIa". Unter einer bestimmten Ausgabeart werden Zwischensummen für Einnahmen, Ansätze, Reste, Ausgaben und Festlegungen ausgewiesen, die sich wiederum aus Titelzwischensummen zusammensetzen. Danach kommt die nächste Ausgabeart wie z.B. "0822 Beschäftigungsentgelte (Hiwis)" usw. Die Summen aller Ausgabearten werden im Überblick ohne Buchungen in < **Drittmittel** – Seriendruck– Kontenstand> dargestellt.

Die Position "Verfügbare Mittel bei 0812" = Ansätze (0812) – Ausgabe(0812) – Festlegung (0812)

Am Anfang des Drittmittelkontoauszugs wird der Ausgabeart-übergreifende Liquiditätsstand des gesamten Projektes zusammengefasst, zum Stichtag "Buchungsdatum bis" z.B. zum 30.06.2008.

Die Position "Verfügbare Mittel mit Festlegung" =

Einnahme (für das gesamte Projekt)

- + Reste ((für das gesamte Projekt)
- Ausgabe(für das gesamte Projekt)
- Festlegung (für das gesamte Projekt)

Es werden stets Auswertungszeitraum- und die Stichtag-bezogene Zwischensummen ausgewiesen. Im Beispiel ist der Auswertungszeitraum 01.06.2008 bis 30.06.2008, während der Stichtag "30.06.2008" lautet. Stichtag-Kontenstand und aktueller Kontenstand sind unterschiedliche Begriffe. Wenn der "Buchungsdatum bis" zufällig gleich dem aktuellen Kalendertag ist, dann sind die beiden Kontenstände identisch. Durch den Stichtag-Kontenstand ist es möglich, für Kontrollzwecke Kontenstände rückwirkend abzufragen. Den aktuellen Kontenstand erhält man durch die Funktion <**Listen** – Kontenstand>.

Die Summen des Auswertungszeitraums sind die Volumina der Kontenbewegungen in dem abgefragten Zeitraum.

## 6.4. [Jahresübernahme von Bewilligung](#page-4-0)

Wenn die Geldgeber-Bewilligungen für eine Projekt-Laufzeit von mehr als 1 Jahr eingestellt wurde, sind diese durch < **Drittmittel** – Drittmittel-Jahresübernahme – Ansätze> in das nächste HJahr zu übertragen. Dadurch werden 1-jährige Drittmittelauswertungen mit Bewilligung möglich.

Bei Drittmittelkontenstände-Jahresübernahme handelt es sich um Übertragung der Bewilligungsstände von Ausgabearten eines 2.Kontos. Bewilligungsguthaben ebenso wie Defizite werden dabei im neuen HJahr fortgeschrieben. Gleichzeitig werden gleich große Beträge mit umgekehrtem Vorzeichen auf das alte HJahr gebucht:

> Bewilligungsstand = Ansätze für Ausgabeart – Ausgabe für Ausgabeart

Drittmittel-Jahresübernahme erfolgt 2.Konten- und Ausgabearten-bezogen. Bei Leerlassen der Auswahl-Kriterien für 2.Konto werden Bewilligungsstände aller 2.Konten innerhalb eines 1.Kontos ins neue HJahr übernommen.

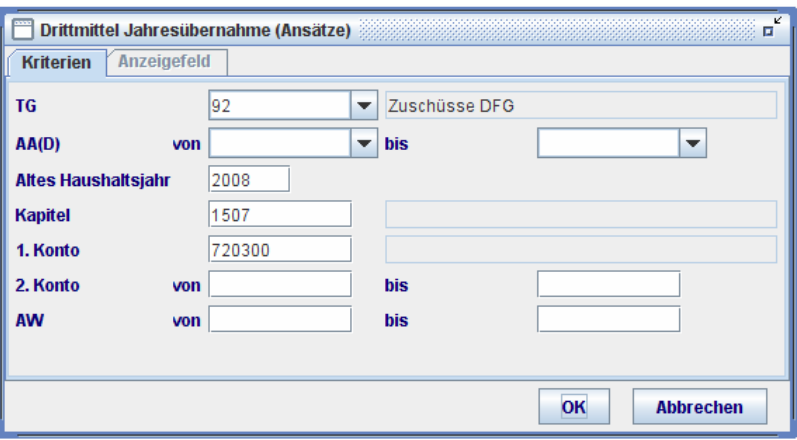

I.d.R. müssen nur die Pflicht-Felder wie Titelgruppe, Altes HJahr, Kapitel und 1.Konto als Auswahl-Kriterien eingegeben werden.

Mittels "OK"-Button werden die aktuellen Drittmittelkontenstände ermittelt, die dann

zur Prüfung auf dem Bildschirm angezeigt werden. Es kann jederzeit mit  $\blacktriangleright$ abgebrochen werden.

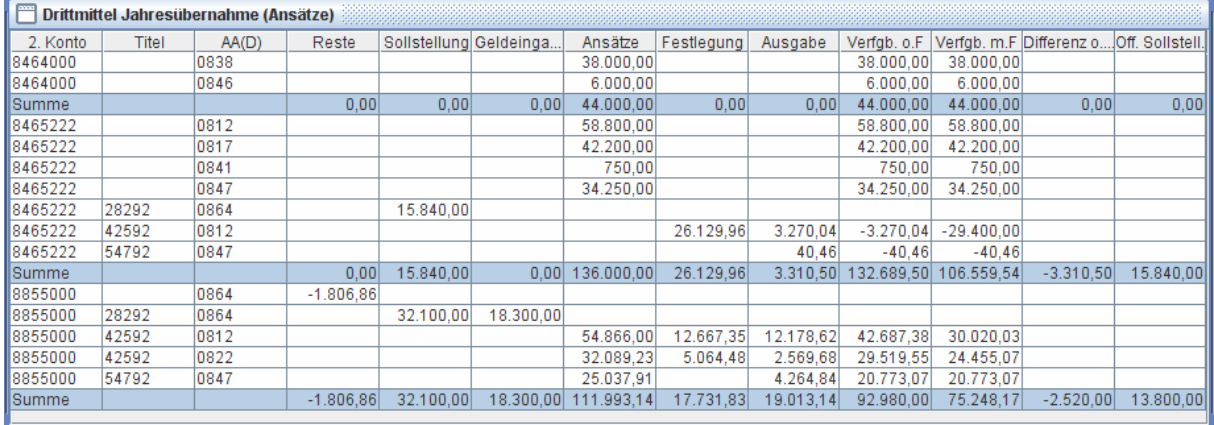

Mittels Button kann eine Liste "Zu übernehmende Drittmittelbewilligungsreste" ausgedruckt werden:

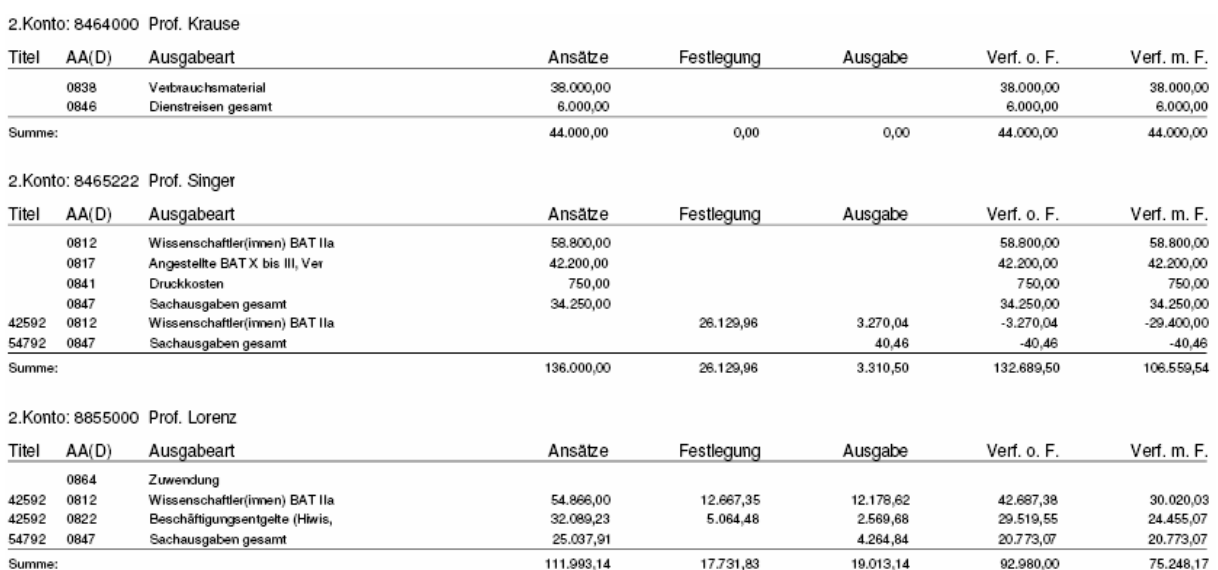

Anschließend ist die Jahresübernahme mittels Button v zu bestätigen. Dabei werden die in der Spalte "Verf. o. F." angezeigten Beträge übernommen.

Nach der Durchführung der Jahresübernahme wird erneut eine Ergebnisliste auf dem Bildschirm angezeigt, mit den Hül-Nrn. von Sätzen für jeweils das alte und neue HJahr. Achtung: für jeden Satz in der Vorbereitungsliste werden zwei Sätze mit Gegenvorzeichen gebucht, jeweils für das alte und neue HJahr.

Ergebnisliste nach Jahresübernahme

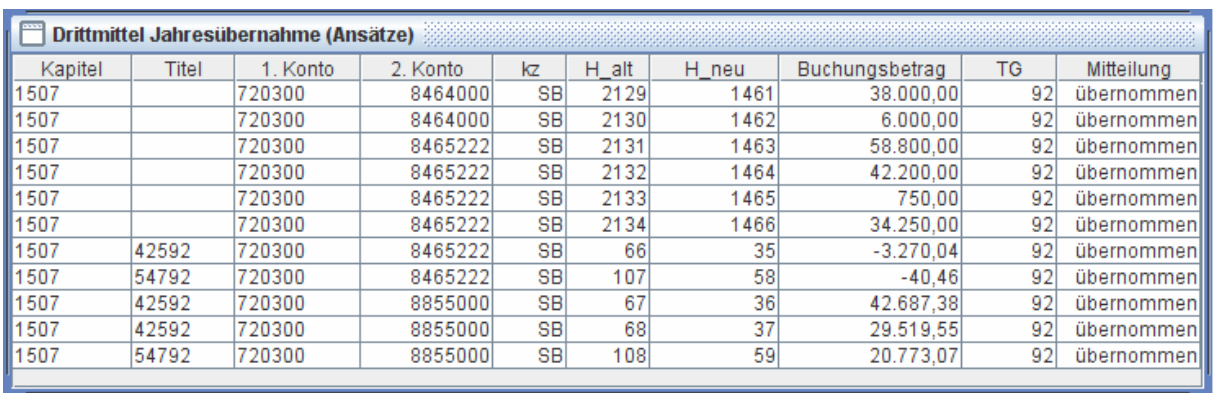

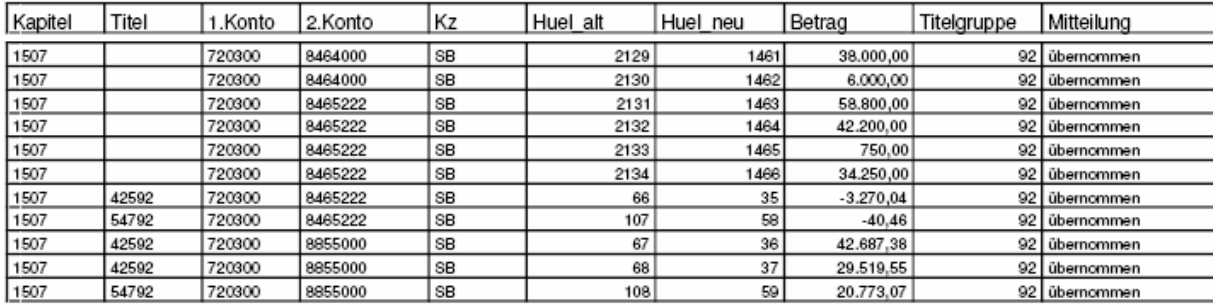

Wenn Konten für das neue HJahr fehlen, wird die Übernahme fehlschlagen mit der Mitteilung "Konten fehlen im neuen HJahr".

Die übernommenen Sätze sind Ansatz-Buchungen für das neue HJahr, die über Mittelüberwachung oder Drittmittel-Kontoauszug abgerufen werden können. Die Drittmittel-Kontenstände vom neuen HJahr werden dadurch unmittelbar beeinflusst.

Da die Bewilligungskontenstände vom alten HJahr bei Jahresübernahme durch die Gegenbuchung auf Null gesetzt werden, ist es nicht möglich, die Jahresübernahme für die gleichen Konten versehentlich mehrfach durchzuführen.

#### **7. [Sonstiges](#page-4-0)**

#### 7.1. [Bezeichnung des 2.Kontos](#page-4-0)

Die Bezeichnung des 2.Kontos kann vom Benutzer angepasst werden. Hierfür ist die Funktion <**Konten** - 2.Konto> zu benutzen.

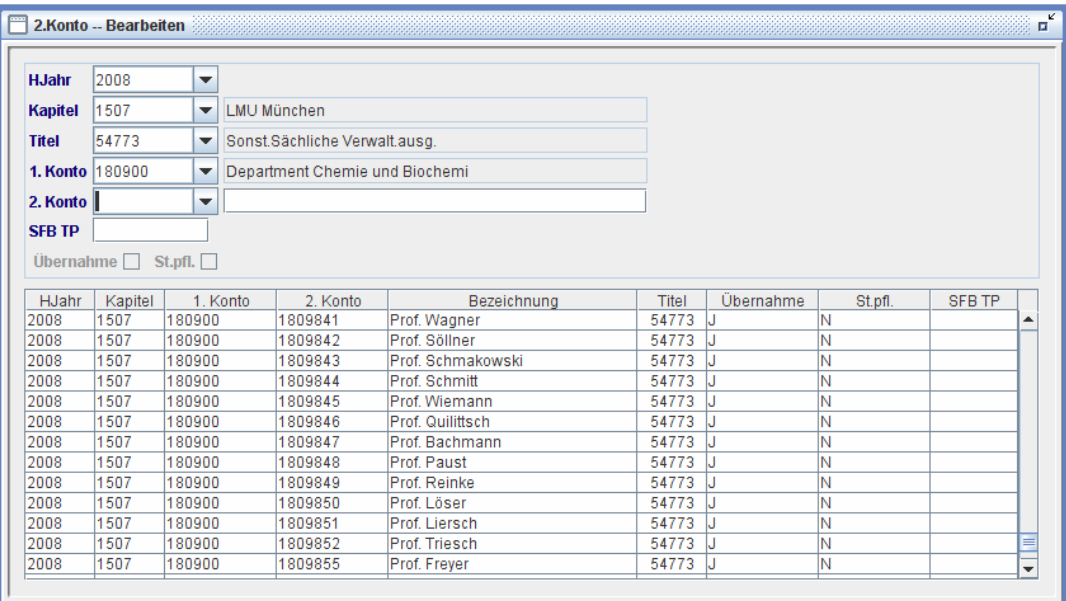

Durch Anklicken des Button "Bearbeiten" Wwird die Maske für die Modifikation von Bezeichnung initialisiert. HJahr und Kapitel sind vorbelegt.

- Titel: wenn kein Titel oder ein 1.Konto gewählt wird, werden alle 2.Konten dieses 1.Kontos in der unteren Tabelle angezeigt. wenn ein Titel und ein 1.Konto gewählt werden, werden alle 2.Konten dieses 1.Kontos, die mit dem Titel kombiniert sind, in der unteren Tabelle angezeigt. 1.Konto: wenn kein 1.Konto gewählt wird, werden keine 2.Konten in der unter Tabellen angezeigt. Export: mit dem Button **in können die in der unteren Tabelle angezeigten** Sätze exportiert werden. Drucken: mittels Button werden alle 2.Konten von angegebenem HJahr, Kapitel und 1.Konto ausgedruckt, unabhängig vom gewählten Titel. SFB-TP: wenn es sich um SFB- Projekte handelt, kann die zugeordnete SFB-Teilprojektnummer für das 2.Konto eingegeben werden. Angaben über SFB-TP werden im Verwendungsnachweis des SFB-Projekts ausgedruckt. Erst durch Anklicken des Button wird die Änderung gespeichert. Übernahme: dieses ist ein Anzeigefeld und kann vom Benutzer nicht geändert werden. Ist dieses Feld gesetzt, dann wird das 2.Konto mit der angezeigten Titel-Kombination in das nächste HJahr übernommen, andernfalls nicht. St.pfl.: dieses ist ein Anzeigefeld und kann vom Benutzer nicht geändert werden. Ist dieses Feld gesetzt, dann ist das 2.Konto steuerpflichtig (gewerblicher Art), andernfalls nicht. Bei Buchungen oder Import von Anordnungen mit steuerpflichtigen 2.Konten müssen Steuer-Angaben eingegeben werden. Ändern der Bezeichnung für 2.Konto: => durch Anklicken der Pulldown-Liste im Feld 2.Konto, oder
	- => durch Doppelklick einer Zeile in der unteren Tabelle

erscheint die aktuelle Bezeichnung des 2.Konto im Feld "Bezeichnung". Diese kann überschrieben und anschließend mit  $\sqrt{\ }$  gespeichert werden.

## 7.2. [Multiple](#page-4-0)-Fenster

Bei eingeschaltem Multiple-Fenster-Modus durch die Funktion <**Optionen** – Multiple-Fenster-Modus> ist es möglich, eine Anzeige-Funktion wie <**Extras** – Buchungssätze> oder <**Listen** – Hül – Hül-2.Konto> während des Buchens zu öffnen. Durch Anklicken

dieses Menüs wird zwischen Ein-Fenster-Modus und Multiple-Fenster-Modus umgeschaltet.

Es ist nicht möglich, zwei oder mehrere Buchungsmasken, wie z. B. Auszahlungsanordnung und Annahmeanordnung, gleichzeitig geöffnet zu lassen. Entsprechende Versuche in nicht zulässigem Kontext führen zu automatischem Schließen der vorherigen Maske.

### 7.3. [Passwort](#page-4-0)

Die Benutzer können jederzeit das Passwort ändern. Hierzu ist die Funktion <**Optionen** – Password ändern> zu benutzen.

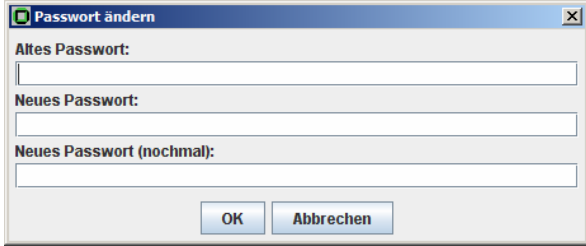

### 7.4. [Funktionstasten und Tastenkombinationen](#page-4-0)

Bei der Buchungsarbeit ist es hilfreich, über einige wichtige Sonder-Tasten (Funktionstasten) und Tastenkombinationen Bescheid zu wissen und davon Gebrauch zu machen. Bei großem Buchungsaufkommen kann dies die Effizienz erheblich steigern.

#### 7.4.1.[Funktionstasten](#page-4-0)

Ein Überblick der verfügbaren Funktionstasten und deren Belegung ist abrufbar unter dem Menü <**Bearbeiten** >.

Diese sind:

Neu F1 Kopie F2 Bearbeiten F3 Stornieren F4 Drucken F5 Bestätigen F7 Abbrechen F8

Die häufigste benutzte Funktionstaste ist F1. Dies bewirkt das Gleiche, wie wenn der Button "Neu" **A** angeklickt wird. Nach der Auswahl einer Vorlage erscheint mit F1 die gewählte Vorlage in der Maske.

#### 7.4.2.[Tastenkombinationen](#page-4-0)

Durch das gleichzeitige Drücken der Taste "Alt" und des in der Menüleiste unterstrichenen Buchstabens (ungeachtet Groß-/Kleinschreibung) wird die Maske der gewählten Menügruppe aufgerufen:

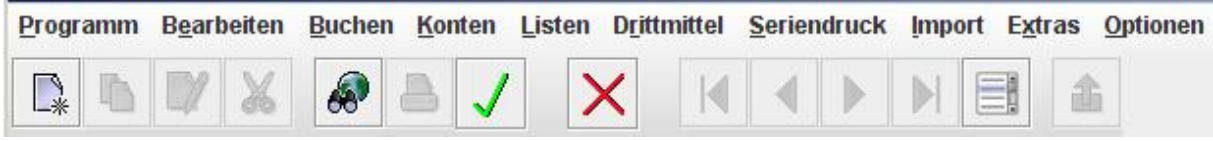

"Alt"+b = **Buchen** "Alt"+s = **Seriendruck** 

## **[Anhang: Buchungsvorgänge -Übersicht](#page-4-0)**

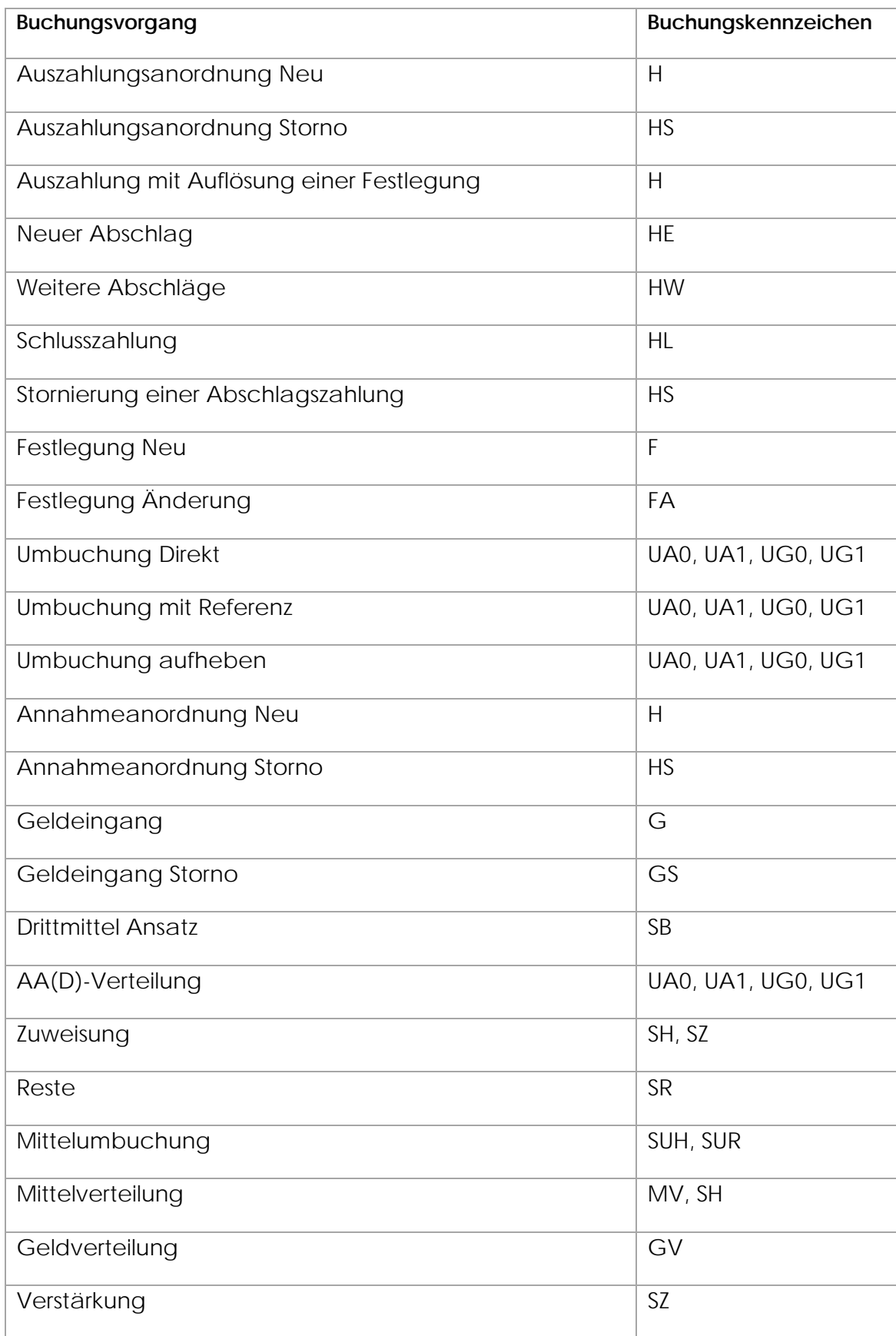

### **[Stichwortverzeichnis](#page-4-0)**

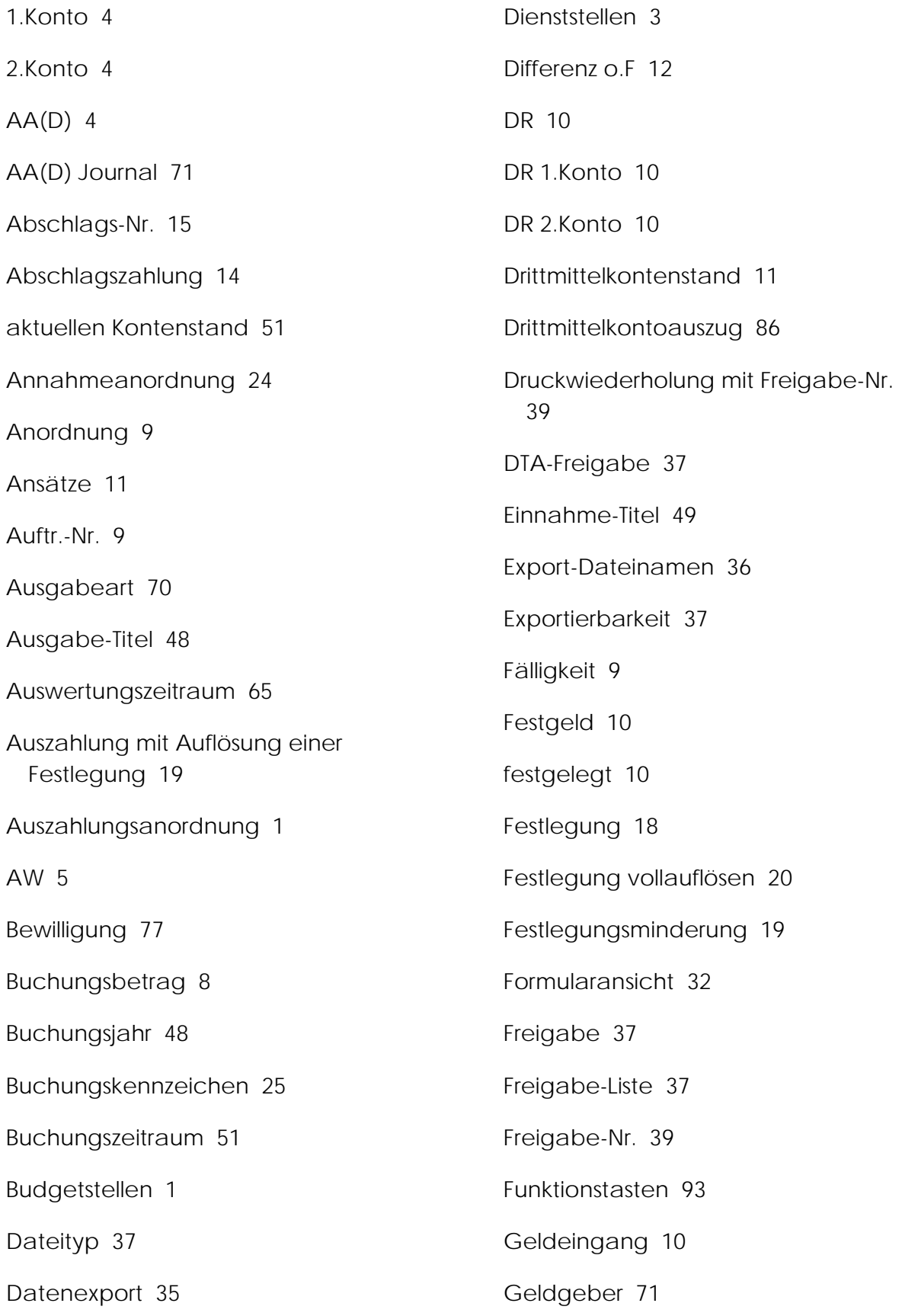

gesperrt 10 Haupt-Symbolleiste 27 Haushaltsjahr 48 Haushaltskonten 3 Haushaltsüberwachungsliste 47 HJahr 4 Hül – 2.Konto 50 Hül–A 47 Hül–E 48 Hül-Kontoauszug 62 Hül-Nummer 13 Import 30 Import-Schnittstellen 30 Importschnittstellenbeschreibung 30 Ist-Buchungen 47 Jahresübernahme 88 Kontenstand 40 Kontenstand der 1. Konten 43 Kontenstände der 2.Konten 45 Kontoanzeige 10 Kontrollfeld 8 Kontroll-Liste 37 Kostenleistungsrechnung 3 K-Periode 5 Kunden-Nr 9 Layout 2 Liquiditätsstand 88 Mahnschlüssel 25 Mittelabruf 52 Mittelpositionen 52 Mittelüberwachung 82 Mittelumbuchung Titel 27 Mittelumbuchung Titelgruppe 29 Mittelverteilung Titel 29 Mittelverwaltung 27 Multiple-Fenste 92 Offene Abschläge 67 Offene Posten 12 Offene Sollstellung 12 Passwort 93 PDF-Drucker 62 Pflichtfelder 4 Plausibilitätsprüfung 3 Quell-Konto 27 Rechnungsangaben 3 Rechnungsbetrag 8 Rechnungsdatum 9 Rechnungsnr 9 Restbetrag 20 Reste 10 Sachbearbeiter-Kennzahl 38 Schlusszahlung 17 Seriendruck 60 SFB 79

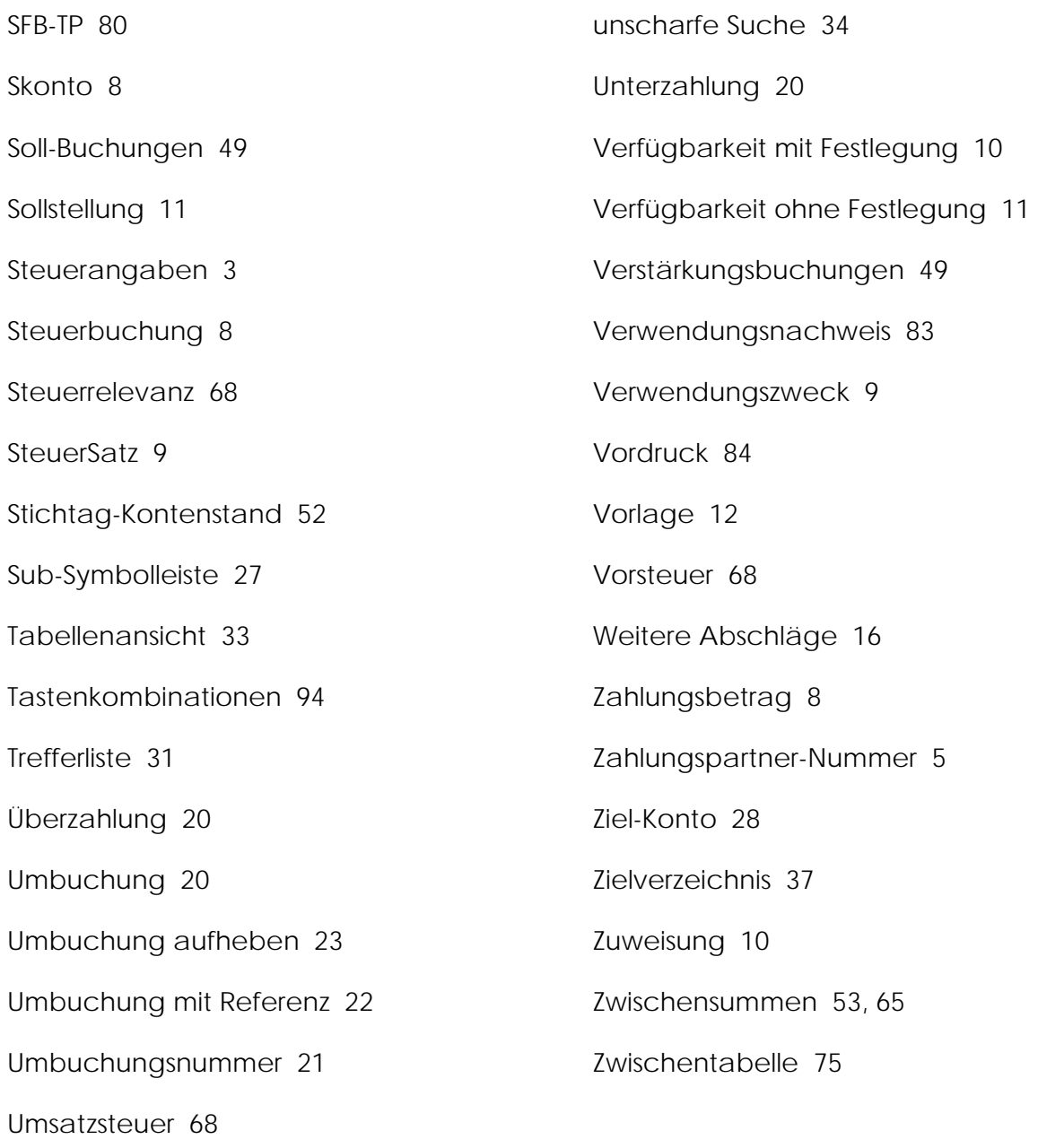